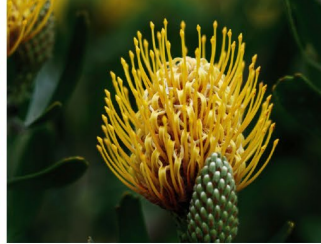

### **Maike Jarsetz**

# **Lightroom Classic**

### Schritt für Schritt zu perfekten Fotos

**Rheinwerk** 

Fotografie

- → Fotos gekonnt organisieren, entwickeln und präsentieren
- → Über 100 Workshops voller Profitricks und Praxistipps
- → Mit einem Kapitel zur mobilen Lightroom-App

### **Impressum**

Dieses E-Book ist ein Verlagsprodukt, an dem viele mitgewirkt haben, insbesondere:

**Lektorat** Frank Paschen **Korrektorat** Petra Bromand, Düsseldorf **Herstellung E-Book** Denis Schaal **Covergestaltung** Bastian Illerhaus **Coverbilder** Unsplash: Colin Watts, Chris Ried, Alexander Milo **Satz E-Book** Maike Jarsetz, Denis Schaal

Bibliografische Information der Deutschen Nationalbibliothek: Die Deutsche Nationalbibliothek verzeichnet diese Publikation in der Deutschen Nationalbibliografie; detaillierte bibliografische Daten sind im Internet über *<http://dnb.dnb.de>* abrufbar.

#### **ISBN 978-3-8362-9745-5**

8., aktualisierte Auflage 2023

© Rheinwerk Verlag GmbH, Bonn 2023 <www.rheinwerk-verlag.de>

### **Liebe Leserin, lieber Leser,**

Lightroom Classic ist eine sehr gute Software für die Organisation und Entwicklung von Raw-Dateien. Wenn Sie die Software jedoch gerade erst installiert haben, wirken die vielen Werkzeuge und Möglichkeiten geradezu einschüchternd. Vielleicht nutzen Sie Lightroom auch schon eine Weile, haben aber das Gefühl, im Dickicht der Benutzeroberfläche nicht immer den sinnvollsten Pfad zu finden? Beides ist nachvollziehbar, aber kein Grund, nicht weiterzugehen und die vielen guten Funktionen von Lightroom zu entdecken.

Maike Jarsetz ist gelernte Fotografin und Lightroom- und Photoshop-Trainerin der ersten Stunde. Sie macht Ihnen den Einstieg oder den Umstieg leicht! Und zwar mit gut nachvollziehbaren Schritt-Anleitungen und immer mit dem passenden Bildmaterial. So erschließen Sie sich nach und nach ganz praktisch Lightroom und bekommen (wieder) Spaß an der Organisation und Entwicklung Ihrer Fotos. Im ersten Kapitel können Sie mit einem Crashkurs direkt in die Arbeit einsteigen! Sinnvoll ist allerdings, vorher die Einführung zum Workflow mit Lightroom zu lesen und sich damit ein Grundverständnis über die besondere Funktionsweise der Software anzueignen.

Es folgen mehr als 100 Workshops, die auf den Punkt gebracht alle wichtigen Werkzeuge im Praxiseinsatz zeigen – und da das komplette Beispielmaterial auf der Website zum Buch unter *<www.rheinwerk-verlag.de/5770>* zum kostenlosen Download zur Verfügung steht (unter »Materialien«), ist es für Sie ein Leichtes, die Anleitungen auf Ihrem Rechner nachzuvollziehen. So kommen Sie als Neuling schnell voran; als Fortgeschrittener können Sie die gesuchte Funktion über den logischen Aufbau des Buchs und den ausführlichen Index schnell nachschlagen und sich im Praxiszusammenhang erklären lassen. Der klare und direkte Schreibstil der Autorin sowie die attraktive Bildauswahl tun ein Übriges.

Ich wünsche Ihnen jetzt viele Erkenntnisse und viel Freude mit diesem Buch. Sollten Sie Fragen oder Anregungen haben, freue ich mich, wenn Sie mir schreiben.

#### **Ihr Frank Paschen**

Lektorat Rheinwerk Fotografie

[frank.paschen@rheinwerk-verlag.de](mailto:frank.paschen@rheinwerk-verlag.de)  <www.rheinwerk-verlag.de>

Rheinwerk Verlag • Rheinwerkallee 4 • 53227 Bonn

## **Inhalt**

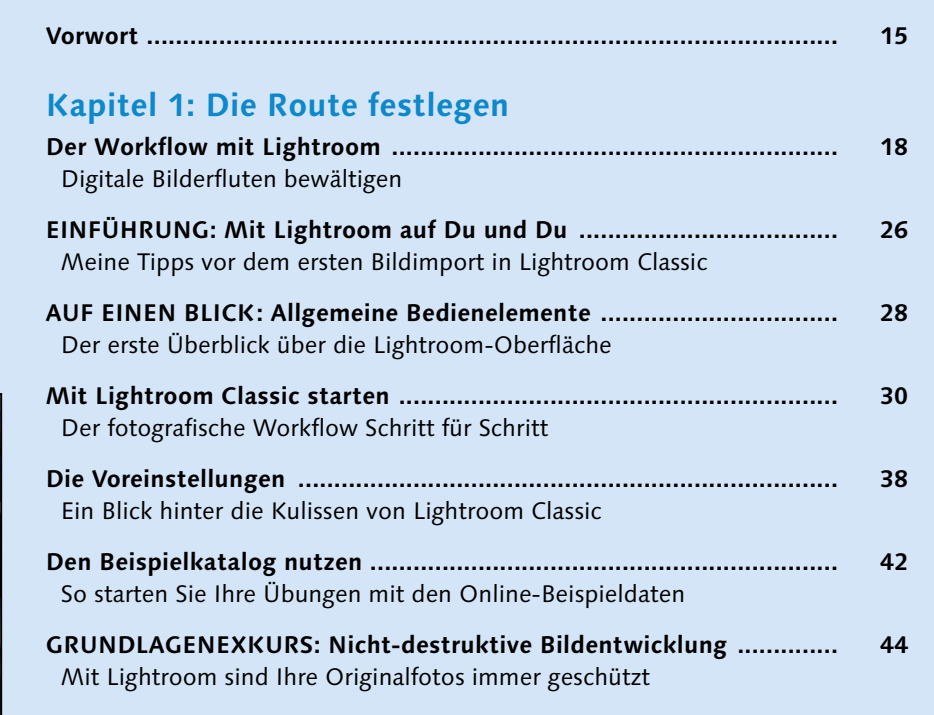

#### **Kapitel 2: Richtig importieren**

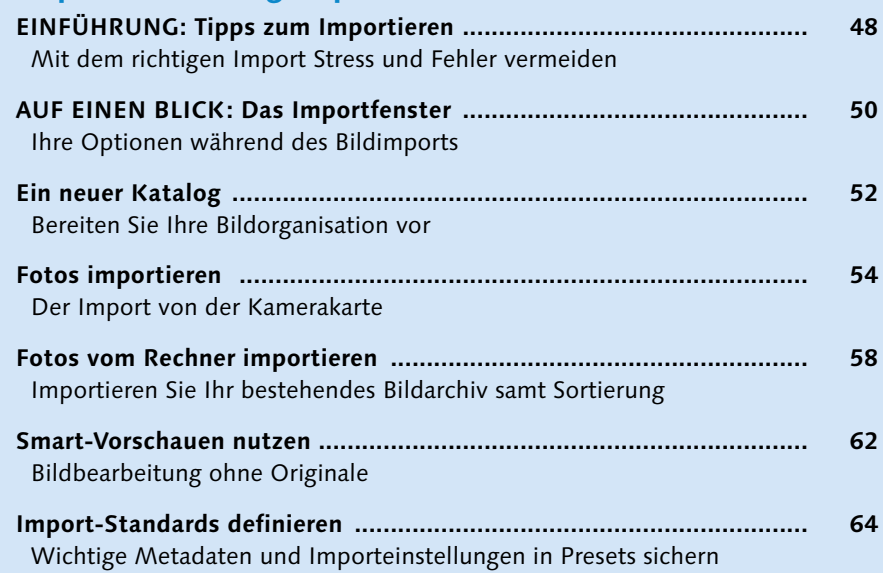

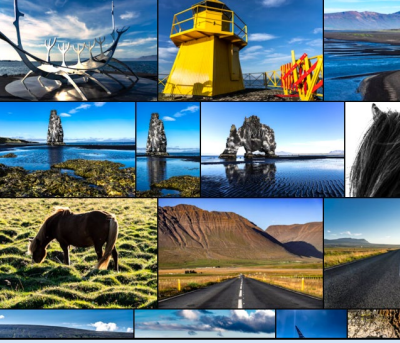

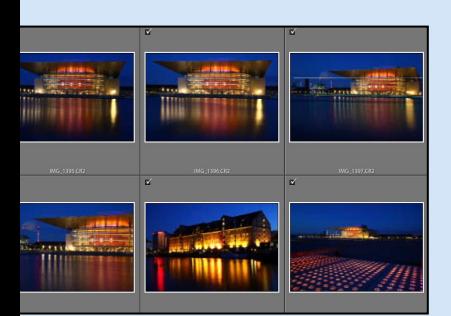

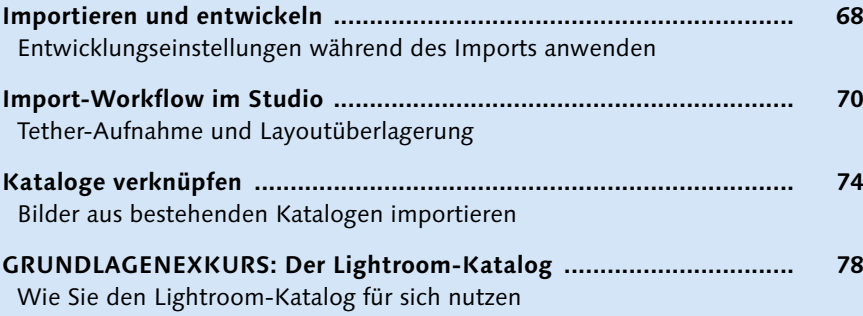

#### **Kapitel 3: Bibliothek und Metadaten**

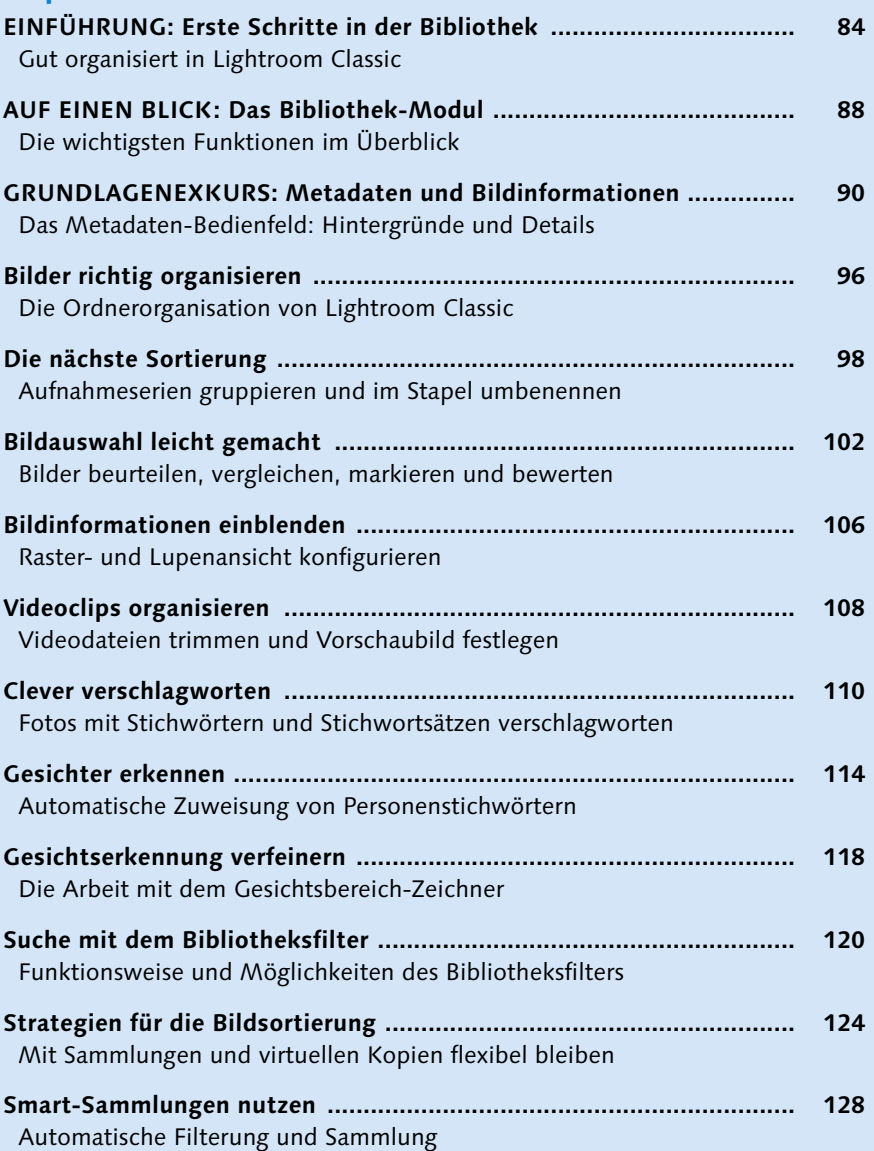

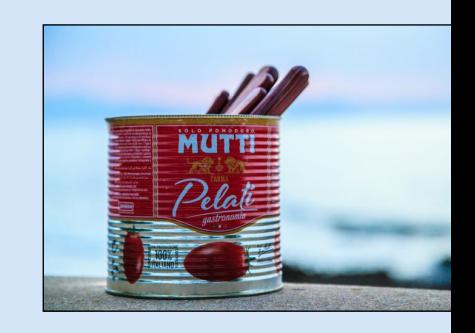

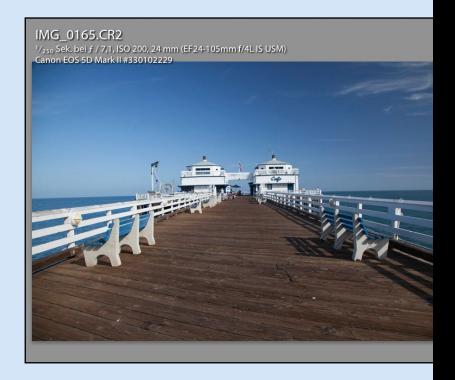

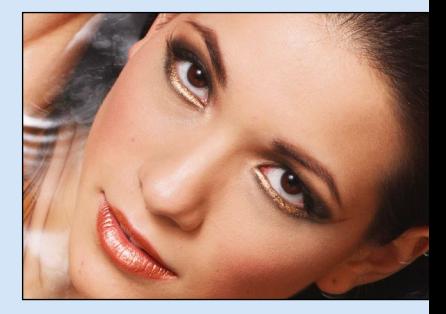

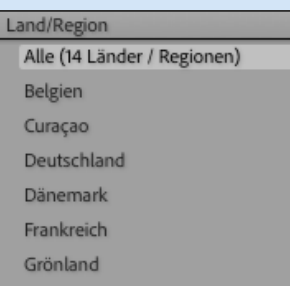

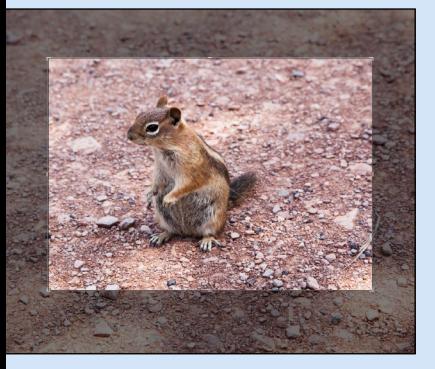

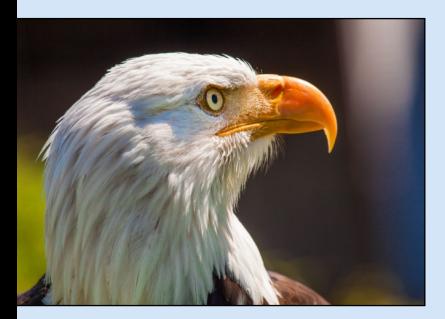

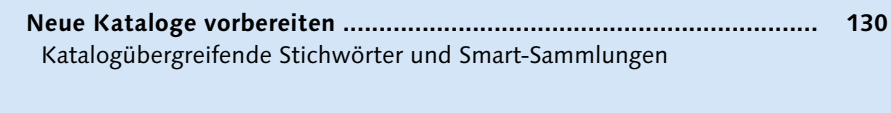

### **Kapitel 4: Die Basisentwicklung**

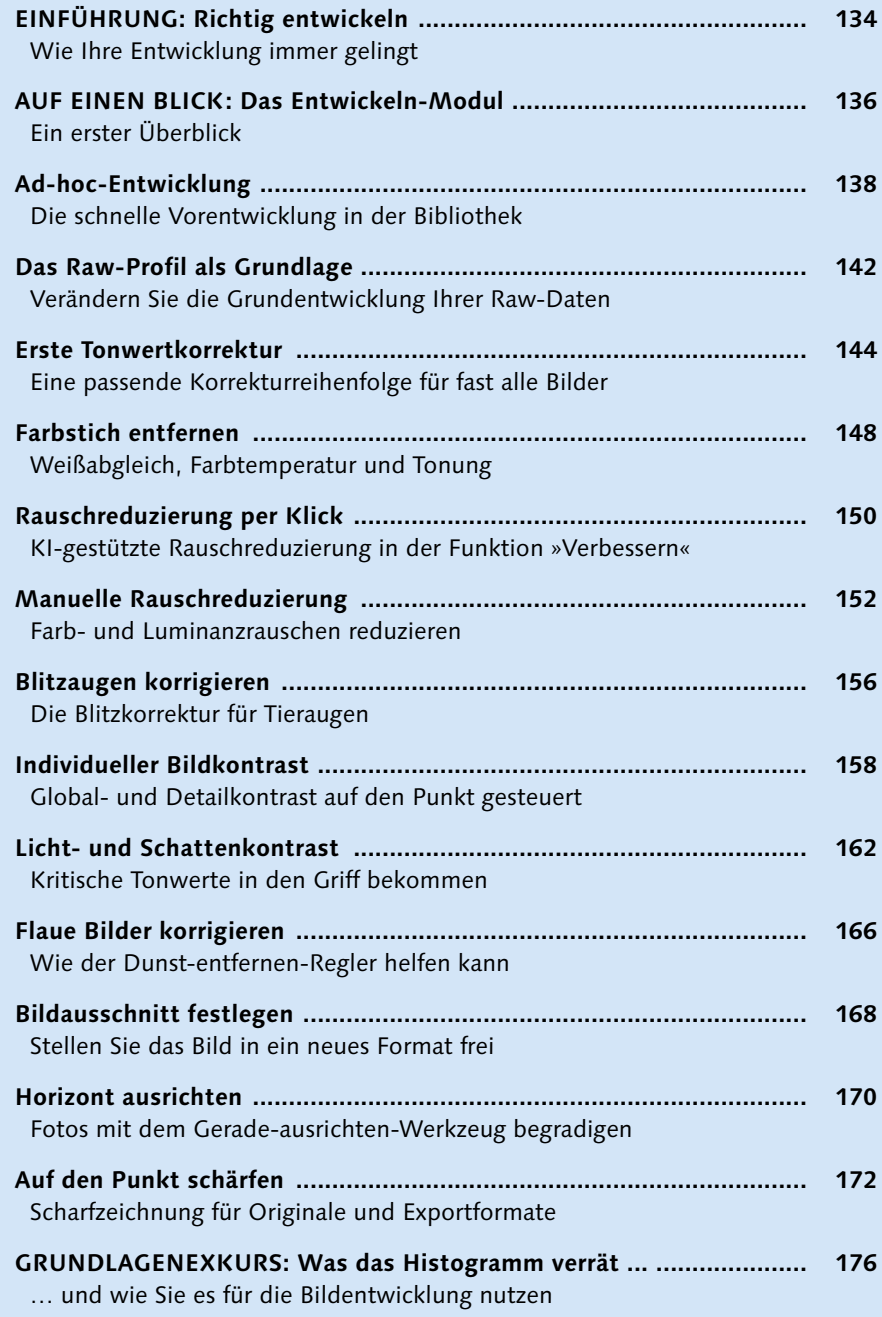

### **Kapitel 5: Entwicklungsworkflow**

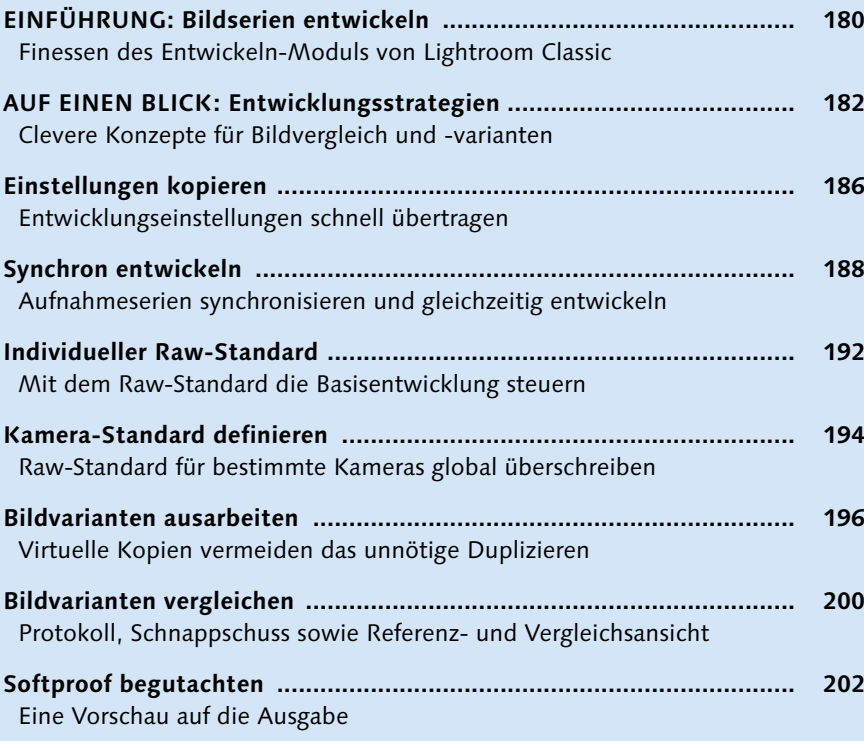

### **Kapitel 6: Motivgerecht entwickeln**

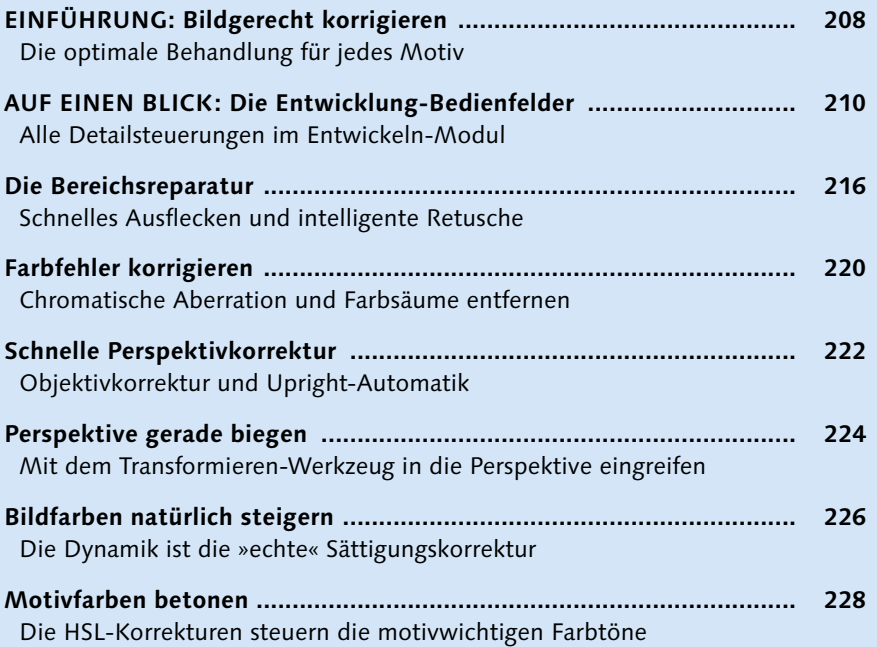

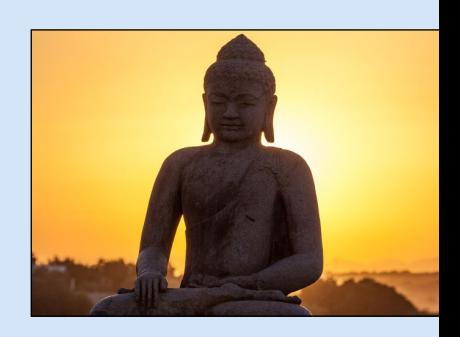

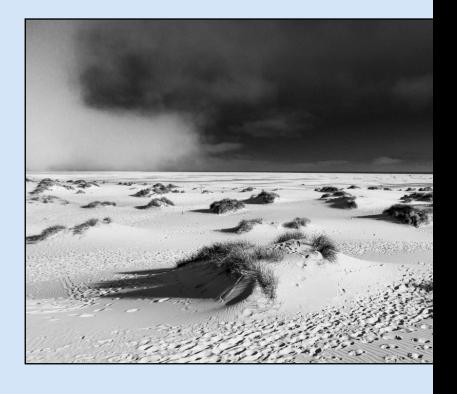

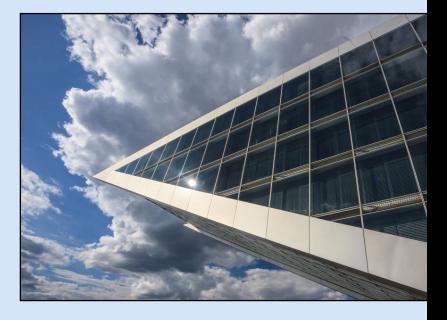

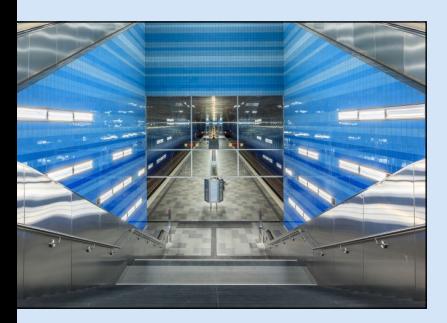

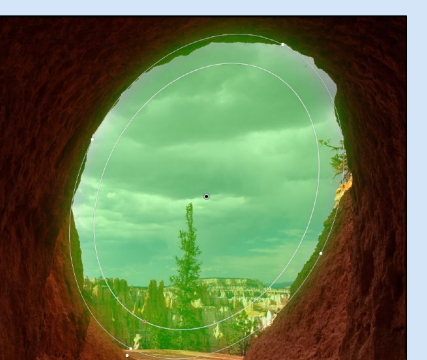

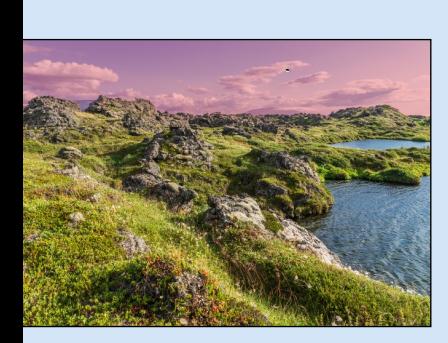

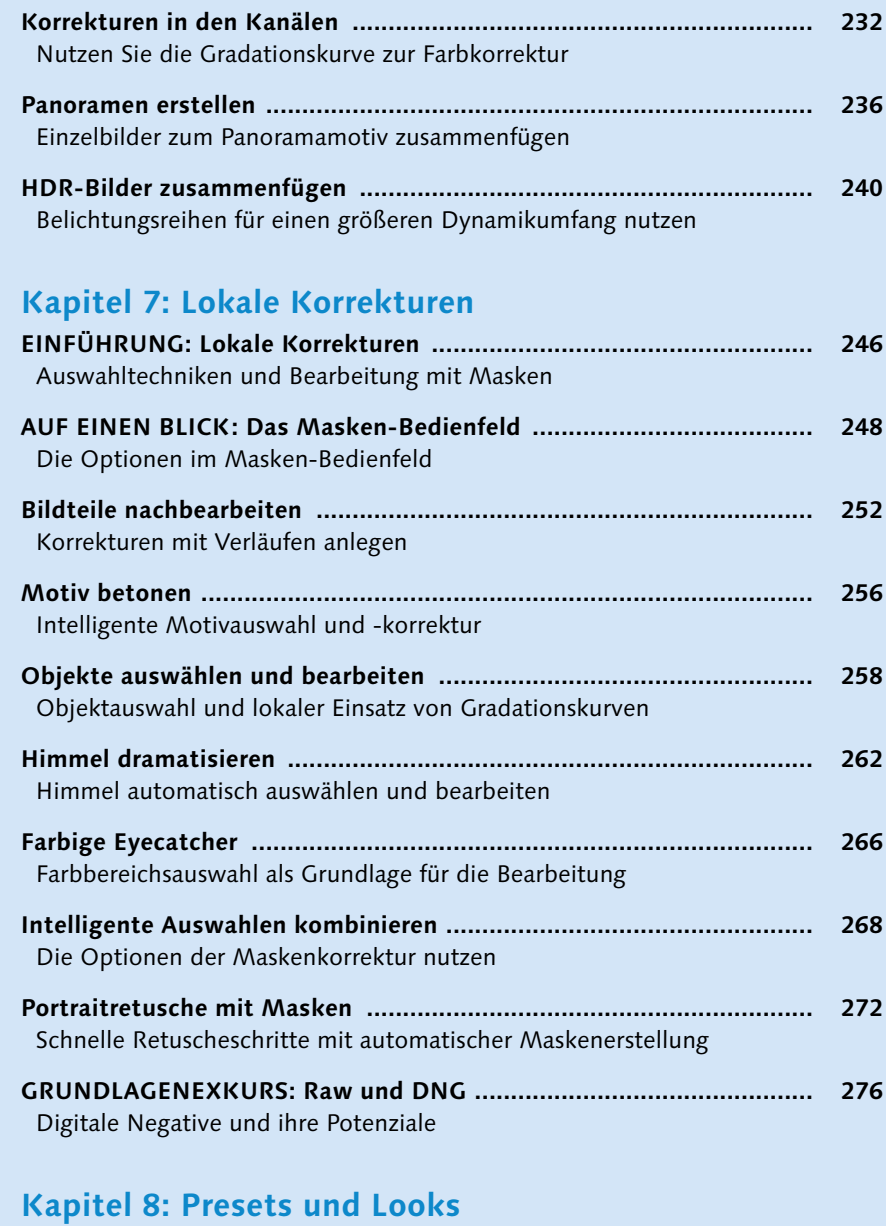

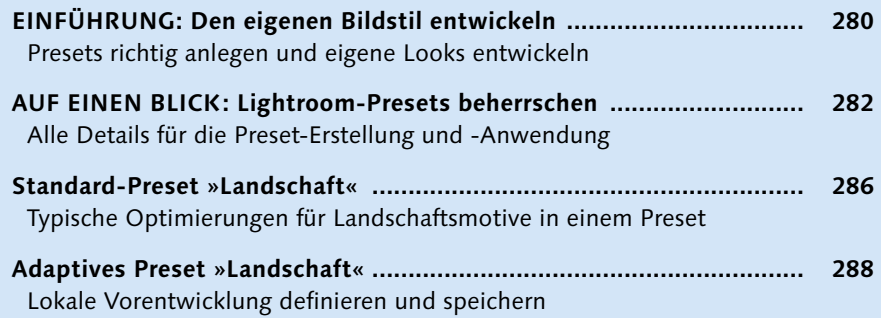

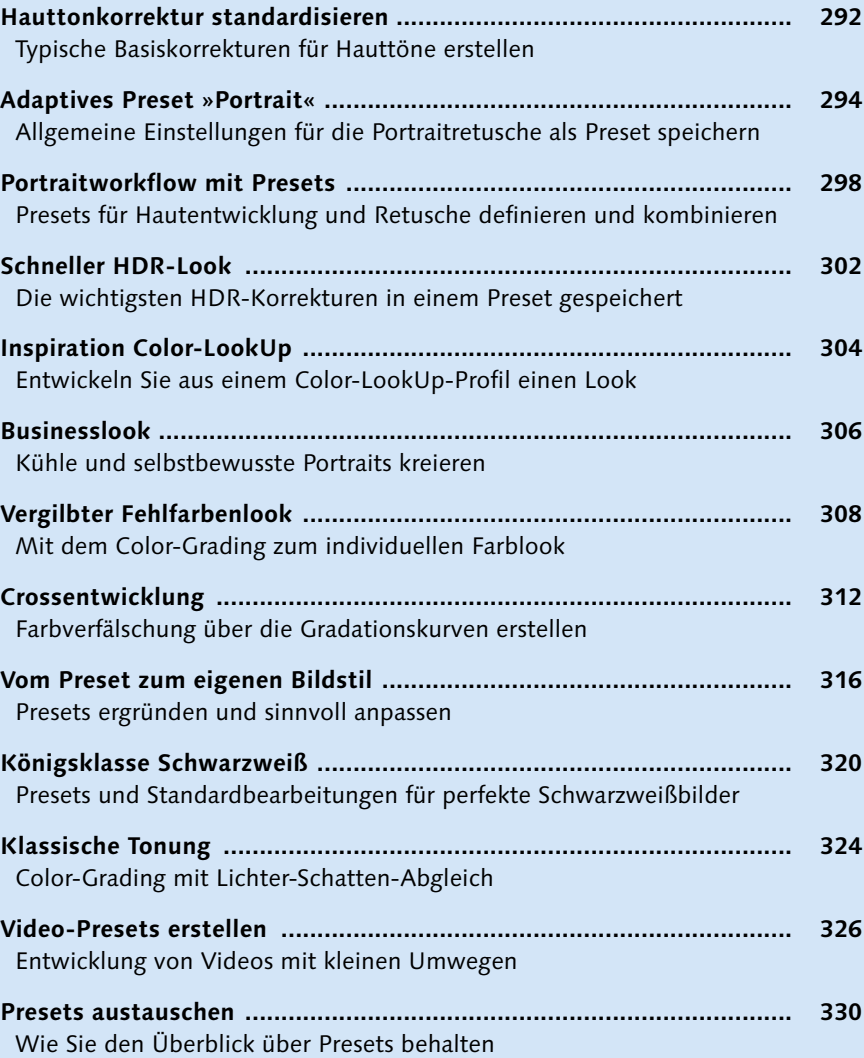

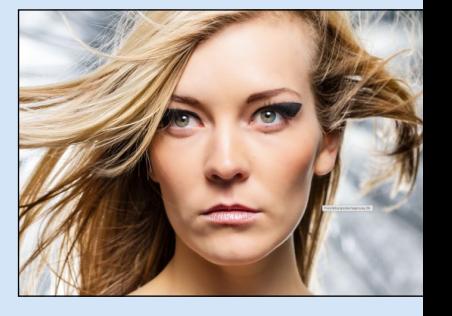

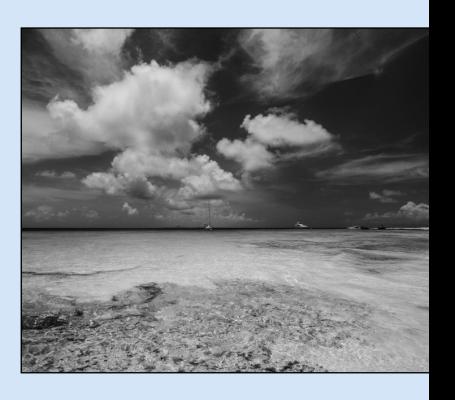

### **Kapitel 9: Mobile Katalogorganisation**

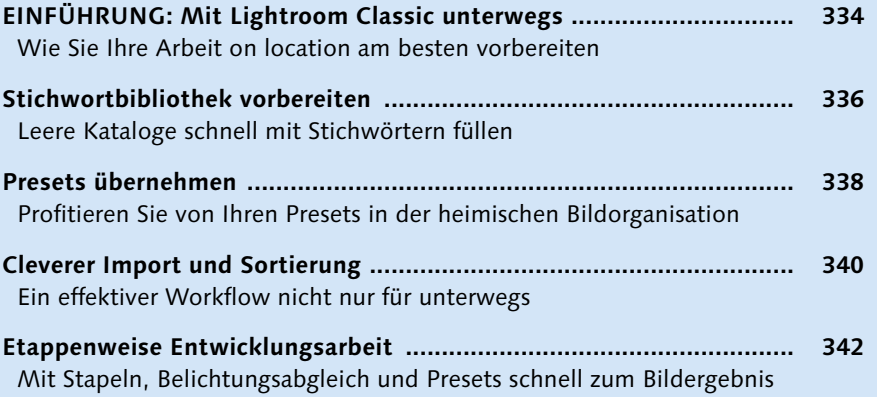

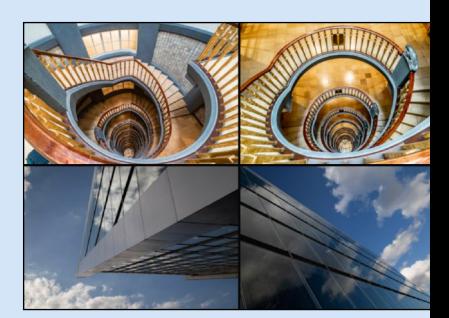

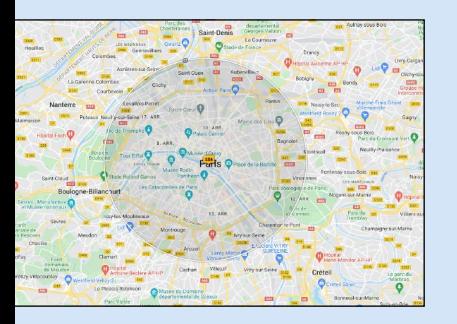

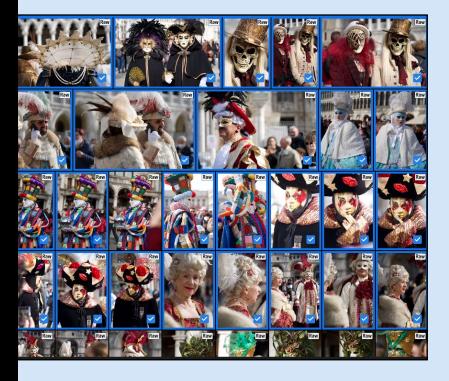

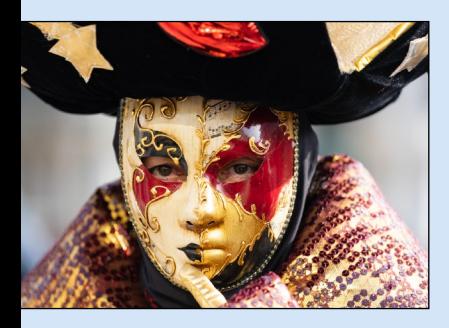

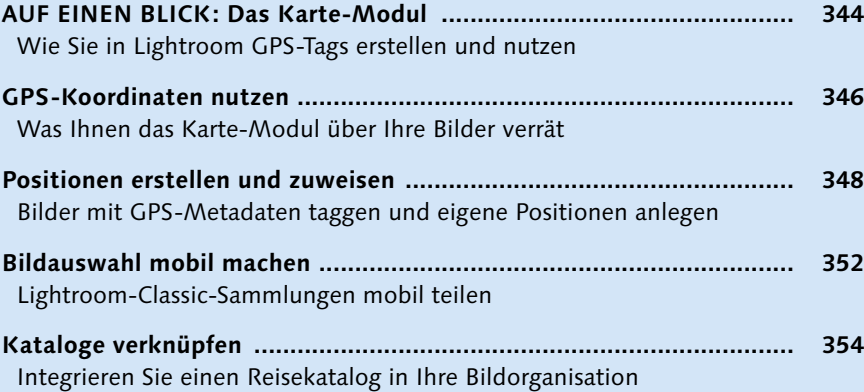

### **Kapitel 10: Unterwegs mit der mobilen Lightroom-App**

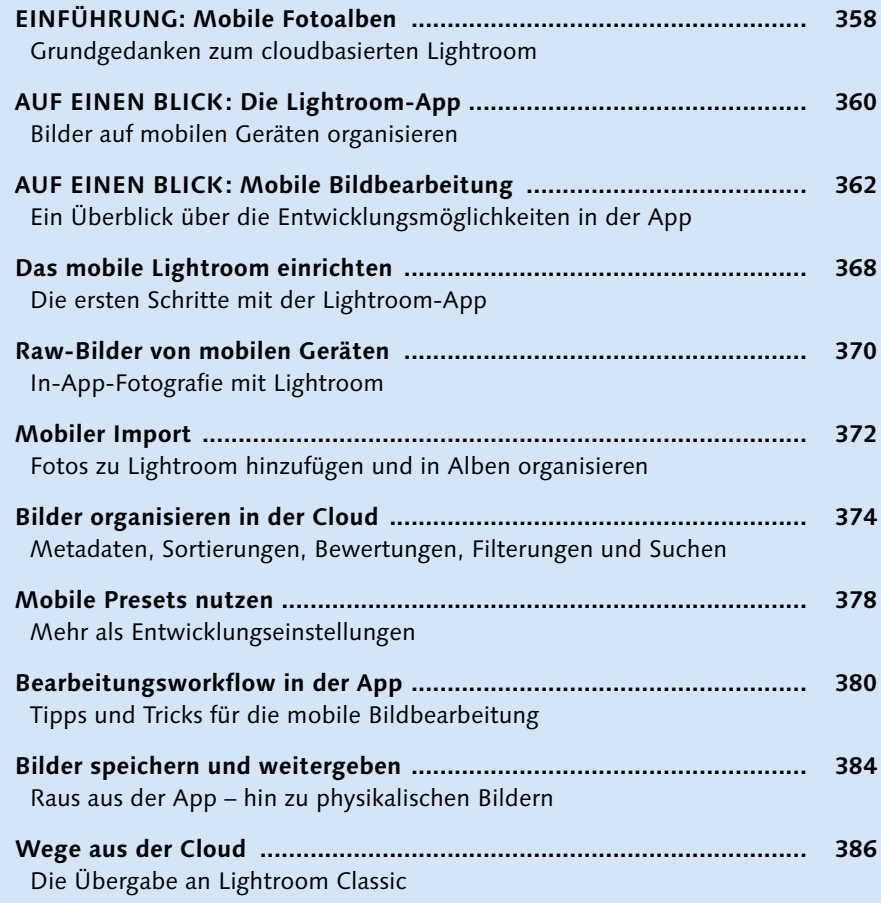

#### **Kapitel 11: Fotobücher erstellen**

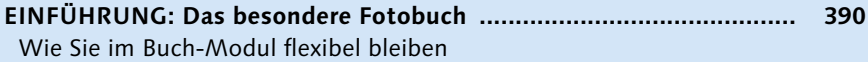

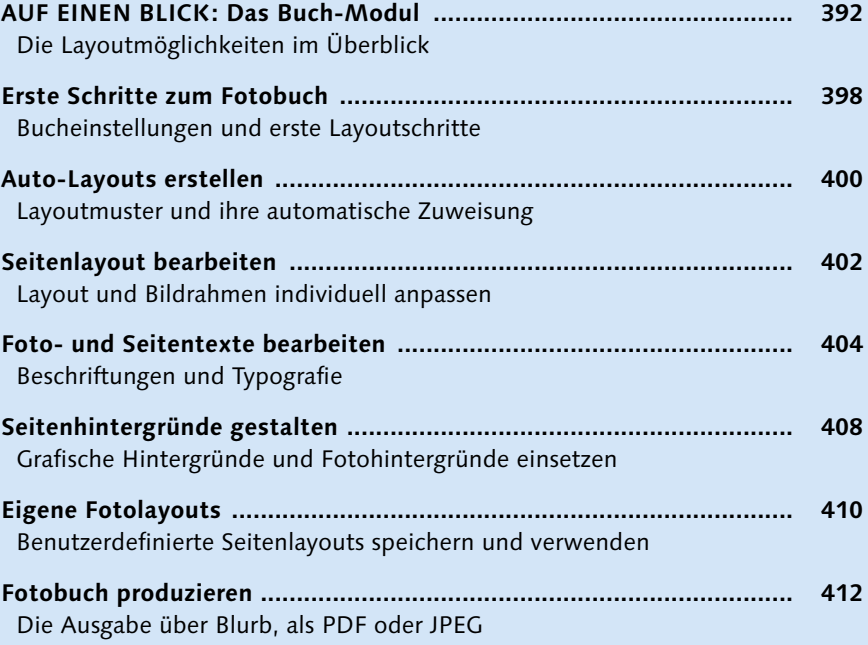

### **Kapitel 12: Diashow-Präsentation**

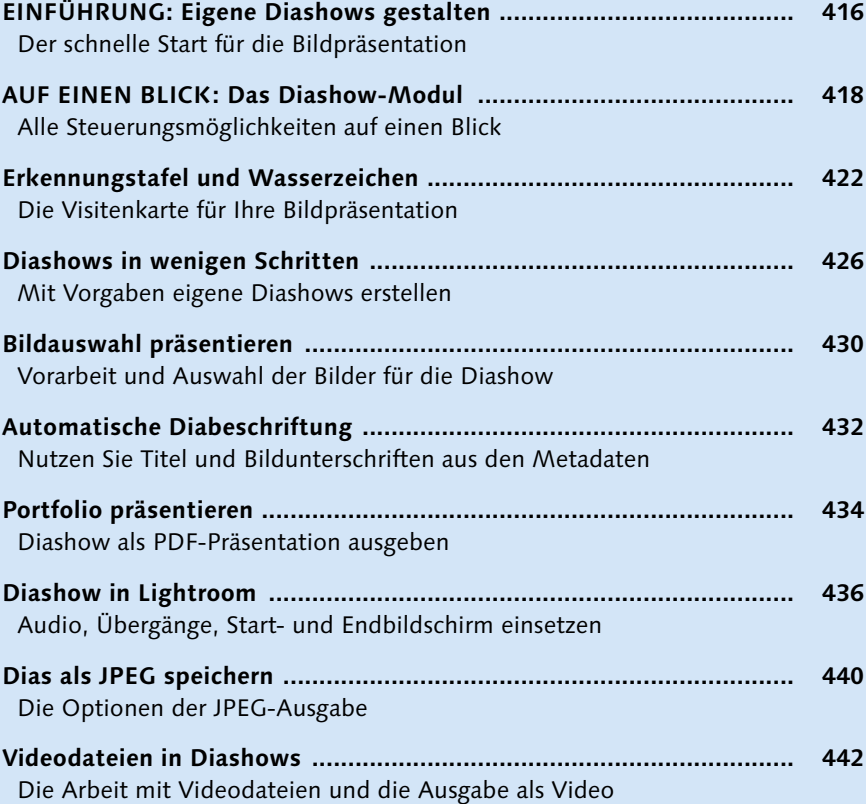

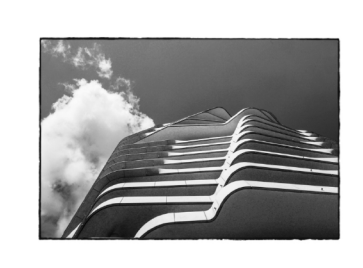

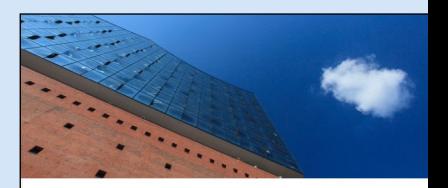

```
ZU BESUCH BEI DER ELPHI ...
```
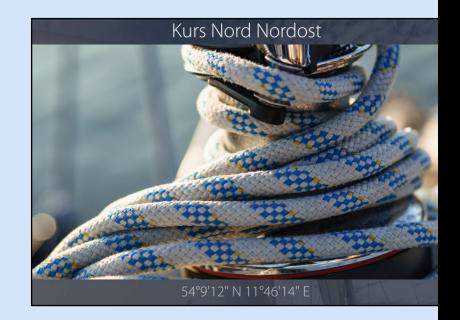

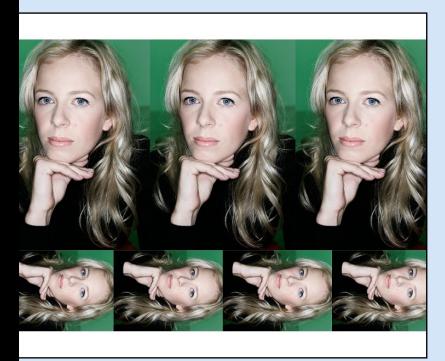

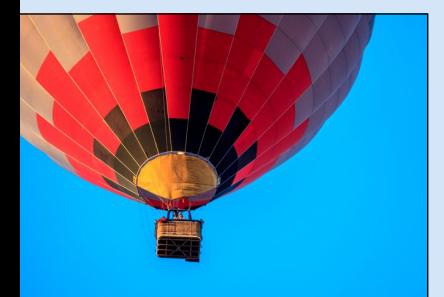

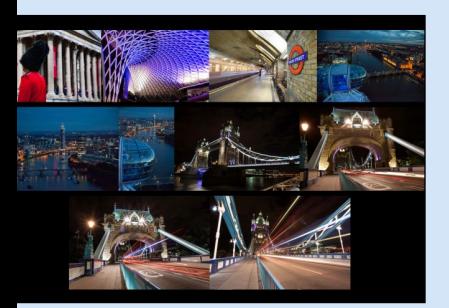

#### **Kapitel 13: Fotos drucken**

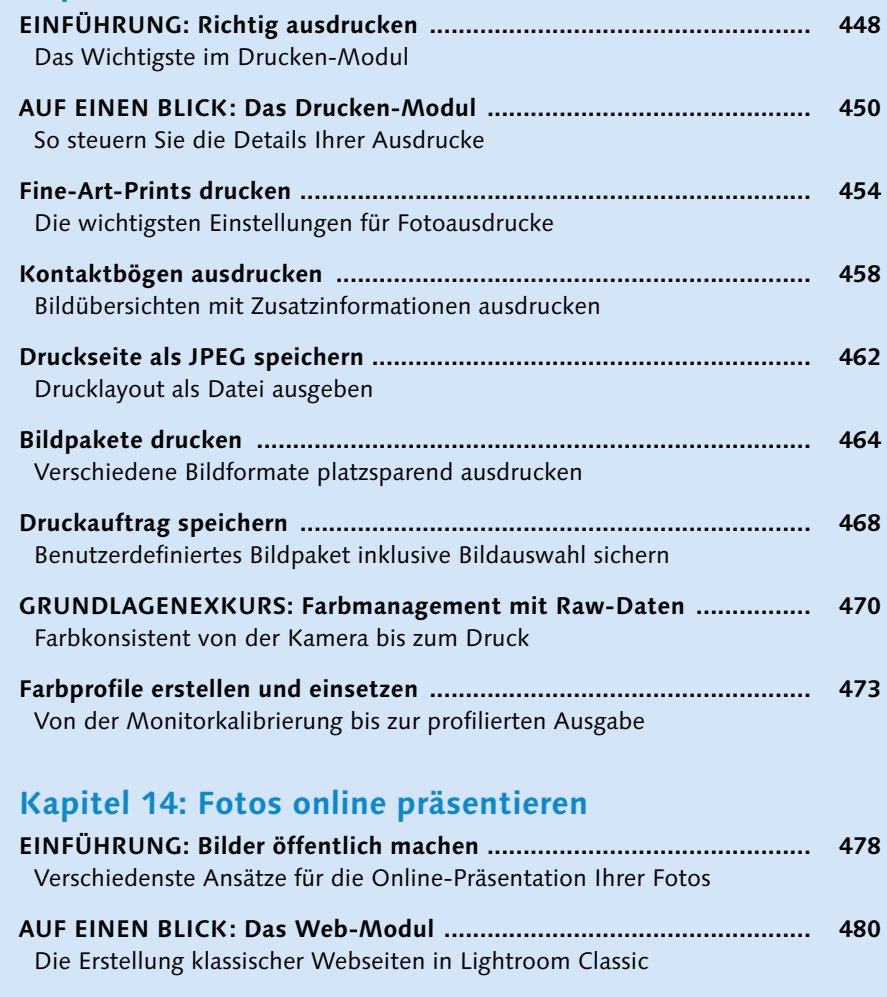

- **Der schnelle Weg zur Webgalerie ....................................................... 484** Bilder in einer Classic-Galerie präsentieren **Vorlagen für mobile Webseiten ........................................................... 488** Mobile Webseitenlayouts mit wenigen Klicks **Bilder auf Adobe Stock publizieren ..................................................... 490** Wie Sie Ihre Bilder über Lightroom Classic verkaufen **Eine Sammlung als Webgalerie ........................................................... 492** Synchronisierte Sammlungen teilen
- **Schnell zum Web-Portfolio ................................................................. 494** Adobe Portfolio bietet Bildpräsentationen auf einen Klick
- **AUF EINEN BLICK: Der Veröffentlichungsmanager ............................. 496** Die direkte Veröffentlichung auf Festplatte oder auf Adobe Stock

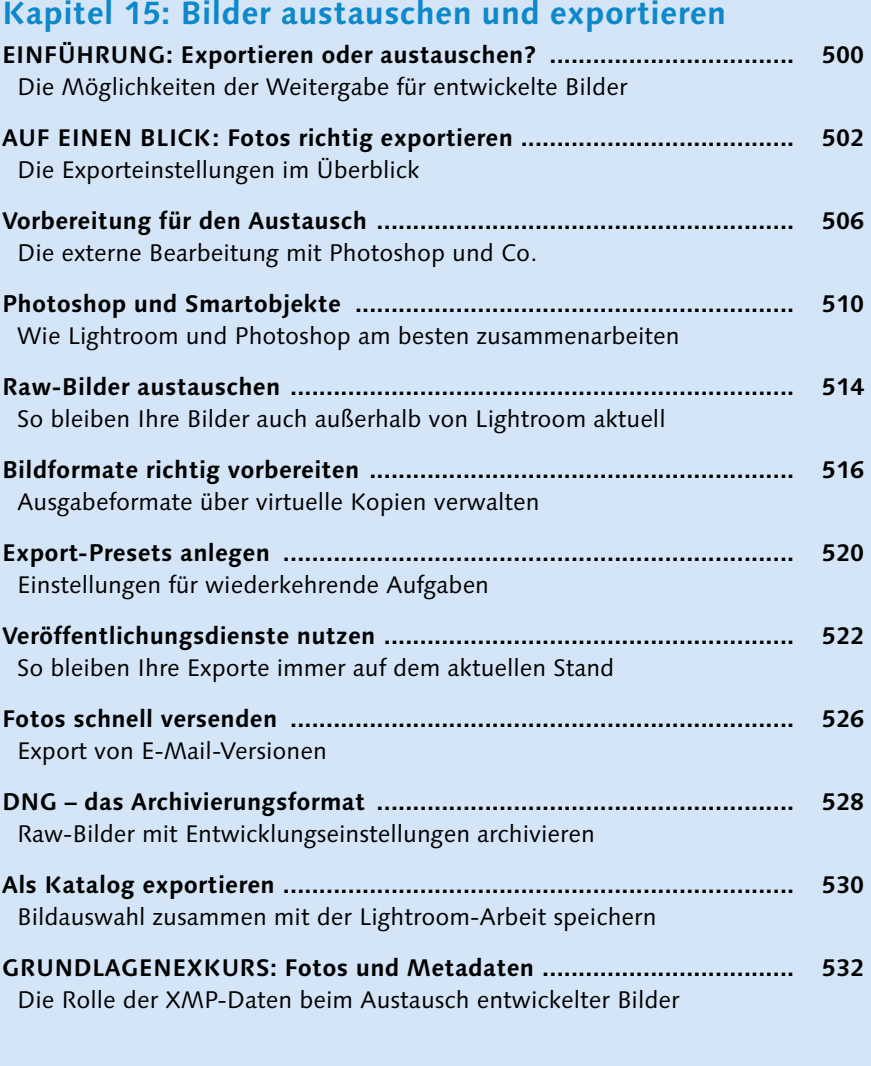

**[Index ....................................................................................................](#page--1-0) 536**

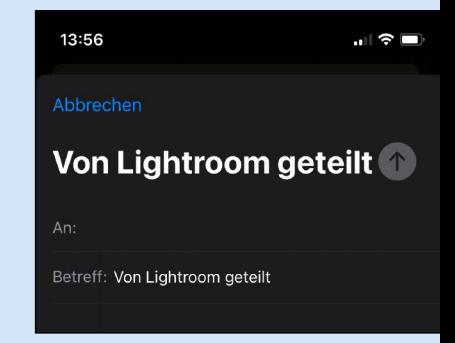

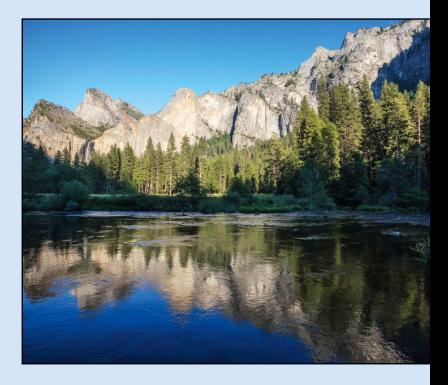

#### **Bildnachweis**

Der Großteil der Bilddaten in diesem Buch stammt aus meinem eigenen Archiv. Gerne nutze ich aber auch Material befreundeter Fotografinnen und Fotografen, für deren Unterstützung ich mich hier bedanken möchte.

#### **Hilla Südhaus** *<www.hilla-suedhaus.de>*

Nach ihrer klassischen Ausbildung zur Fotografin entwickelte Hilla Südhaus in 12 Jahren als angestellte Fotografin ihren individuellen Stil. Seit 2002 arbeitet sie als freiberufliche Fotografin – ihre Philosophie lautet: Menschen authentisch lebendig. Authentizität ist die oberste Maxime ihrer Arbeit.

#### **Oana Szekely** *<www.oanaszekely.com>*

Oana Szekely beendete ihre fotografische Ausbildung im Jahr 2005 in Augsburg mit der besten Gesellenprüfung im Land Bayern und ist eine passionierte Peopleund Lifestyle-Fotografin, die vielfach ausgezeichnet wurde.

#### **Peter Wattendorff** *<www.wattendorff.de>*

Seit 1998 besteht das Fotostudio Wattendorff in Münster mit Schwerpunkt People-, Image- und Werbekampagnen. Peter Wattendorff arbeitet mit seinem Fototeam national und international. Er war Gründungsmitglied des Atelier 4+, Büro für Gestaltung, und ist BFF-Mitglied.

### **Vorwort**

Willkommen zur gemeinsamen Reise in die Welt der Bildorganisation und Bildentwicklung mit Lightroom Classic!

Dieses Buch liegt nun in der mittlerweile 8., aktualisierten Auflage vor. Seit der 1. Auflage aus dem Jahr 2010 wurde nicht nur der Name überarbeitet – aus Lightroom wurde Lightroom Classic –, das Programm hat sich von einer »runden« Anwendung für den fotografischen Workflow immer mehr zu einem Bildbearbeitungsspezialisten gewandelt. Lightroom stellt immer noch den Workflow in den Mittelpunkt, kann aber mittlerweile viele der Aufgaben übernehmen, die noch vor kurzer Zeit nur mit Photoshop und Co. möglich waren: Inhaltsbasierte Retusche geht in Lightroom Classic mittlerweile genauso gut von der Hand wie die umfangreichen lokalen Korrekturen, die auch von künstlicher Intelligenz profitieren. Die Auswahl des Himmels, von Objekten, Motiven und Personen erfolgt mehr oder weniger einfach per Klick ebenso wie die Korrektur kleinster Details und zahlreicher Verfeinerungsmöglichkeiten.

Wir haben dem Buch deshalb für diese Aktualisierung über 20 Seiten mehr gegönnt, um diese neuen Maskierungsmöglichkeiten in Grundlagenexkursen genau zu beleuchten und Ihnen in mehreren Workshops zu zeigen, wie Sie alles aus dem Maskenbedienfeld herausholen und mit adaptiven Presets Ihren Workflow beschleunigen. Und das ist nur die Ergänzung zu den sowieso schon umfangreichen Entwicklungsmöglichkeiten, die Sie Schritt für Schritt in den Praxis-Workshops kennenlernen werden.

Vielleicht stehen Sie nicht nur am Anfang dieses Buches, sondern es ist gleichzeitig für Sie auch der Einstieg in Lightroom Classic. Dafür bietet Ihnen dieses Buch, ebenfalls Schritt für Schritt, die Einführung in das »Prinzip Lightroom« mit seiner datenbankgestützten Katalogorganisation. Sie können ohne großen Theorieballast gleich starten, denn auch die Kapitel zur Bildorganisation sind als Workshops aufbereitet, so dass Sie bei der Lektüre parallel Ihren Lightroom Classic-Katalog aufbauen können. In den einzelnen Workshopschritten begleite ich Sie immer mit so viel Theorie und Hintergrundwissen wie nötig. Die Einleitungen und Exkurse jedes Kapitels lassen Sie dann noch tiefer in die Funktionen und Hintergründe eintauchen.

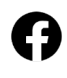

Mit diesem Buch werden Sie fit für Lightroom Classic – für diese und für zukünftige Versionen. Und das können Sie auch fortlaufend bleiben: Folgen Sie mir auf YouTube unter *[youtube.com/@maike\\_jarsetz](www.youtube.com/@maike_jarsetz)*, um kein wichtiges Update oder neue versteckte Funktion zu verpassen. Und wenn Ihnen der Sinn nach noch mehr Praxis steht, finden Sie auf meiner Webseite *[jarsetz.com](www.jarsetz.com)* ein beständiges Angebot an Workshops und Online-Seminaren. So bleiben wir in Kontakt.

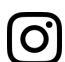

 $\mathbf{in}$ 

Nun wünsche ich Ihnen einen guten Start – mit diesen Buch, mit Lightroom Classic und mit Ihren Motiven!

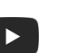

**Maike Jarsetz** *<www.jarsetz.com>*

# **Die Route festlegen**

**Service Service** 

Der Einstieg in Lightroom Classic erscheint vielen Anwenderinnen und An-<br>wendern etwas mühselig und verschlungen. Deshalb soll dieses Kapitel Ih-<br>nen eine klare Boute aufzeigen, um des Katalografizin, die Lightroom Bild nen eine klare Route aufzeigen, um das Katalogprinzip, die Lightroom-Bildorganisation und die nicht-destruktive Bildentwicklung zu verinnerlichen. Sie erhalten alle dafür wichtigen Grundlagen und Voreinstellungen, bevor Sie ohne Verzug in die Praxis eintauchen. Schon mit dem ersten Workshops werden Sie Schritt für Schritt Bilder von der Speicherkarte importieren und so die Ordnerstruktur von Lightroom Classic erfassen. Weitere typische Aufgaben der Bildorganisation, wie Verschlagwortung, Bewertung, Auswahl und Filterung, werden Sie in diesem Kapitel ebenso kennenlernen wie die ersten Entwicklungsschritte und die Ausgabe der entwickelten Bildversionen. Also starten wir!

#### **Der Workflow mit Lightroom** Digitale Bilderfluten bewältigen ....................................................... 18 **EINFÜHRUNG: Mit Lightroom auf Du und Du** Meine Tipps vor dem ersten Bildimport in Lightroom Classic ........... 26 **AUF EINEN BLICK: Allgemeine Bedienelemente** Der erste Überblick über die Lightroom-Oberfläche ......................... 28 **Mit Lightroom Classic starten**  Der fotografische Workflow Schritt für Schritt .................................. 30 **Die Voreinstellungen**  Ein Blick hinter die Kulissen von Lightroom Classic ........................... 38 **Den Beispielkatalog nutzen** So starten Sie Ihre Übungen mit den Online-Beispieldaten ............... 42 **[GRUNDLAGENEXKURS: Nicht-destruktive Bildentwicklung](#page--1-0)** Mit Lightroom sind Ihre Originalfotos immer geschützt .................... 44

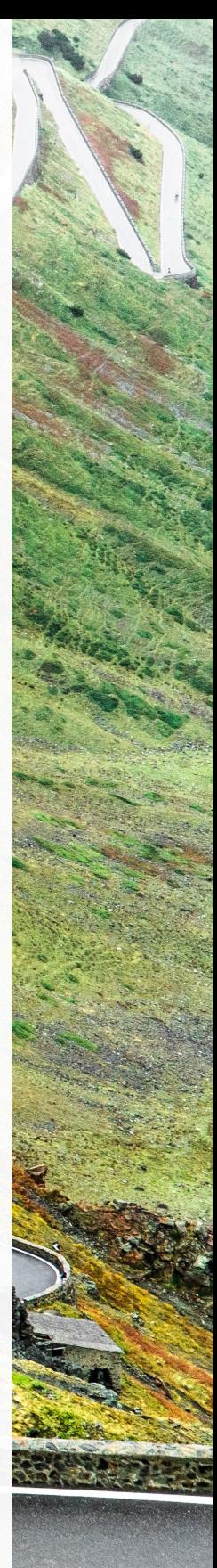

Foto: Maike Jarsetz

### **Der Workflow mit Lightroom**

*Digitale Bilderfluten bewältigen*

Lightroom ist 2006 das erste Mal als Beta-Version veröffentlicht worden und seit Anfang 2007 auf dem Markt. Seitdem hat es sich als Standard für den fotografischen Workflow etabliert. Für Fotografie-Profis ist der frühere »Platzhirsch« Photoshop längst in die zweite Reihe getreten und wird nach der Lightroom-Bildentwicklung nur noch für Spezialaufgaben herangezogen. Ambitionierte Amateurinnen und Amateure ziehen immer öfter Lightroom der Amateur-Variante Photoshop Elements vor. Worin liegt also die Stärke von Lightroom?

Die Antwort erschließt sich ganz automatisch, wenn man seine ersten Schritte mit Lightroom Classic gemacht hat. Denn dieses Programm bildet den ganzen Fotografie-Arbeitsablauf ab, den Sie heute zur Bewältigung Ihrer »**Bilderfluten**« benötigen. Ein solches Bildaufkommen wie heute hat es noch nicht gegeben, als derzeit Photoshop und seine Geschwisterprogramme Elements, Bridge und Camera Raw entwickelt wurden.

#### **Die Geschichte der Bildbearbeitung**

Im klassischen, analogen fotografischen Workflow wurden Bilder meist auf Dia-Material fotografiert. Alle Aufnahmen wurden entwickelt, die besten wurden ausgewählt und erst dann digitalisiert. Die Aufgabe des Bildbearbeitungsprogrammes war es nun, diese einzelnen Bilder zu optimieren, für den Druck vorzubereiten, abzuspeichern und dem weiteren Bearbeitungsprozess, wie dem Layout, zuzuführen.

Mit der Verbreitung der digitalen Fotografie verlagerte sich auch die Bildauswahl in den digitalen Bereich. Die Bridge von Photoshop oder der Organizer von Elements waren die Werkzeuge der Wahl, um den immer größer werdenden Bildbestand zu sichten und zu ordnen. Es waren also immer mehr Bilder zu bearbeiten, dennoch blieben Photoshop und Photoshop Elements Programme zur Einzelbildbearbeitung. Die steigende Zahl von zu bearbeitenden Bildern konnte man nur mit Stapelverarbeitungen, Aktionen und Skripten oder sehr viel Zeit

 $\nabla$  Digitale Einzelbilder sind selten, digitale Bilderfluten die Regel.

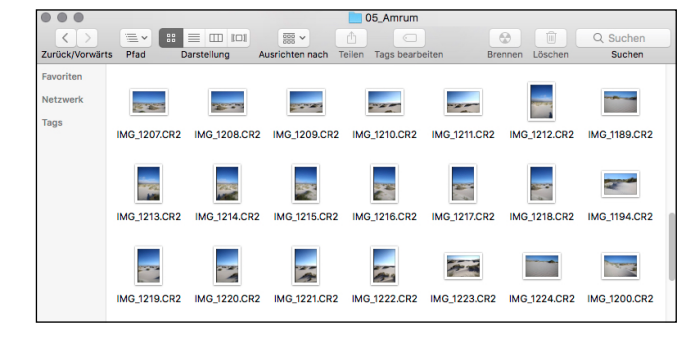

bewältigen. Trotzdem blieben die Ergebnisse Einzelbilder, die man – noch zusätzlich zu den Originalen – zu organisieren hatte.

2005 fügte dann **Adobe Camera Raw** (ACR) dem Workflow eine weitere Komponente hinzu. Mit dem Raw-Format, dem digitalen Negativ, besaß der Fotograf einen »Rohdiamanten«, den er im Raw-Konverter zum (fast) perfekten Bild entwickeln konnte. Und hier änderten sich noch zwei weitere entscheidende Dinge: Die Aufgaben eines Bildbearbeitungsprogrammes wie Photoshop wurden reduziert auf letzte Retuscheaufgaben, Finetuning oder aufwendige Freistellungs-, Montage- und letzte Druckvorbereitungsaufgaben. Außerdem gab es mit der Raw-Datei noch eine zusätzliche Bildvariante. Fotografinnen und Fotografen haben nun zumeist drei bis vier **Bildversionen** auf dem Rechner zu organisieren: die Original-Raw-Datei, die entwickelte Version, die Photoshop-Arbeitsdatei und eine fertige JPEGoder TIFF-Variante. Gleichzeitig wurden die Aufnahmen immer zahlreicher und wuchsen in ihrer Dateigröße an.

#### **Von der Aufnahme zur digitalen Bilderflut**

Vielleicht haben Sie bereits Erfahrung mit Bildbearbeitungssoftware wie Photoshop oder Photoshop Elements. Nach der Raw-Entwicklung arbeiten beide nach dem Prinzip der Einzelbildbearbeitung: Ein Bild wird also entwickelt, gespeichert, geöffnet, bearbeitet, gesichert und wieder geschlossen.

Für mehrere Varianten eines Fotos gibt es dann auch mehrere **Dateiversionen**. Diese Dateiversionen verwalten Sie über den Finder (Mac) oder Explorer (Windows), den Organizer von Elements oder die Bridge. Wollen Sie Bilder ausdrucken, präsentieren oder in andere Größen oder Dateiformate ausgeben, müssen Sie sie erst wieder zusammenstellen, einzeln öffnen und bearbeiten, gegebenenfalls auch noch in anderen Programmen. Und was ist, wenn Sie nach all diesen Dateiversionen beim ersten Ausdruck feststellen, dass die Farben des Bildes doch noch eine grundsätzliche Korrektur gebrauchen können? Dann fangen Sie wieder von vorne an. Oder Sie geben sich mit dem faulen Kompromiss

zufrieden und bearbeiten das fertige JPEG oder TIFF – und schon bekommt der Arbeitsablauf Risse. Welche Dateiversion archivieren Sie dann? Das qualitativ bessere Raw-Bild mit dem Farbstich? Oder das fertige JPEG, das durch weitere Bearbeitungen immer mehr an Qualität verliert?

#### **Foto-Workflow statt Einzelbildbearbeitung**

Mit Lightroom Classic gehören solche Probleme der Vergangenheit an, denn es arbeitet anders: Es bildet den **kompletten fotografischen Workflow** ab, den es in logische Module für Bildorganisation, Bildentwicklung und Bildausgabe unterteilt und dauerhaft miteinander verknüpft. Die Übergänge dieser Arbeitsschritte sind fließend, und die Reihenfolge ist nicht zwingend. Dafür benötigt Lightroom nur **eine Dateiversion**, nämlich das Originalbild. Lightroom Classic hält dauerhaft die Verbindung zu den Bildern auf Ihrer Festplatte und den darin vorgenommenen Arbeitsschritten. So können Sie auch kurz vor dem Präsentieren einer Aufnahmeserie noch Entwicklungskorrekturen vornehmen, ohne dass

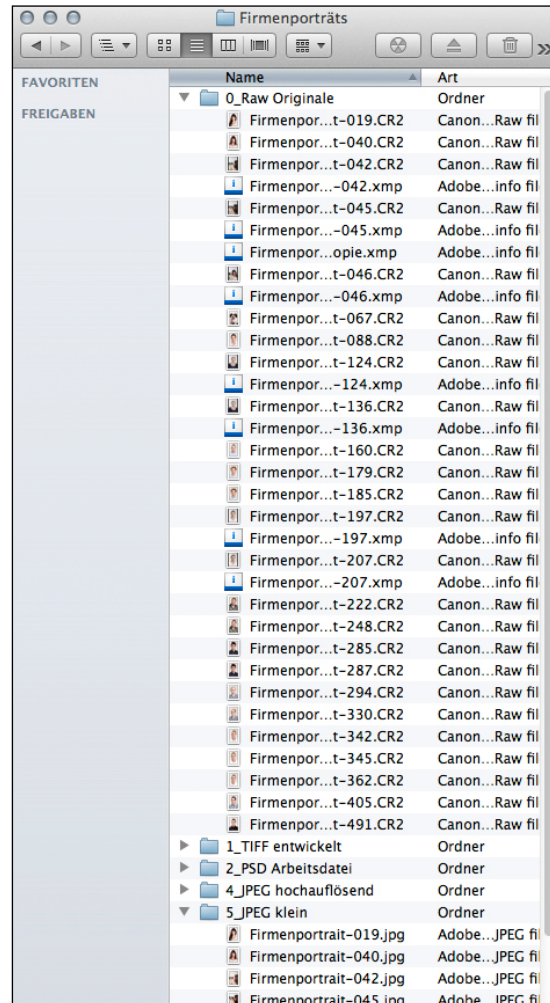

A Auch ein kleiner Job kann im konventionellen Workflow schnell auf das Mehrfache der Datenmenge anwachsen.

Sie unnötig Dateiversionen ersetzen müssen. Die Arbeit mit Lightroom ist so viel schneller, flexibler, sicherer und deutlich weniger speicherintensiv. Und Spaß macht es auch noch!

#### **Die Lightroom-Familie**

Jeder Nutzer eines Adobe-Foto-Abos könnte sich wundern, warum es zwei Lightroom-Versionen gibt. Die bewährte Lightroom-Desktop-Version heißt inzwischen **Lightroom Classic** und die Variante für den mobilen Fotoworkflow nennt sich schlicht **Lightroom** – die Benennung ist nicht das Einzige, was Sie vielleicht verwirrend finden. Warum gibt es zwei Lightroom-Versionen?

Mit Lightroom Classic liefert Adobe uns eine bewährte Lightroom-Version für den Rechner. Das mobile Lightroom ist eine eigenständige App, die sowohl auf dem Desktop als auch auf mobilen Geräten und auch als Web-Applikation jeweils eine sehr ähnliche Oberfläche und nahezu identische Bearbeitungsmöglichkeiten bietet. Mit der Lightroom-App abonnieren Sie – abhängig vom Abomodell – bis zu 1 Terabyte Cloudspeicher-Volumen, das auch noch erweiterbar ist. Die App richtet sich damit an einen Anwenderkreis, der unkompliziert seine Bilder – auch mit mobilen Geräten – aufnehmen, organisieren, bearbeiten und jederzeit ohne weiteren Speicher- und Transferaufwand im Zugriff haben möchte. Während Sie also mit Lightroom Classic nach wie vor die volle Kontrolle über die Speicherung und Dateistruktur Ihrer Bilddaten auf dem Rechner haben, übernimmt beim cloudbasierten Lightroom der Cloudspeicher die Organisation Ihrer Bilder. Das ist beileibe nicht für jeden Anwendungszweck geeignet, für den professionellen Einsatz wohl eher selten, und vielen ist es auch nicht recht. Ein solches Konzept spricht aber wahrscheinlich viele aus dem Amateurbereich an, denen die Bildorganisation mit dem klassischen Lightroom bisher zu aufwendig war oder die jetzt erst anfangen, ihre Bilder zu organisieren und nichts gegen eine Speicherung der Bilder in der Cloud haben.

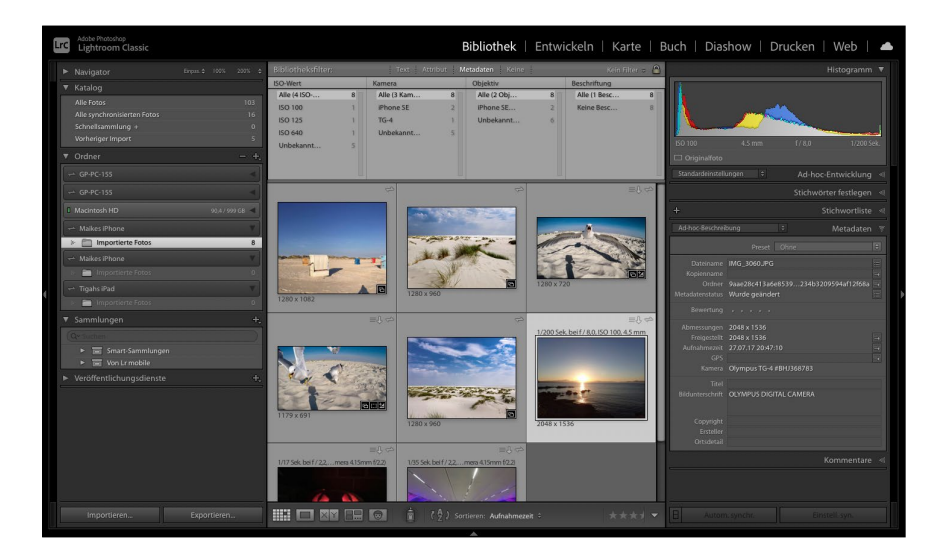

**Lro** 

▲ Lightroom Classic bietet die klassische, rechnergestütze Bildorganisation in Ordnern und Verzeichnissen. Damit ist sie zumindest im deutschsprachigen Raum immer noch die am meisten genutzte Lightroom-Variante.

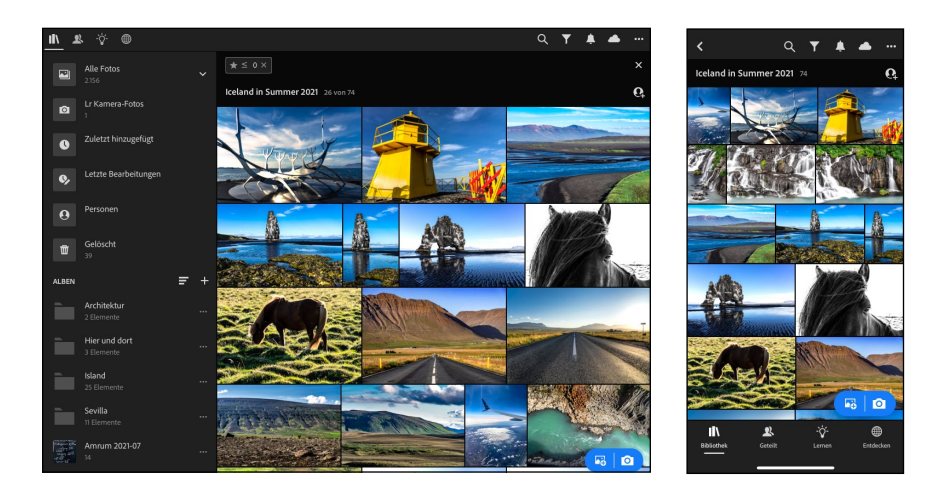

F Die mobile Lightroom-App steht für iOS, Android, als Web-App und als Desktop-App zur Verfügung und vereint auf allen Oberflächen den gleichen Look und gleiche Funktionalitäten.

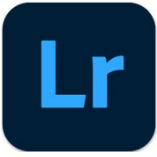

#### **Lightroom oder Lightroom Classic?**

Welche Version von Lightroom ist nun für Sie die richtige? Ich möchte das noch einmal zusammenfassen: Lightroom Classic umfasst den kompletten fotografischen Workflow und verteilt diesen auf mittlerweile sieben Module – Import und Export nicht mitgezählt: Bibliothek, Entwickeln, Karte, Buch, Diashow, Drucken und Web. Das cloudbasierte Lightroom konzentriert sich vorerst auf die zwei Hauptaufgaben Bildorganisation und Bildbearbeitung und natürlich das schnelle Teilen von Bildern, das wir von mobilen Geräten erwarten.

Mit Lightroom Classic bestimmen Sie beim Import den Speicherort der Bilder auf Ihrer Festplatte. Die Lightroom-App hingegen speichert die importierten Bilder konsequent und zunächst alternativlos in der Cloud.

Lightroom Classic ist eine reine Desktop-Anwendung, die Lightroom-App wiederum gibt es auf dem Smartphone und Tablet für iOS und Android, als Desktop-Anwendung und als Web-Applikation.

Während des Imports in die Lightroom-App geben Sie keinen neuen Speicherort für die Bilder an – diese werden direkt in Ihren Cloudspeicher kopiert. Sie arbeiten also im cloudbasierten Lightroom immer und ausschließlich mit den Vorschaubildern. Für die Bildorganisation ist das auch voll ausreichend – für die Bildbearbeitung wird bei Bedarf eine Smart-Vorschau, also eine 2540 Pixel lange DNG-Version des Bildes heruntergeladen. So ist auch eine Raw-Entwicklung möglich, obwohl die Bilder in der Cloud sind.

Aber welche Wege aus der Cloud stehen dann zur Verfügung? Zunächst der wichtigste: Auch wenn es nicht zum Konzept passt, können Sie natürlich Ihre Bilder nach der Lightroom-Arbeit auch lokal speichern. Sie haben dabei die Wahl zwischen einer entwickelten Kopie im JPEG- oder TIFF-Format oder einer Raw-Datei im DNG-Format oder im Original mit den separat in XMP gespeicherten Entwicklungseinstellungen. Trotzdem synchronisiert Lightroom die weitere Entwicklungsarbeit nicht mit den lokal gespeicherten Bildern, sondern mit den immer noch vorhandenen Originalen in der Cloud.

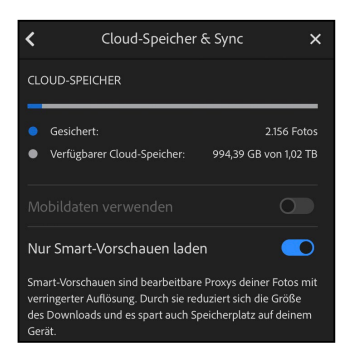

▲ Die Lightroom-App speichert die Bilder konsequent in der Cloud. Die Größe des Cloud-Speichers wird vom Abo-Modell definiert und ist erweiterbar.

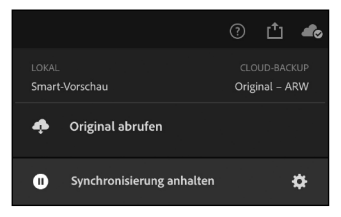

▲ Für die Bearbeitung der Bilder wird lokal eine Smart-Vorschau gespeichert.

#### Bibliothek | Entwickeln | Karte | Buch | Diashow | Drucken | Web | <a>

G Mit seinen sieben Modulen bildet Lightroom Classic einen kompletten fotografischen Workflow ab.

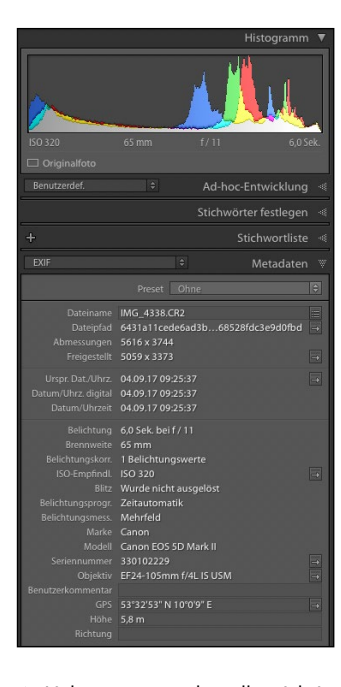

▲ Lightroom verwaltet alle wichtigen Bildinformationen.

Natürlich können Sie Ihre mobile Lightroom-Bibliothek auch mit Lightroom Classic synchronisieren und so beide Bildorganisationen verbinden. Lesen Sie dazu Kapitel 10 »Unterwegs mit der mobilen Lightroom-App« ab [Seite 356,](#page--1-0) in dem ich Ihnen den mobilen Workflow mit Lightroom vorstelle.

Nach wie vor bleibt aber Lightroom Classic das »große« Mutterprogramm, das ungleich mehr für den fotografischen Workflow bietet: Neben den Möglichkeiten der direkten Ausgabe in ein Fotobuch, in eine Diashow, in eine komplette Website oder in größere Druckaufträge ist auch die Organisation der Bilddaten ungleich flexibler, offener, lokal und daher von Ihnen individueller und lückenlos zu kontrollieren.

Der Schwerpunkt dieses Buches liegt deshalb auch in der Darstellung des kompletten Workflows von Lightroom Classic – mit allen Raffinessen. Die Lightroom-App hat allerdings ebenso ihren berechtigten Platz und ein eigenes Kapitel.

#### **Bildverwaltung mit Lightroom Classic**

Die erste Berührung mit Lightroom Classic ist oft mit Fragen, manchmal mit Missverständnissen verbunden. Die meisten drehen sich um den **Kataloggedanken** von Lightroom; »**Wo sind meine Bilder?**« ist nur eine dieser Fragen, aber eine typische. In diesem Buch werde ich ausführlich und im Detail auf diese Fragen eingehen und Sie Schritt für Schritt an die Arbeitsweise von Lightroom heranführen. An dieser Stelle möchte ich Ihnen schon eine erste Vorstellung von dem Gesamtkonzept von Lightroom geben – dazu gehören das Katalogprinzip und die nicht-destruktive Bildbearbeitung.

Die auf den vorangegangenen Seiten beschriebene Flexibilität von Lightroom Classic wird ermöglicht durch den sogenannten **Lightroom-Katalog**. Dieser beinhaltet nicht – wie oft irrtümlich angenommen wird – die in Lightroom importierten Bilder, sondern nur alle Informationen zu diesen Bildern: den Speicherort, die Metadaten, Stichwörter, die Vorschaubilder, Entwicklungseinstellungen und Informationen zur weiteren Verwendung für Diashows, Fotobücher etc.

Lightroom Classic verfügt mit der Katalogdatei also über eine **Datenbank**, die alle wichtigen Informationen zu den Bildern zentral verwaltet – und zwar selbst dann, wenn die Bilddateien aktuell gar nicht zur Verfügung stehen!

Auch für Fotos, die Sie auf externen Festplatten gespeichert haben, kann Lightroom Classic die Informationen jederzeit abrufen. So können Sie Ihren ganzen lokalen Bildbestand verwalten, bisherige Arbeitsschritte einsehen und sogar in die Vorschaubilder einzoomen, **ohne dass diese Bilder tatsächlich verfügbar sein müssen**. Denn auch die Vorschaubilder werden in einer eigenen Datei mit dem Katalog, unabhängig von den Originaldaten, abgespeichert.

Darüber hinaus gibt es das Konzept der **Smart-Vorschauen** – diese ermöglichen Ihnen, die Bilder sogar dann zu entwickeln, wenn die Originaldaten gerade nicht greifbar sind – ein Prinzip, das auch die mobile Schwesterapplikation Lightroom nutzt. Insbesondere bei großen Bildbeständen, die auf mehreren verschiedenen Datenträgern gespeichert sind, haben Sie so einen enormen Vorteil gegenüber einer Einzelbildbearbeitung, bei der die Bilder immer im direkten Zugriff sein müssen.

Schauen Sie sich diese Dateien einfach einmal an: Öffnen Sie die Katalogeinstellungen – auf dem Mac unter dem Menü LIGHTROOM CLASSIC, auf dem PC unter BEARBEITEN –, und klicken Sie dort auf die Schaltfläche Anzeigen. Die gespeicherten Dateien, hier rechts oben zu sehen, sind der Dreh- und Angelpunkt Ihrer Bildorganisation im Lightroom-Katalog und Ihrer Bildentwicklung.

Noch mal, um es ganz klar zu machen: Der Begriff »Katalog« bedeutet nicht, dass Ihre Bilddaten in diesem »weggeschlossen« werden. Ihre Bilder liegen nach dem Import in Lightroom Classic genau dort, wo Sie sie haben wollen – frei verfügbar, auch für andere Programme, auf der Festplatte.

Den genauen **Speicherort** bestimmen Sie gleich beim Import der Bilder, aber auch nachträglich können Sie in Lightroom Classic Ihre Bilddateien an andere Orte der Festplatte – oder auf andere von Lightroom verwaltete Festplatten – verschieben. Deshalb ist auch der Begriff »importieren« meiner Meinung nach irreführend. Besser trifft es der Ausdruck »aufpassen« oder »verwalten«: Beim Bildimport sorgen Sie nur dafür, dass Lightroom Classic von jetzt an auf Ihre Bilder und alle relevanten dazugehörigen Informationen »aufpasst« und diese Informationen in der Katalogdatei speichert und stetig aktualisiert. Die Bilder bleiben dabei nach wie vor frei auf dem gewünschten Speichermedium.

#### **Vorteil bei großen Aufnahmeserien**

Dieses Prinzip zeigt besonders bei einem großen Bildaufkommen seine Stärken. Wenn Sie nach einem Shooting oder einer Fotoreise **Tausende von Bilddateien**  organisieren und bearbeiten wollen, können Sie in Lightroom mit wenigen Klicks die Bilder an die gewünschten Speicherorte kopieren, Stichwörter und

▼ Auch wenn die Bilddateien komplett auf einer externen Festplatte oder auf Servervolumes ausgelagert sind, ermöglicht der Lightroom-Katalog einen beständigen Zugriff darauf.

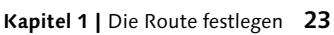

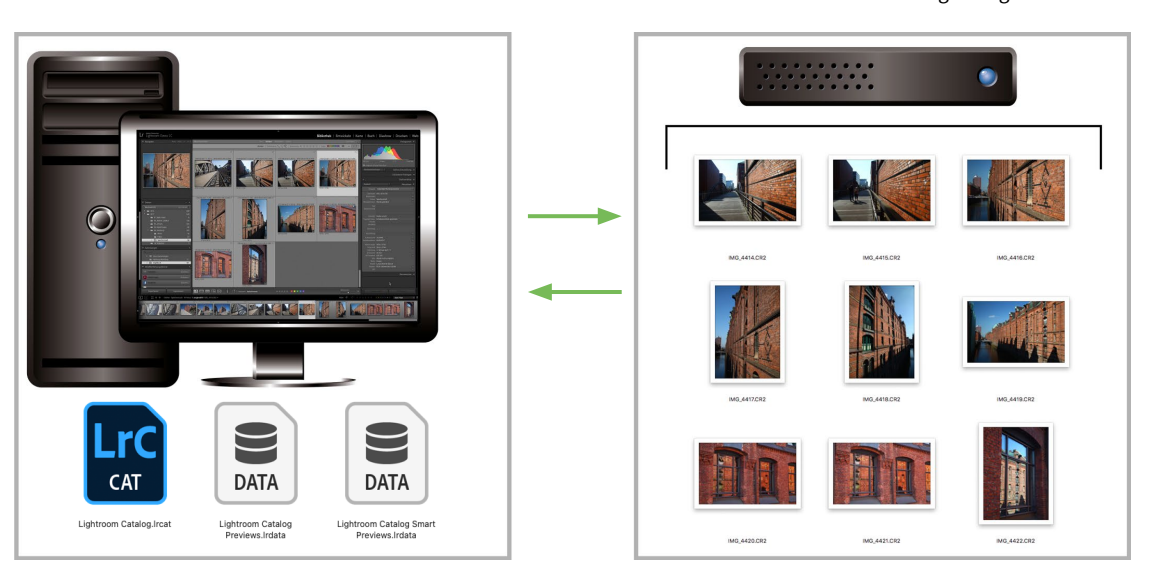

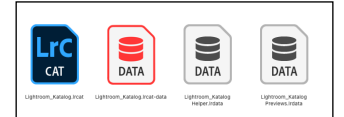

Diese Dateien sind der Drehund Angelpunkt Ihrer Lightroom-Arbeit: Die Lightroom-Datenbank wird komplett in der Katalogdatei »[ …].lrcat« gespeichert. Für die unabhängige Bildanzeige und Entwicklung sorgen die Previews.

Copyright-Verweise vergeben, erste Bildanpassungen für ganze Aufnahmeserien durchführen und die favorisierten Bilder schon für eine spätere Weiterverarbeitung markieren.

Für routinierte Lightroom-Anwenderinnen und -Anwender – und dazu sollten Sie nach der Lektüre dieses Buches samt praktischer Vertiefung auch gehören – ist der Zeitaufwand dafür in Minuten zu messen und nicht mehr, wie bei der Einzelbildbeurteilung und -bearbeitung, in Stunden.

Dafür ist auch die Lightroom-Datenbank verantwortlich, denn alle Arbeitsschritte und Bildinformationen werden in die Katalogdatei geschrieben und nicht direkt in die Bilddateien. So findet kein gleichzeitiger Festplattenzugriff auf 30, 300 oder 3000 Dateien statt, sondern nur auf eine – die »[…].lrcat«-Katalogdatei. Das beschleunigt die Verarbeitung der Arbeitsschritte immens und damit auch Ihre Bildorganisation und -bearbeitung.

#### **Nicht-destruktive Bildbearbeitung**

Das »Prinzip Lightroom« ist unmittelbar mit dem **nicht-destruktiven Prinzip** der Raw-Daten-Verarbeitung verknüpft. Lightroom ist als Programm eine logische Weiterentwicklung von Adobe Camera Raw, das bereits Bestandteil von Photoshop ist. Denn der **Raw-Daten-Konverter** ist der eigentliche Entwicklungsprozessor, der im Entwickeln-Modul von Lightroom schon integriert ist. Und die Bildentwicklung ist natürlich das Kernstück des Foto-Workflows.

Um gleich eine weitere häufige Frage vorweg zu beantworten: Natürlich können Sie nicht nur Raw-, sondern auch TIFF-, JPEG-, PNG-, Photoshop- und Video-Dateien in Lightroom entwickeln und verarbeiten. Dabei werden selbst Ebenen und transparente Anteile in PSD- und TIFF-Dateien übernommen.

Das Prinzip der Raw-Daten-Entwicklung ist aber der Kern von Lightroom: Raw-Dateien sind nicht standardisiert – jede Kamera erzeugt andere »rohe« Bildinformationen. Deshalb können diese Daten auch von einem Standardprogramm

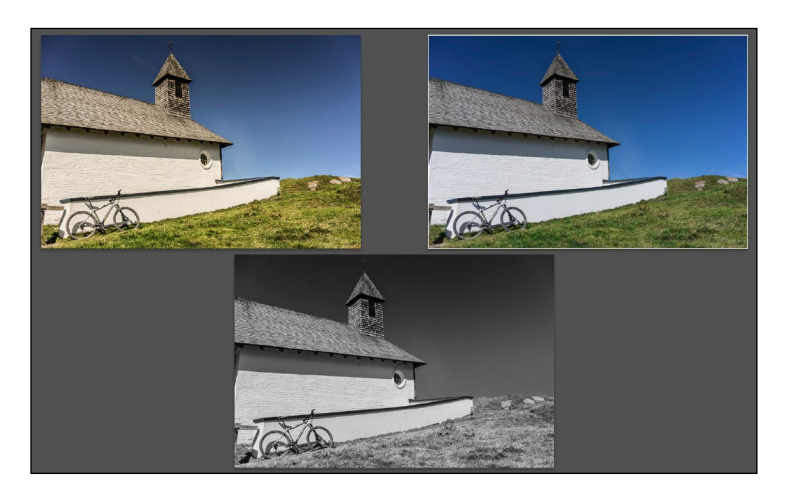

G Durch das nicht-destruktive Bearbeitungsprinzip sind Bildvarianten von nur einer einzigen Originaldatei möglich.

nicht verändert werden, sondern die vorgenommenen Entwicklungseinstellungen müssen anders gespeichert werden.

In der Einzelbildverarbeitung mit dem Raw-Konverter von Photoshop oder Elements werden dafür sogenannte **Filialdateien** im XMP-Format neben den Originalbildern gespeichert. Die Originaldatei wird nie angefasst, verändert oder überspeichert – sie bleibt als »digitales Negativ« immer vorhanden. Und das ist der wesentliche, nicht zu unterschätzende Vorteil des »Prinzips Raw«.

#### **Ein kompletter fotografischer Workflow**

Lightroom kann mit seinem Datenbankkonzept diesen Vorteil noch weiter ausbauen. Denn nicht nur die Entwicklungseinstellungen, sondern jeder einzelne Bearbeitungsschritt wird in der Lightroom-Datenbank, der Katalogdatei, gespeichert – so haben Sie zu jedem Zeitpunkt Zugriff auf jeden Entwicklungsschritt, können jederzeit zurück zum Original oder alternative Entwicklungen ausprobieren, ohne die Datei duplizieren zu müssen.

Das gilt nicht nur für Entwicklungseinstellungen – auch alle anderen Bearbeitungsschritte sind jederzeit abrufbar: Metadaten wie Stichwörter oder Bewertungen, die Auswahl von Bildern für eine Sammlung, die Verwendung in Präsentationen wie Diashow oder Webgalerie, verwendete Druckeinstellungen, erstellte Fotobücher, bereits veröffentlichte Bilder und auch die GPS-Positionen im Karte-Modul.

#### **Das ist noch längst nicht alles**

Das nicht-destruktive Prinzip und die intelligente Katalogdatei ermöglichen zahlreiche Optionen, die in der Einzelbildbearbeitung nur mit vergleichsweise großem Aufwand möglich sind:

- **Smart-Vorschauen** ermöglichen die Entwicklungsarbeit an Bildern, die physisch nicht verfügbar sind. Mit ihrer Hilfe kann die Lightroom-App Bilder, die in der Cloud gespeichert sind, auch unterwegs bearbeiten.
- Mit dem Bibliotheksfilter erfassen Sie praktisch jede Form von Bildinformation und können danach Ihren Bildbestand filtern – auch an Speicherorten, die aktuell nicht verfügbar sind, etwa externen Festplatten.
- **Intelligente Bildanalysen,** wie die Gesichtserkennung oder die Analyse der Lightroom-Bildinhalte in der Cloud (Sensei), überprüfen und indizieren Ihre Fotos im Hintergrund und beschleunigen so eine ganz spezielle Form der Stichwortverwaltung, die mit jedem Arbeitsschritt intelligenter wird.
- **Mit virtuellen Kopien** erstellen Sie einfach eine weitere Entwicklungseinstellung für ein Bild, ohne dieses duplizieren zu müssen.
- **Sammlungen –** oder Alben, wie sie in der mobilen Lightroom-Version heißen – verknüpfen Bilder aus verschiedenen Quellen für ein gemeinsames Verarbeitungsziel, ohne dass diese dupliziert oder verschoben werden müssen.
- Mit Presets können Sie in jedem Modul gemeinsame Arbeitsschritte speichern und schon beim Import anwenden. Die Presets (Vorgaben) aus Lightroom Classic stehen übrigens auch in der Lightroom-App zur Verfügung.
- Und selbst wenn das Ende der Lightroom-Fahnenstange erreicht ist und Sie für komplexe Bearbeitungen zu **Photoshop** wechseln wollen, werden diese Dateien im Lightroom-Katalog weiterverwaltet.
- **HDR-Bilder** und **Panoramen** können direkt in Lightroom Classic als DNG-Dateien mit 16 Bit Farbtiefe erstellt werden.
- Komplexe Masken kombinieren automatische, von künstlicher Intelligenz gestützte Auswahlen von Motiv, Objekten, Himmel, Hintergrund oder Personen mit lokalen Korrekturen per Verlauf, Pinsel, Farb- oder Luminanzauswahl.

## **Mit Lightroom auf Du und Du**

*Meine Tipps vor dem ersten Bildimport in Lightroom Classic*

Die Übersicht über die Bedienoberfläche auf der nächsten Doppelseite macht Sie mit Lightroom Classic vertraut, und die anschließenden Workshops werden Sie beim ersten Bildimport, bei Bildauswahl und Entwicklung begleiten. Vorweg möchte ich Ihnen aber ein paar persönliche Tipps an die Hand geben, mit denen der Einstieg noch besser gelingt.

#### **1. Organisieren Sie, wie es Ihnen gefällt**

Sie müssen für Lightroom Classic Ihre vertraute Bildorganisation nicht ändern. Sie können Bilder entweder direkt von der Kamerakarte importieren – und dabei deren Speicherort bestimmen – oder die Bilder zuerst auf den Rechner kopieren und dann mit Lightroom verwalten.

Während des Imports wählen Sie dann aus, ob Sie bestehende Fotos auf Ihrer Festplatte HINZUFÜGEN 1 oder die Fotos Ihrer Speicherkarte als Kopie 2 an ein neues Speicherziel kopieren wollen. Im letzten Fall müssen Sie natürlich dieses ZIEL <sup>3</sup> beim Import auch angeben.

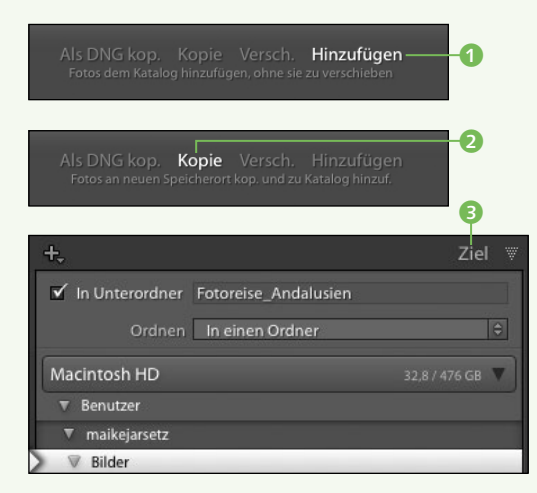

#### **2. Lassen Sie sich vom Katalogprinzip nicht verwirren**

Mit dem ersten Öffnen von Lightroom Classic erstellen Sie einen Standardkatalog. Dieser ist keine geschlossene Bildersammlung, sondern nur eine fleißige Datei auf der Festplatte, die alle nützlichen Informationen zu Ihren Fotos im Laufe der Lightroom-Arbeit speichert. Die Fotos werden unabhängig davon am gewünschten Ort auf der Festplatte gespeichert.

Das können Sie für Ihre ersten Lightroom-Schritte erst einmal so hinnehmen – es funktioniert problemlos. Für jeden neuen Katalog können Sie später den Speicher-

ort der Katalogdatei neu wählen. Wenn Sie die Katalogdatei näher interessiert, lesen Sie das Kapitel »Richtig importieren« ab [Seite 46.](#page--1-0)

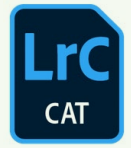

#### **3. Behalten Sie den Überblick**

Zugegebenermaßen ist die Vielfalt der Module und Bedienfelder nicht nur verlockend, sondern kann auch unübersichtlich wirken. So behalten Sie den Überblick über die vielen Bedienfelder:

Aktivieren Sie den Solomopus durch einen rechten Mausklick auf eine Bedienfeldzeile. So schließen sich die anderen Bedienfelder, wenn Sie ein neues öffnen.

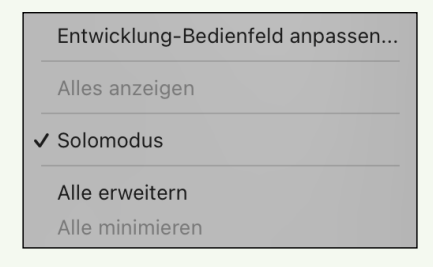

Mit der rechten Maustaste können Sie auch einzelne Bedienfelder oder Module über ein Häkchen aus- und einblenden. Beides würde ich Ihnen am Anfang aber nicht empfehlen. (Glauben Sie mir – ein paar Tage später suchen Sie nach genau diesen Fenstern.) In jedem Fall ist die rechte Maustaste immer ein nützlicher Tippgeber.

#### **4. Einmal Lightroom – immer Lightroom**

Ganz so dogmatisch ist dieses Programm nicht, aber es empfiehlt sich, die Bildorganisation konsequent in Lightroom fortzuführen.

Der reale Speicherort Ihrer Bilder wird nach dem Import im ORDNER-Bedienfeld der Bibliothek angezeigt. Die Information über den Speicherort ist immer in der Katalogdatei gespeichert. Warum? Zum Beispiel, damit Sie auch Bilder verwalten können, die auf externen Festplatten nicht immer verfügbar sind.

Damit Lightroom diese Verbindung nicht verliert, ist es zwingend erforderlich, dass jedes Kopieren, Verschieben oder Umbenennen in Lightroom erfolgt. Das geht ganz einfach per Drag&Drop oder mit rechter Maustaste. Und auf der Festplatte findet es natürlich parallel und ganz automatisch statt.

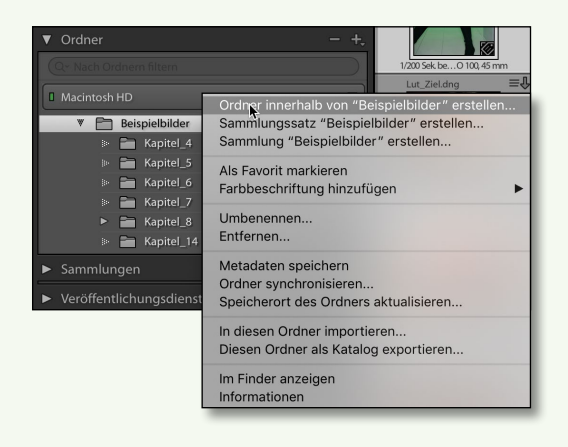

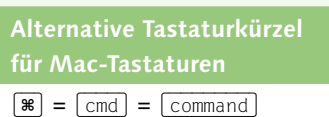

 $\nabla = \nabla = \text{a}$ 

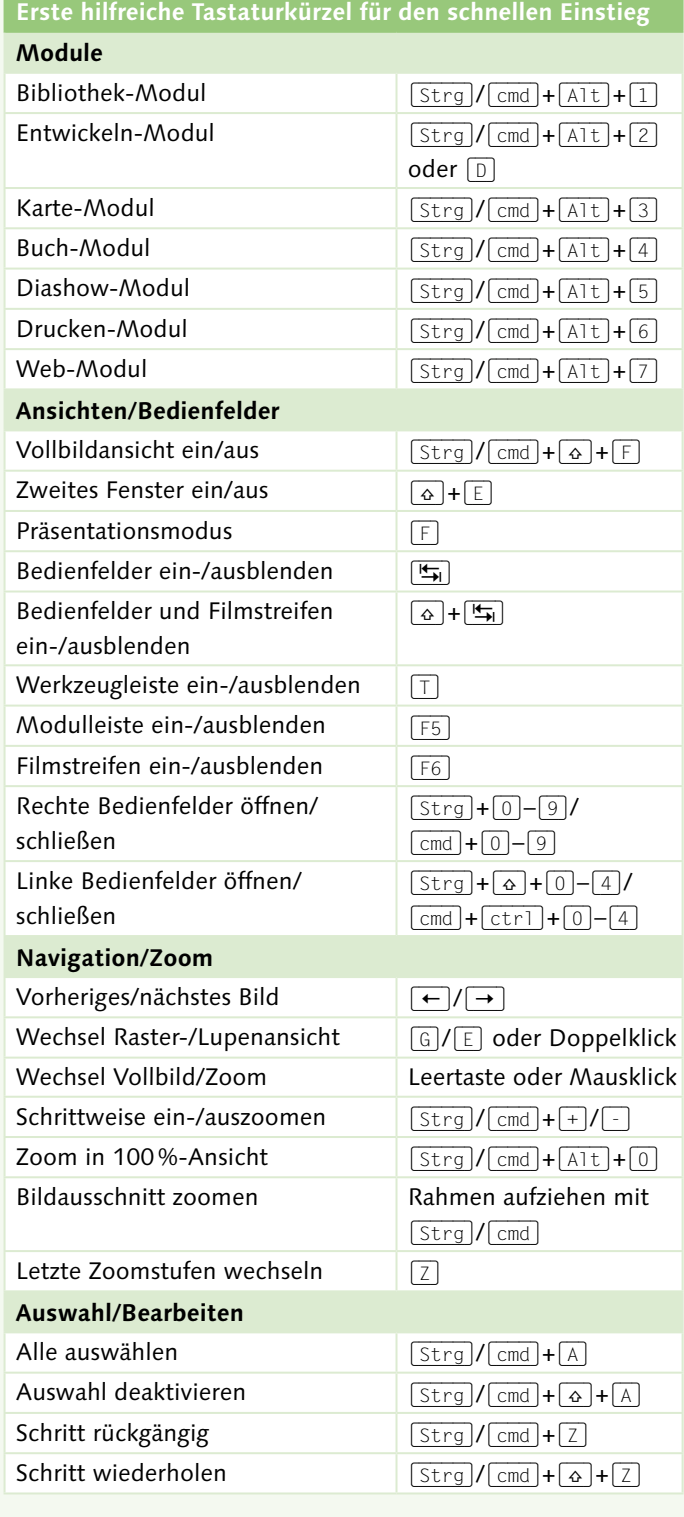

## **Allgemeine Bedienelemente**

*Der erste Überblick über die Lightroom-Oberfläche*

1 **Aktivitätscenter:** Über die Erkennungstafel öffnen Sie das Aktivitätscenter. In diesem starten und stoppen Sie Gesichtserkennung und die GPS-Adressensuche.

**2 Navigator:** Der Navigator im BIBLIOTHEKund Entwickeln-Modul zeigt den Bildausschnitt in der Lupenansicht an. Wählen Sie hier aus verschiedenen Zoom-Stufen oder nutzen Sie die Shortcuts von [Seite 27.](#page--1-0)

3 **Das Vorschaufenster:** Hier werden die Bilder beurteilt und bearbeitet.

4 **Bedienfelder:** Über einen Klick auf den kleinen Pfeil können Sie Bedienfelder, Filmstreifen und die obere Bedienleiste aus- und auch wieder einblenden. Zur temporären Einblendung genügt es, den Mauszeiger an den entsprechenden Bildrand zu ziehen.

5 **Plus-Zeichen:** Es fügt dem Bedienfeld – je nach Funktion – zum Beispiel Presets, Ordner oder Sammlungen hinzu.

6 **Bedienfelder-Ansichten:** Klicken Sie mit der rechten Maustaste auf eine der

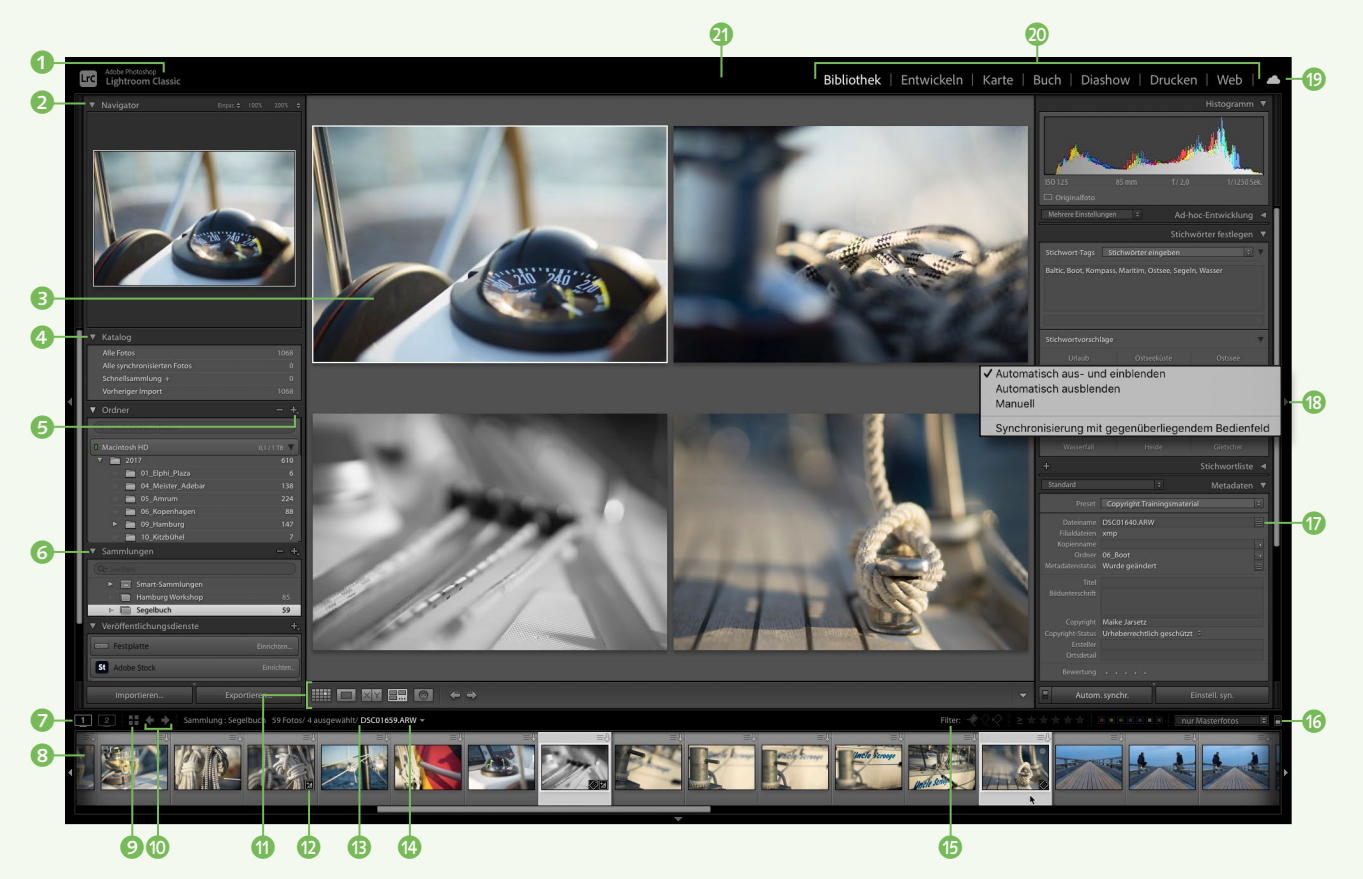

Bedienfeldzeilen, um Bedienfelder oder den Solomodus zu aktivieren.

7 **Zweiten Monitor nutzen:** Mit einem Klick auf das Monitor-Symbol (2) öffnen und schließen Sie ein Fenster auf einem zweiten Monitor. Mit einem Rechtsklick auf die Monitor-Symbole bestimmen Sie dessen Ansichtsmodus.

8 **Filmstreifen:** Der Filmstreifen zeigt in jedem Modul die aktuelle Bildquelle.

9 **Rasteransicht:** Über das Raster-Symbol oder die Taste (G) gelangen Sie zurück in die Rasteransicht in Lightroom.

 $\bullet$  **Navigationspfeile:** Durch Klick auf diese Pfeile navigieren Sie wie in einem Browser zu zuletzt ausgewählten Ordnern oder Modulen.

**M** Werkzeugleiste: Über die Taste **T** blenden Sie die Werkzeugleiste ein und aus. Über den Pfeil ganz rechts passen Sie deren Inhalt an.

l **Filmstreifen-Icons:** Sie kennzeichnen bereits vorgenommene Bearbeitungen und öffnen per Klick das entsprechende Modul.

- $\blacksquare$  Über dieses Icon ersetzen Sie eingebettete Vorschauen durch hochauflösende.
- **K** signalisiert vorhandene Stichwörter in den Metadaten des Bildes.
- **Fotos mit diesem Symbol besitzen GPS-**Koordinaten.
- Kennzeichnet Bilder, die in eine Sammlung aufgenommen wurden.
- **K** erscheint bei Bildern, die auf einen neuen Bildausschnitt freigestellt wurden.
- $\blacktriangleright$  ist sichtbar, wenn bereits Entwicklungseinstellungen vorgenommen wurden.
- **K Virtuelle Kopien:** Sie werden über das Ecken-Symbol angezeigt. Mit ihnen können Sie einen weiteren Entwicklungssatz anwenden, ohne das Bild zu kopieren. Erstellt werden sie mit der rechten Maustaste.

*B* Informationszeile: Sie zeigt Details über die aktuelle Bildauswahl.

**Besuchte Quellen und Favoriten: Über** den Pfeil werden besuchte Bildquellen und Favoriten angezeigt und ausgewählt.

o **Filter:** Der Filmstreifen filtert modulübergreifend Ihre Bildauswahl.

**B** Filter aus: Über den kleinen Schalter bestimmen Sie, ob die aktive Filtervorgabe angewendet werden soll oder nicht.

q **Nützliche Schaltflächen:** Über kleine Schaltflächen können Sie naheliegende Funktionen wie Stichwortfilterung, Stapelumbenennung oder Metadaten mit einem Klick erledigen.

**B** Optionen für Bedienfelder-Einblendung: Mit einem Rechtsklick auf den Fensterrand steuern Sie die automatische Einblendung von Bedienfeldern.

**B** Lightroom synchronisieren: Über das Wolkensymbol können Sie den aktuellen Lightroom-Classic-Katalog mit der mobilen Lightroom-App und den in der Cloud gespeicherten Motiven synchronisieren.

*C* Lightroom-Module: Zwischen den sieben Lightroom-Modulen wechseln Sie über einen Klick auf die obere Leiste. Diese können Sie mit der rechten Maustaste auch beliebig einund ausblenden und so Ihre Arbeitsumgebung anpassen.

**u** Vollbild- und Präsentationsmodus: Mit der  $\boxed{\circ}$ + $\boxed{F}$ -Taste wechseln Sie in den Vollbildmodus, mit der (F)-Taste in den Präsentationsmodus.

## **Mit Lightroom Classic starten**

*Der fotografische Workflow Schritt für Schritt*

Nach dem ersten Starten von Lightroom Classic öffnet sich ein leerer Katalog. Auf Ihrer Speicherkarte sind noch Bilder, die nur darauf warten, von Ihnen bearbeitet zu werden? Dann lassen Sie uns damit die ersten Schritte machen. In einer Art Crashkurs lernen Sie hier die wichtigsten Stationen kennen – vom Bildimport über die Auswahl und eine schnelle Entwicklung bis zur Ausgabe der fertig entwickelten Bilder.

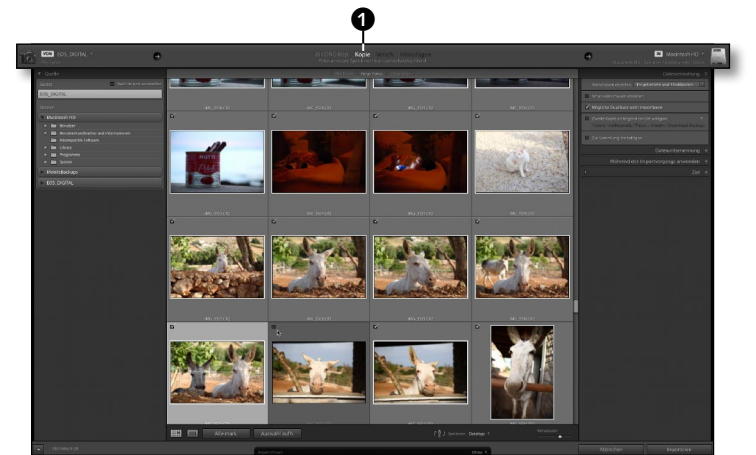

#### **1 Bilder von der Karte kopieren** Legen Sie eine Speicherkarte ein. Der Importdialog sollte sich automatisch öffnen, alternativ klicken Sie einfach auf die Schaltfläche Importieren im Bibliothek-Modul. Im oberen Bereich des folgenden Importdialogs ist hier gleich die richtige Option angewählt: Von der Speicherkarte sollten Sie Ihre Bilder auf jeden Fall kopieren  $\bullet$ .

Andere Importmöglichkeiten finden Sie im nächsten Kapitel ab [Seite 46](#page--1-0).

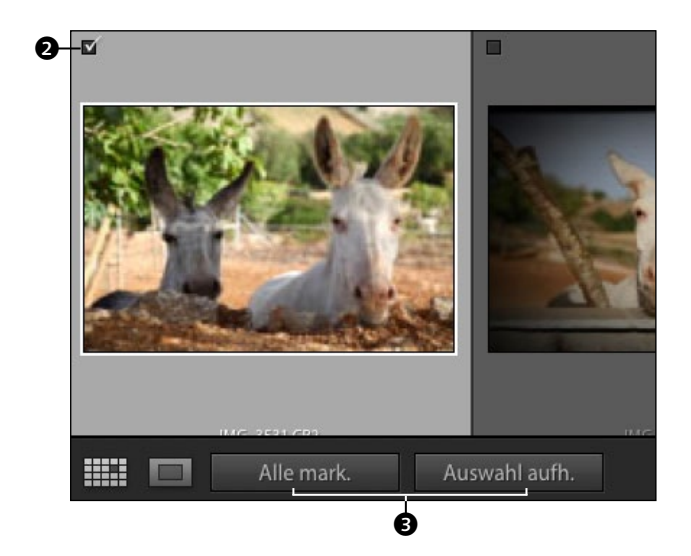

**2 Bilder auswählen** Sie müssen nicht zwingend alle Bilder der Speicherkarte beim Import mit einschließen. Über die Häkchen 2 an den Miniaturansichten bestimmen Sie, welche Bilder in den Import aufgenommen werden. Sehr schnell können Sie eine Reihe von Bildern mit gedrückter  $\boxed{\circ}$ -Taste oder einzeln mit gedrückter (Strg)/(cmd)-Taste auswählen und so mit einem Klick mit einem Haken aktivieren oder deaktivieren.

Über zwei Schaltflächen <sup>3</sup> können Sie auch im Voraus Alle mark.(ieren) oder die Aus-WAHL AUFH.(eben).

#### **3 Speicherort bestimmen**

Dieser Schritt ist der wichtigste beim ganzen Importvorgang. Bestimmen Sie, wohin Ihre Bilder kopiert werden sollen. Öffnen Sie in der rechten Spalte den Bereich Ziel per Klick auf das Dreieck **4**, und navigieren Sie in der erscheinenden Dateistruktur zum gewünschten Speicherort.

Aktivieren Sie die Option In UNTERORDNER 5, und geben Sie einen Namen für den neuen Ordner ein. Dieser wird über ein kleines Plus-Zeichen und in kursiver Schrift in der Dateistruktur erkennbar **6**.

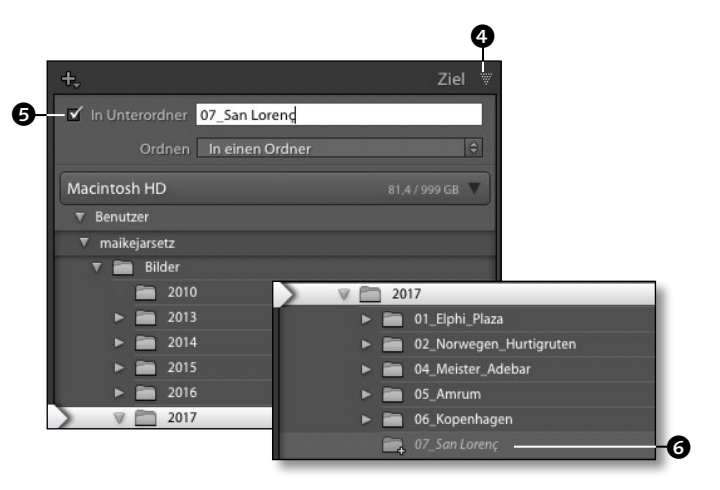

**4 Ordner- oder Datumssortierung** Wenn sich auf Ihrer Speicherkarte Aufnahmen mehrerer Tage befinden, können Sie diese noch zusätzlich im Zielordner sortieren. Wählen Sie dafür im Popup-Menü die Sortierung Nach Datum 2. Im darunterliegenden Popup-Menü können Sie noch ein zusätzliches Datumsformat auswählen.

Auch diese entstehenden Datumsordner werden Ihnen schon in der Liste grau und kursiv angezeigt  $\mathbf{\Theta}$ .

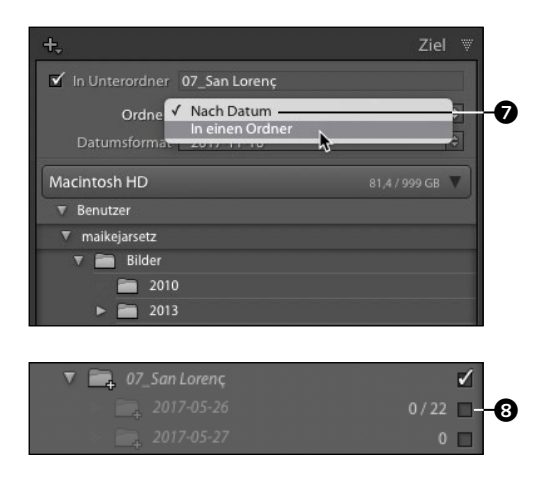

**5 Mit Stichwörtern importieren** Schon beim Import können Sie die wichtigsten Stichwörter vergeben. Öffnen Sie per Klick auf das kleine Dreieck den Bereich Während des Importvorgangs anwen-DEN  $\odot$ , und geben Sie in das Feld mit Komma getrennt die Stichwörter ein, die für alle zu importierenden Bilder gelten.

Jetzt sind die wesentlichen Einstellungen erledigt, und Sie können den Import starten. Klicken Sie auf die Importieren-Schaltfläche rechts unten im Fenster. In der Bibliothek erscheinen jetzt die Bilder.

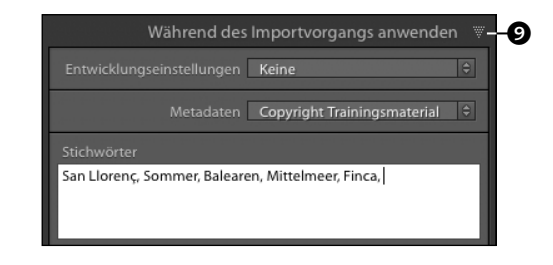

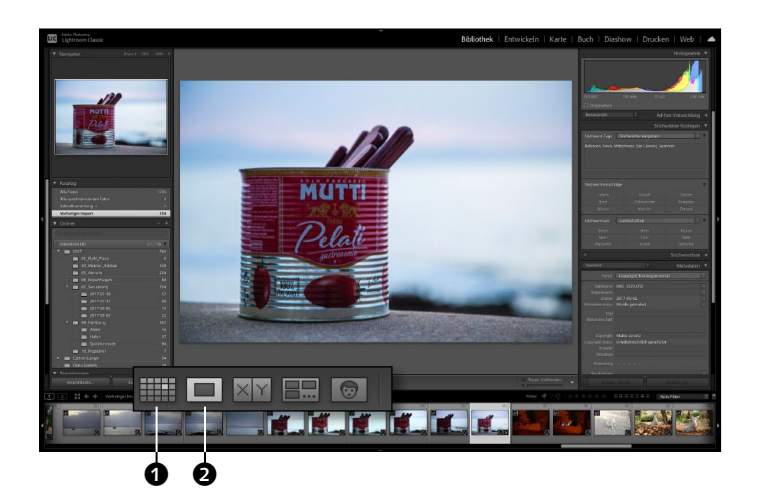

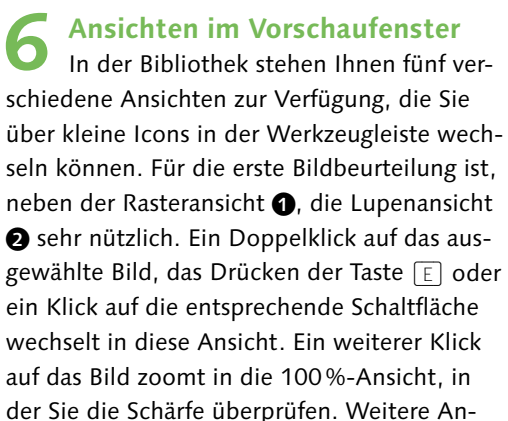

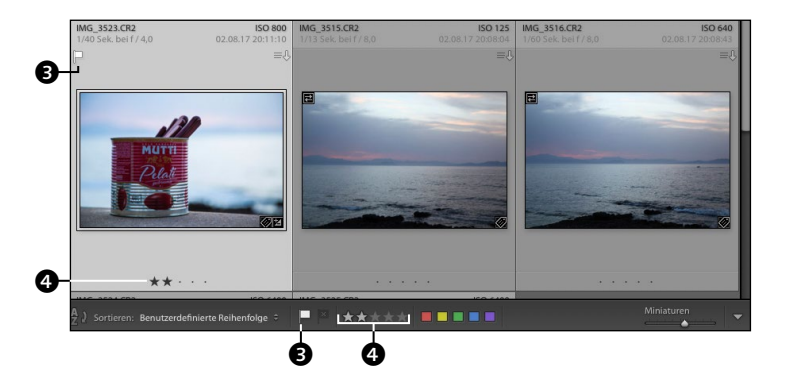

#### **7 Auswahl treffen**

sichtsgrößen finden Sie im Navigator.

Eine Sternebewertung @ oder Flaggenmarkierung <sup>3</sup> für bevorzugte oder abzulehnende Bilder können sowohl in der Werkzeugleiste als auch in der Rasteransicht per Klick auf die entsprechenden Icons vorgenommen werden. Alternativ nutzen Sie Shortcuts für vorher ausgewählte Bilder, wie die Zifferntasten (0)–(5) für die Bewertung oder die Taste (P) für eine geflaggte, also ausgewählte Markierung bzw.  $\overline{X}$  für eine abgelehnte Markierung.

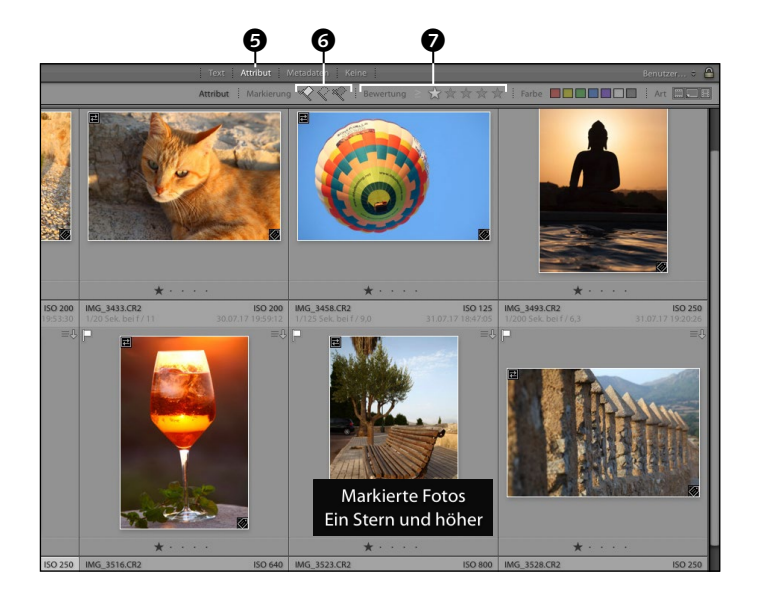

**8 Bildauswahl filtern** Sinn von Markierungen und Bewertungen ist, dass Sie so sehr schnell Ihre besten Bilder herausfiltern können. Das geht ganz einfach über die Filterleiste, die sich am oberen Rand des Vorschaufensters befindet und in jedem Modul verfügbar ist. Stellen Sie bei BIBLIOTHEKSFILTER zunächst ATTRIBUT ein 6. Klicken Sie auf das Flaggen-Symbol @, um die eben markierten Bilder herauszufiltern. Ein weiterer Klick auf das Symbol deaktiviert die Filterung wieder. Alternativ können Sie auch nach Sternebewertungen @ oder Farbbeschriftungen filtern.

#### **9 Sammlung erstellen**

In einer Sammlung werden die Bilder in einer Art virtuellem Ordner sortiert und so mit den Originalbildern verknüpft.

Wählen Sie alle Bilder der aktuellen Filterauswahl über  $\sqrt{\text{Strg}}$ / $\sqrt{\text{cmd}}$  + A) aus, klicken Sie auf das Plus-Zeichen neben Sammlungen 8, und wählen Sie Sammlung erstellen. Bestimmen Sie einen Namen für die Sammlung, und aktivieren Sie gleich die Option Ausgewählte Fotos einschliessen <sup>9</sup>.

Die neue Sammlung erscheint gleich in der Sammlungsliste, direkt unter den Ordnern.

**10 Ad-hoc-Entwicklung** Sie können in der Bibliothek schon Bildanpassungen über die AD-HOC-ENTWICKlung vornehmen. Öffnen Sie die Ad-hoc-Ent-WICKLUNG über einen Klick auf das Dreieck  $\circled{0}$ .

Durch einen Klick auf den einfachen Pfeil @ erhöhen oder verringern Sie die BELICHTUNG um 1/3-Blende, mit  $\boxed{\triangle}$  verfeinern Sie dies noch auf 1/6-Blende. Der Doppelpfeil @ arbeitet in ganzen Blendenschritten.

Per Klick auf die kleinen weißen Dreiecke öffnen Sie weitere Einstellungen wie zum Beispiel die LICHTER und TIEFEN.

**11 Weitere Korrekturen** Klicken Sie in der Modulleiste auf ENTWICKELN **®**, oder drücken Sie die Taste D. In den GRUNDEINSTELLUNGEN @ können

Sie für die eben vorgenommene Korrektur die realen Werte nachvollziehen und auch anpassen. Auch feinere Anpassungen, wie die Aufhellung der TIEFEN (D, werden in diesem Modul vorgenommen.

Die Bildentwicklung wird in [Kapitel 4](#page--1-1) bis [Kapitel 7](#page--1-1) Schritt für Schritt gezeigt.

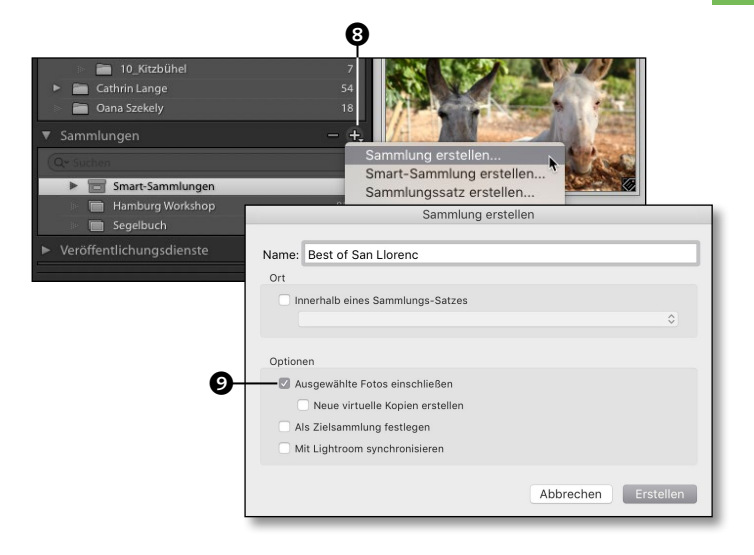

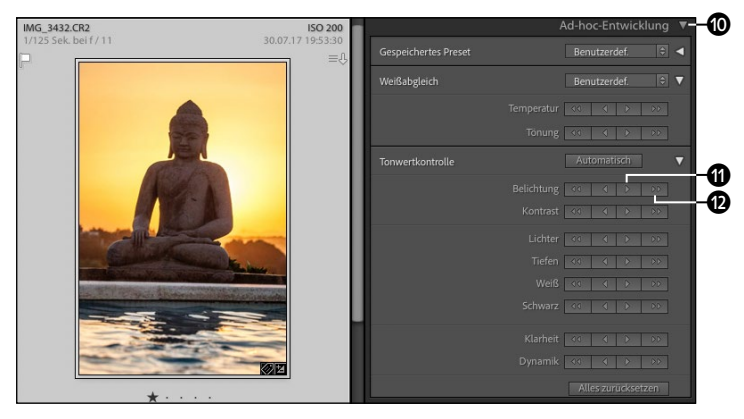

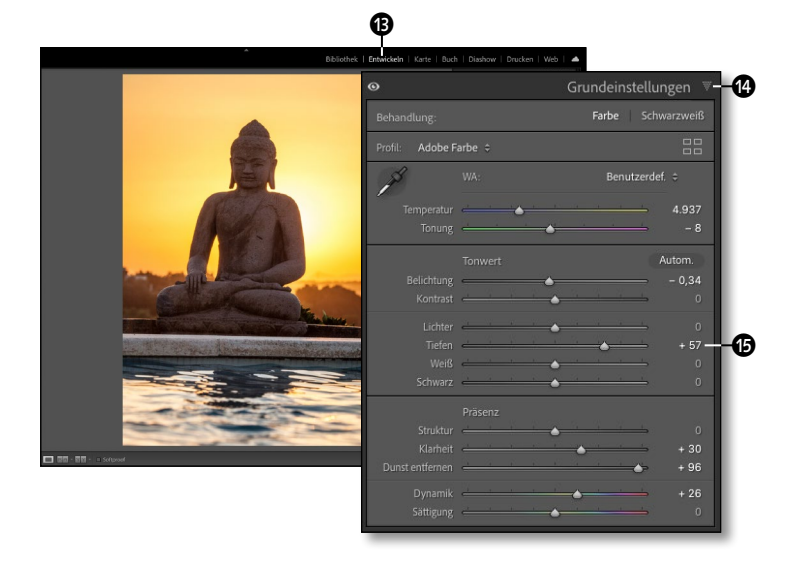

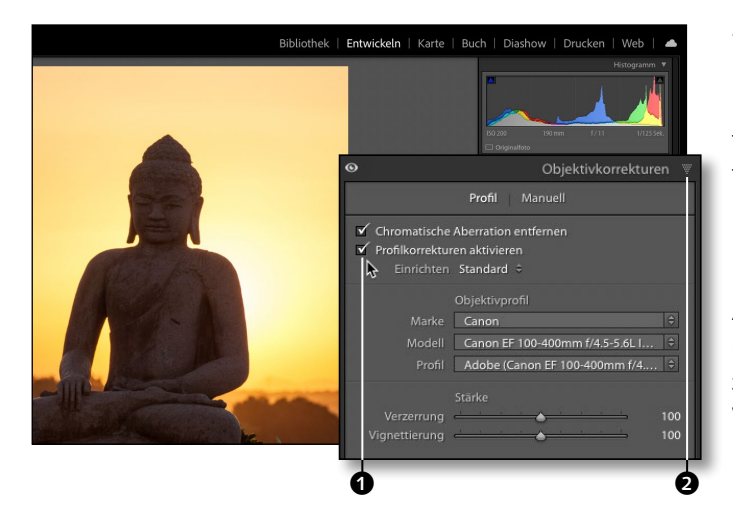

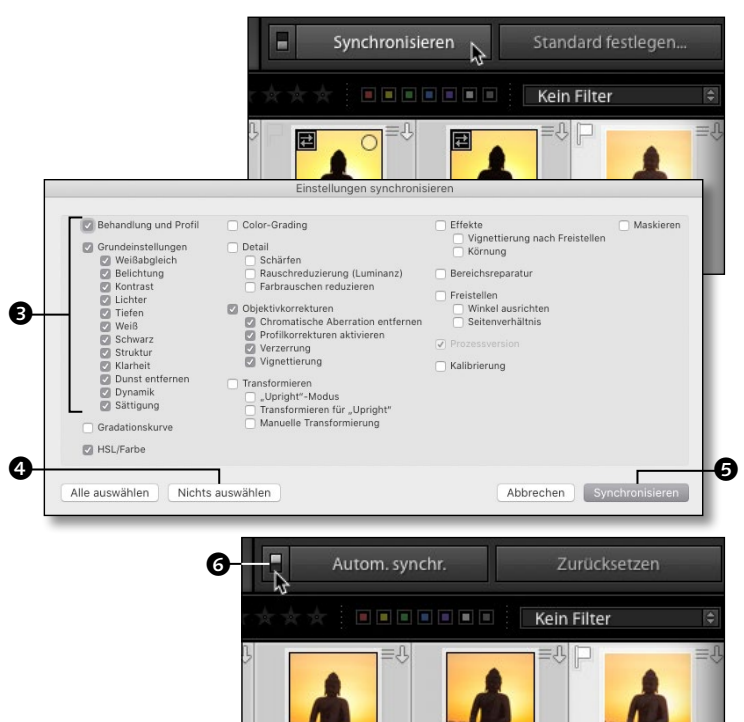

#### **12 Objektivkorrekturen**

Fast jedes Objektiv weist Verzeichnungen auf, und besonders kurze Brennweiten haben am Rand diese typischen tonnenförmigen Verzerrungen. Diese können Sie pauschal in den Objektivkorrekturen 2 im Entwickeln-Modul korrigieren. Wenn Sie im Bereich Profil auf Profilkorrekturen  $A$ KTIVIEREN  $\bigcirc$  klicken, erfolgen auf Basis der Objektivinformationen in den Exif-Daten Verzeichnungs- und Vignettierungskorrekturen. Wie Sie Perspektivfehler per Klick korrigieren, lesen Sie ab [Seite 222](#page--1-0).

**13 Entwicklung synchronisieren** Wenn diese Entwicklungsschritte auch für andere Bilder der Aufnahmeserie sinnvoll sind, können Sie sie übertragen: Aktivieren Sie die anderen Bilder im Filmstreifen im Entwickeln-Modul mit gedrückter (Strg)/ (cmd)-Taste. Die Synchronisieren-Schaltfläche wird sichtbar. Ein Klick darauf öffnet das Synchronisieren-Fenster, in dem Sie auswählen, welche Einstellungen übertragen werden sollen. Starten Sie mit Nichts auswählen <sup>4</sup>, aktivieren Sie Ihre bisherigen Einstellungen **3.** und klicken Sie auf Synchronisieren **6.** 

**14 Automatisch synchronisieren** Die Entwicklungseinstellungen des ersten Bildes wurden jetzt auf die anderen Bilder der Aufnahmeserie übertragen.

Wenn Sie noch weitere gemeinsame Korrekturen vornehmen wollen, klicken Sie auf den kleinen Kippschalter **6**, und aktivieren Sie die Funktion Autom.(atisch) SYNCHR.(onisieren).

Das Entwickeln-Modul im Überblick finden Sie ab [Seite 136](#page--1-0). Alle Entwicklungseinstellungen finden Sie ab [Seite 182.](#page--1-0)

**15 Die Würze für fast jedes Bild** Die Würze sind KLARHEIT <sup>3</sup> und Dynamik unter Präsenz in den Grundeinstellungen 7. Erhöhen Sie beide Werte leicht, und sofort wirkt das Bild brillanter und knackiger. Durch die automatische Synchronisation wird nicht nur Ihr aktuelles Bild angepasst, sondern alle im Filmstreifen aktivierten Fotos. Und das ist für solch pauschale Korrekturen wie die Klarheit oder Dynamik auch durchaus angebracht. Um die Korrektur an den einzelnen Bildern zu beurteilen, wählen Sie das jeweilige Bild im Filmstreifen aus.

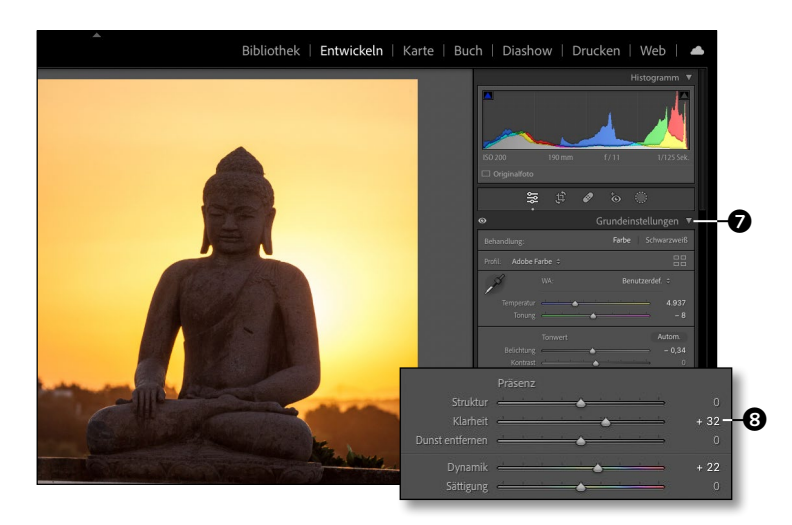

**16 Einzelbildentwicklung**  Nach der ersten synchronisierten Grobentwicklung deaktivieren Sie das automatische Synchronisieren, indem Sie den Kippschalter **O** per Klick wieder auf Synchronisieren umstellen. Sie können die Bilder auch nur einzeln im Filmstreifen auswählen – dann wechselt die Schaltfläche auf Vorherige.

Überprüfen Sie dann die Ergebnisse. Sollten einige Korrekturen noch nicht optimal sein, können Sie diese noch individuell anpassen.

**17 Motivfarben herausarbeiten**<br>Die Betonung der Bildfarben ist mit der HSL-Korrektur schnell gemacht und dabei sehr wirkungsvoll. Öffnen Sie die HSL-Steuerungen  $\circled{0}$ . Dort können Sie den FARBTON (Hue), die Sättigung (Saturation) und die Luminanz (Luminance) für einzelne Farbbereiche individuell steuern.

Die Sonnenuntergang-Farben in diesem Motiv gewinnen durch eine Verschiebung des Gelb- und Orange-Farbtons in die rötliche Richtung und eine leicht erhöhte Sättigung.

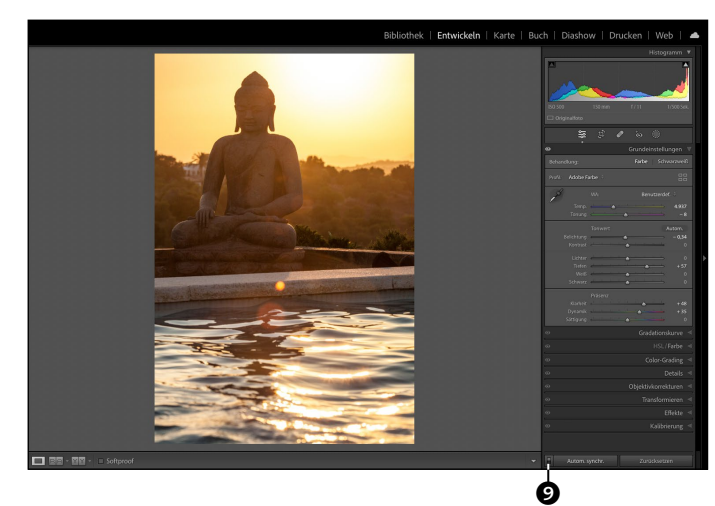

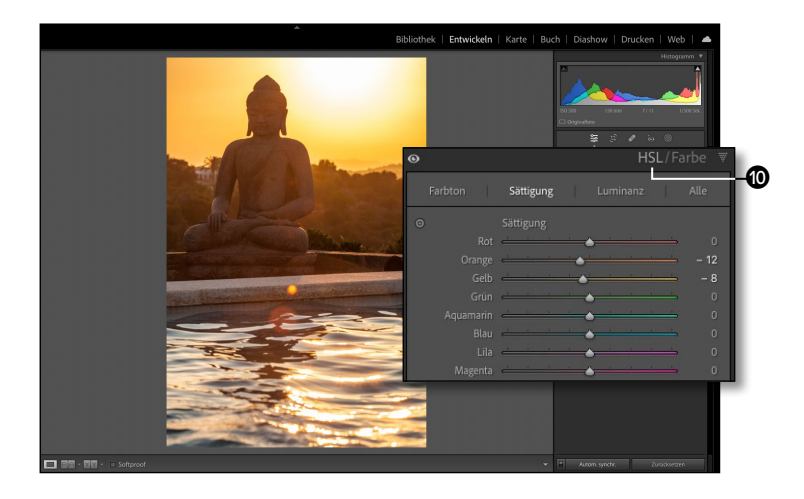

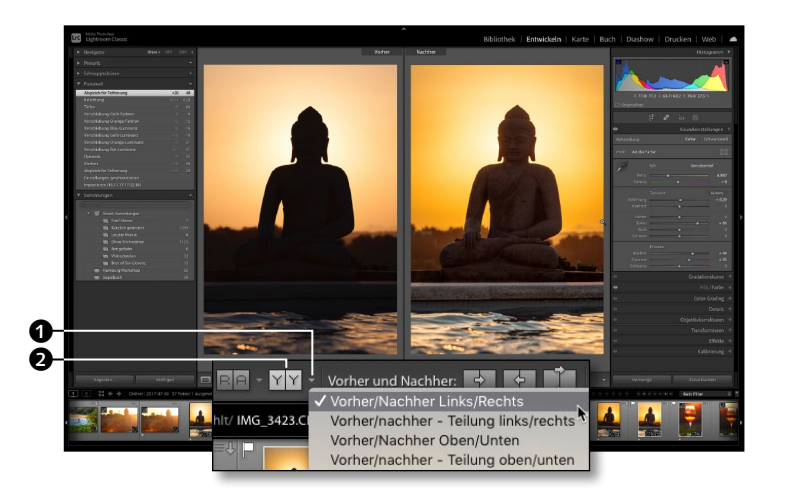

#### **18 Die Vergleichsansicht**

Jetzt ist es an der Zeit, einen Vergleich anzustellen, und dazu bietet Ihnen Lightroom den Vorher-Nachher-Vergleich. Klicken Sie in der Werkzeugleiste auf das Vorher-Nachher-Symbol 2. So teilt sich das Vorschaubild in zwei Ansichten. Sie können auch über die Taste (Y) in die Vorher-Nachher-Ansicht und wieder zurück wechseln. Mit der  $\boxed{\circ}$  +  $\boxed{\vee}$  -Taste wechseln Sie alternativ in eine geteilte Vergleichsansicht. Die verschiedenen Ansichten können Sie über den kleinen Pfeil  $\bullet$ aufrufen.

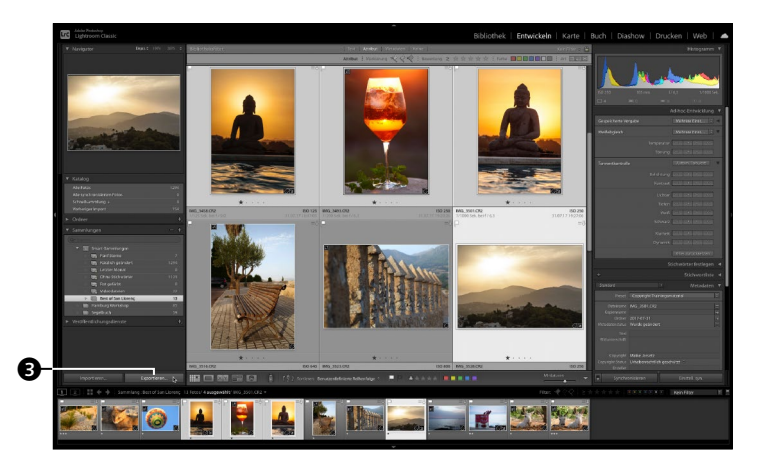

**19 Auswahl für den Export** Exportieren können Sie von jedem Modul aus. Am besten geht es aber aus der Bibliothek, weil Sie dort die Bilder für den Export prüfen und auswählen können.

Wechseln Sie direkt mit der Taste (G) in die Rasteransicht der Bibliothek und gegebenenfalls in eine vorbereitete Sammlung. Wählen Sie dann mit gedrückter (Strg)/(cmd)-Taste die Fotos aus, die Sie exportieren wollen.

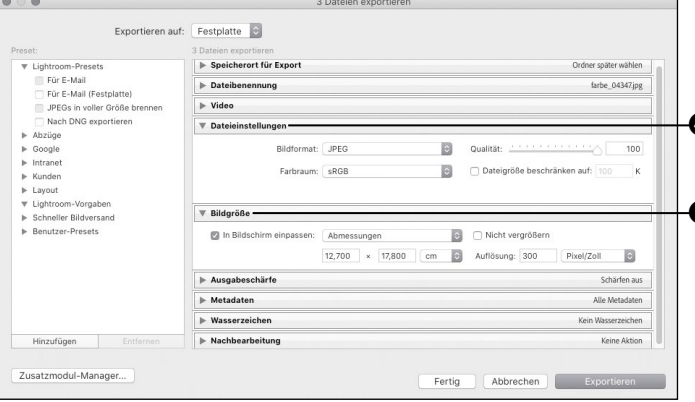

#### **20 Bildauswahl exportieren**

Der einfachste Weg in das Exportieren-Fenster ist ein Klick auf die Schaltfläche  $\bullet$  Exportieren  $\bullet$ . Alternativ wählen Sie  $[\mathop{\operatorname{Str}}\nolimits_9]$ /  $\lceil \frac{\text{cmd}}{\text{cmd}}\rceil + \lceil \frac{\text{c}}{\text{e}}\rceil$  oder den Befehl Exportieren aus dem Datei-Menü – übrigens auch aus allen  $\bm{\Theta}$  anderen Modulen.

Das Exportieren-Fenster bietet Ihnen detaillierte Einstellungen für den Export – die wichtigsten für die Speicherung von Fotoabzügen sind die DATEIEINSTELLUNGEN @ und die BILDGRÖSSE<sup>6</sup>.

**21 Starten Sie mit einer Vorgabe** In den Presets/Vorgaben sind die Exporteinstellungen für exemplarische Aufgaben schon vordefiniert und können für jeden Zweck angepasst werden.

Wählen Sie aus den Presets JPEGs in voller Grösse brennen 6 – so haben Sie auf jeden Fall schon einmal das richtige Dateiformat für den Online-Versand festgelegt. Da Sie die Dateien nicht brennen wollen, ändern Sie über das Popup-Menü noch den Speicherort auf Festplatte.

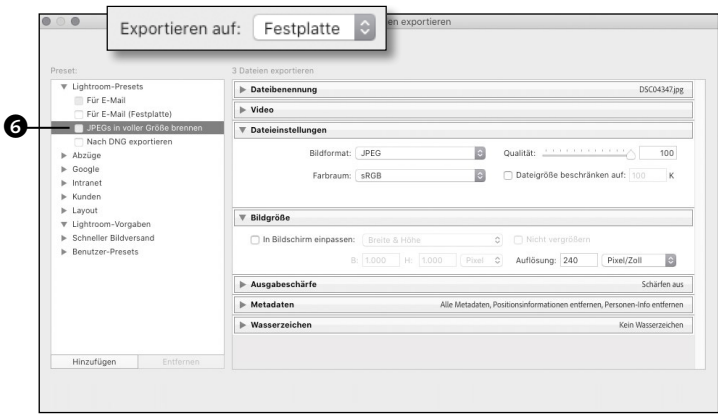

#### 22 Dateieinstellungen<br> **22 In den Dateieinstellungen ist schon** der für Online-Labore passende Farbraum sRGB <sup>2</sup> eingestellt. Für einen schnellen Upload sollten Sie die Qualität auf einen Wert von 80–85% einstellen und damit die Dateigröße reduzieren.

Wechseln Sie die BILDGRÖSSE im Popup-Menü auf Abmessungen 8, und geben Sie dort das gewünschte Fotoformat an, so werden Hoch- und Querformate gleichmäßig eingepasst. Stellen Sie mit 300 PIXEL/ZOLL @ eine hochqualitative AUFLÖSUNG ein.

#### **23 Bilder exportieren** Jetzt müssen Sie nur noch den

Speicherort bestimmen. Öffnen Sie den Speicherort für Export per Klick auf das kleine Dreieck  $\circled{n}$ . Wählen Sie die Option Ordner später wählen (nützlich bei Presets) @ aus dem Popup-Menü.

Danach müssen Sie nur noch auf Exportieren klicken. Jetzt können Sie zu jedem beliebigen Speicherort auf Ihrer Festplatte navigieren und Ihre entwickelten Bilder dort im neuen Dateiformat speichern.

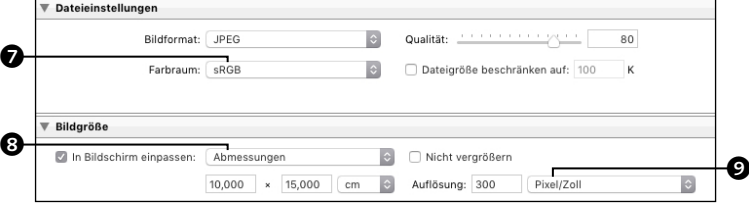

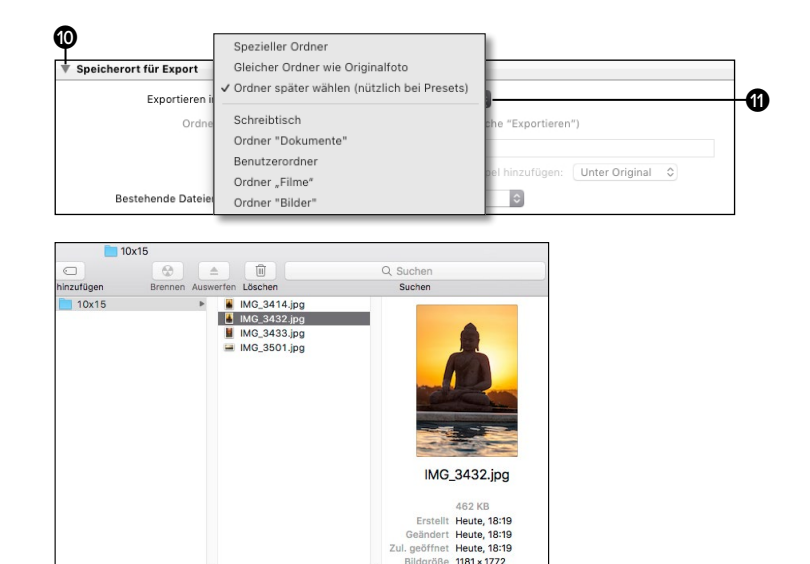

## **Die Voreinstellungen**

*Ein Blick hinter die Kulissen von Lightroom Classic*

Mit den Voreinstellungen müssen Sie sich nicht lange aufhalten. Sie sind schon so eingerichtet, dass Sie ohne Weiteres loslegen können. Ein Ausflug in die Voreinstellungen lohnt sich aber für den Blick auf Funktionen und Optionen, die das Arbeiten praktikabler gestalten.

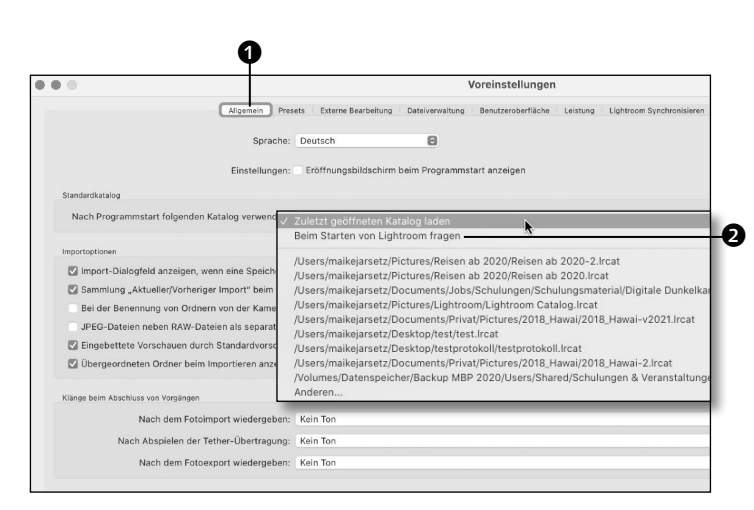

#### Importantionen

t 3

 $\boldsymbol{a}$ 

Import-Dialogfeld anzeigen, wenn eine Speicherkarte erkannt wurde

- Sammlung "Aktueller/Vorheriger Import" beim Importieren auswählen
- Bei der Benennung von Ordnern von der Kamera erzeugte Ordnernamen ignorieren
- JPEG-Dateien neben RAW-Dateien als separate Fotos behandeln
- Eingebettete Vorschauen durch Standardvorschauen in Leerlaufzeiten ersetzen

V Übergeordneten Ordner beim Importieren anzeigen

#### **1 Startkatalog wählen**

Wenn Sie mit mehreren Katalogen arbeiten, öffnet Lightroom automatisch den zuletzt benutzten Katalog. Das können Sie über eine Voreinstellung ändern. Wählen Sie aus dem Menü Lightroom Classic (Mac) bzw. Bearbeiten (Windows) die Voreinstellungen, und wählen Sie im Reiter ALLGEMEIN 2 aus dem Popup-Menü Beim Starten von Lightroom fragen 2, falls Sie Ihre Kataloge öfter wechseln.

**Tipp:** Alternativ können Sie beim Starten auch die (Alt)-Taste gedrückt halten.

#### **2 Importordner bestimmen**

Mit der ersten Importoption können Sie das Import-Dialogfeld anzeigen, wenn eine SPEICHERKARTE ERKANNT WURDE <sup>3</sup>. Durch Deaktivieren der Option SAMMLUNG "AKTUELLER/ Vorheriger Import" beim Importieren auswählen darunter verbleiben Sie beim Import im vorher benutzten Ordner. Die Option Eingebettete Vorschauen durch Standardvorschauen in Leerlaufzeiten ersetzen @ erspart Ihnen, eingebettete Vorschauen im Nachhinein manuell zu aktualisieren. Für eine bessere Übersicht in der Lightroom-Bibliothek sorgt die Option Übergeordneten Ordner beim Importieren anzeigen.

#### **3 JPEGs separat bearbeiten**

Wenn Sie JPEG und Raw gleichzeitig fotografieren, werden diese Datei-»Paare« von Lightroom wie ein einziges Bild behandelt, und die Raw-Datei ist immer die maßgebliche Datei für die Entwicklung.

Wenn Sie die JPEG-DATEIEN NEBEN RAW-Dateien als separate Fotos behandeln wollen, um sie unterschiedlich zu entwickeln, aktivieren Sie die entsprechende Importoption **6** im Reiter ALLGEMEIN. Über eine Sortierungsoption können Sie diese im Import auch getrennt voneinander auswählen.

#### Importantionen

e

Import-Dialogfeld anzeigen, wenn eine Speicherkarte erkannt wurde

Sammlung "Aktueller/Vorheriger Import" beim Importieren auswählen

Bei der Benennung von Ordnern von der Kamera erzeugte Ordnernamen ignorieren

JPEG-Dateien neben RAW-Dateien als separate Fotos behandeln

Z Eingebettete Vorschauen durch Standardvorschauen in Leerlaufzeiten ersetzen V Übergeordneten Ordner beim Importieren anzeigen

#### **4 Raw-Standard festlegen**

Im Reiter Presets bestimmen Sie mit dem »Raw-Standard« 6 eine Grundentwicklung, die schon beim Bildimport durchgeführt wird. Sie können dafür aus allen gespeicherten Entwicklungs-Presets wählen. Trotzdem können Sie diese Einstellungen für bestimmte Kameras global überschreiben und so unterschiedliche Presets beim Import nutzen.

Wie Sie einen neuen Raw-Standard festlegen, lesen Sie ab [Seite 192.](#page--1-0)

#### **5 Vorgabenmanagement**

Nicht alle Presets sind mit allen Bildformaten kompatibel. Über eine Option <sup>8</sup> entscheiden Sie, ob diese angezeigt werden. Über zwei Schaltflächen @ können Sie sich die jeweiligen Ordner der Entwicklungsvorgaben und der weiteren Vorgaben anzeigen lassen. Um Presets auf einen Katalog zu beschränken, können Sie über eine Option die PRESETS MIT DIESEM KATALOG SPEICHERN <sup>2</sup> und sie so zusammen archivieren. Über weitere Schaltflächen @ setzen Sie die Vorgaben auf den Standard zurück.

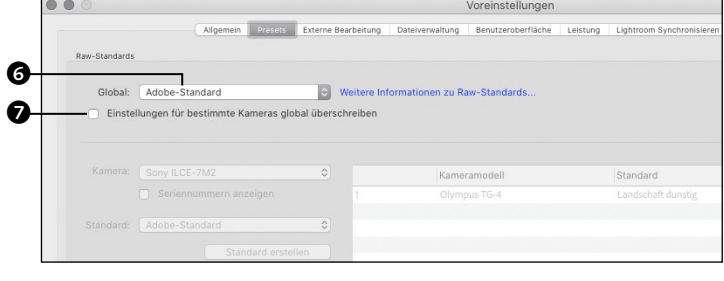

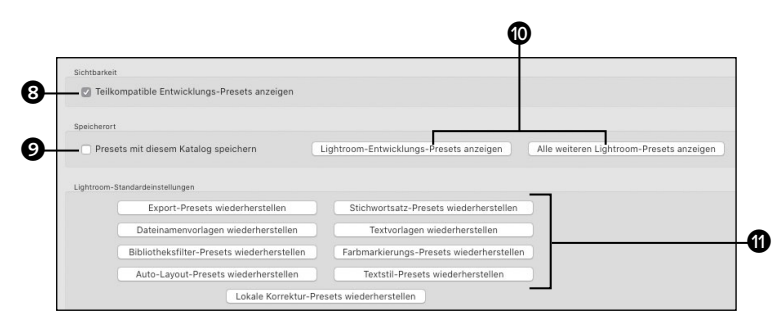

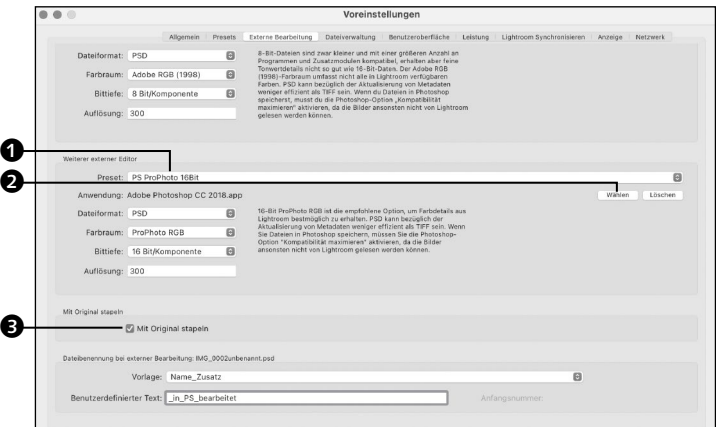

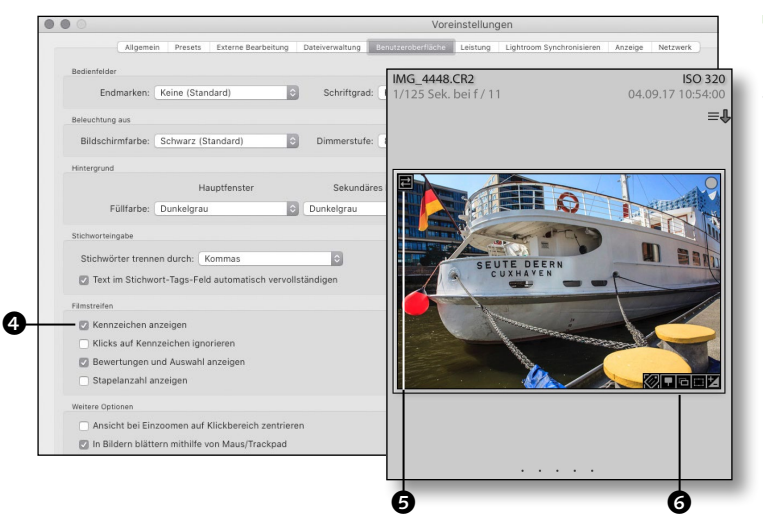

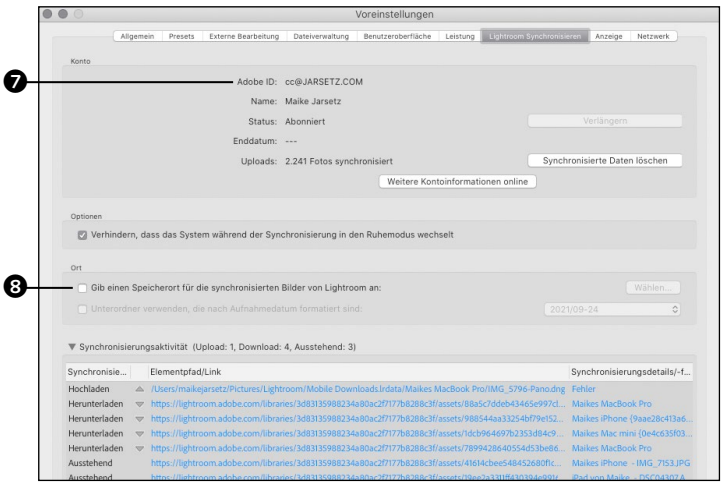

#### **6 Externe Bearbeitung**

Hier definieren Sie, wie Bilder an Bearbeitungsprogramme übergeben werden sollen. Im oberen Bereich ist Photoshop als Standard-Editor schon vorgesehen. Weitere externe Programme fügen Sie über Wählen hinzu. Für jedes Programm können Sie Farbraum, Farbtiefe und Dateiformat vordefinieren und über das Popup-Menü @ AKTUELLE Einstellungen als neues Preset speichern. Aktivieren Sie die Option Mit Original stapeln 3, um die resultierenden Daten im Lightroom-Katalog schnell aufzufinden.

#### **7 Benutzeroberfläche**

In der Rasteransicht und im Filmstreifen finden sich viele hilfreiche Icons  $\boldsymbol{\Theta}$  und  $\boldsymbol{\Theta}$ . die signalisieren, ob Bilder mit Stichwörtern oder GPS-Daten versehen sind, nur eine eingebettete Vorschau enthalten und ob sie entwickelt, beschnitten oder Bestandteil einer Sammlung sind. Ein Klick auf dieses Kennzeichen führt Sie direkt in den Bearbeitungsbereich. Wenn Sie dies im Filmstreifen unterdrücken wollen, aktivieren Sie die entsprechende Option <sup>4</sup>. In der Rasteransicht bleiben die Kennzeichen weiterhin klickbar.

### **8 Lightroom synchronisieren**

Unter dem Reiter Lightroom synchronisieren finden Sie Ihre Kontoinformationen. Über diese Adobe-ID <sup>2</sup> müssen Sie sich auch auf einem mobilen Gerät mit Lightroom anmelden, um dieses mit Ihrem Lightroom-Classic-Katalog zu synchronisieren. Lightroom speichert trotz der Cloudauslagerung Ihrer Smart-Vorschauen für die Offline-Bearbeitung auf Ihrer Festplatte. Für die optionale lokale Speicherung Ihrer Cloud-Originale geben Sie mit der entsprechenden Option einen Speicherort an **8**, indem Sie einen Ordner über die danebenstehende Schaltfläche wählen.

#### **9 Leistung**

Optimieren Sie die Performance, indem Sie für Anzeige und Bildbearbeitung einen aktuellen Grafikprozessor verwenden 9; für leistungsintensive Funktionen wie die Personen-Maskierung sind mindestens 2GB Grafikspeicher erforderlich. Wenn Sie Für Bildbearbeitung anstelle der Originale Smart-Vorschau verwenden j, entwickelt auch Lightroom Classic nur auf Basis von Vor schaudaten. Für genaue Entwicklungen, wie z.B. die Scharfzeichnung, ist das aber nicht empfehlenswert.

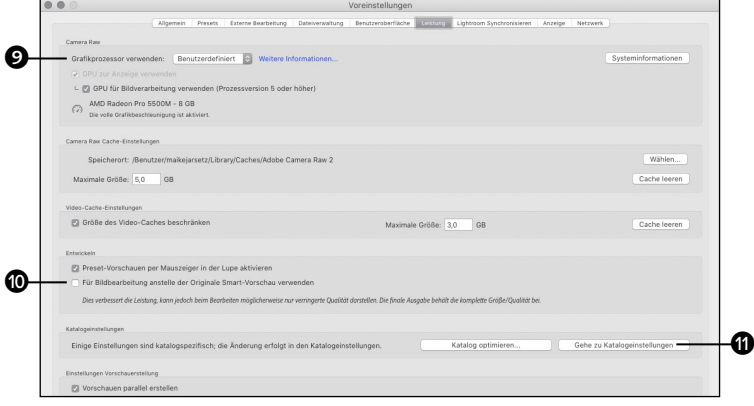

**10 Katalogeinstellungen** In den Katalogeinstellungen @ definieren Sie im Bereich ALLGEMEIN, wie oft Sie ein Backup der Katalogdatei ma chen wollen @. Mit der automatischen Standardvorschaugrösse m im Bereich DATEIHANDHABUNG passen Sie diese an die Monitorauflösung an. Die 1:1-Vorschauen der Bilder ermöglichen Lightroom ein schnelles Reinzoomen in die Bilder. Im Popup-Menü bestimmen Sie, wie oft die 1:1-Vorschauen gelöscht werden @. Smart-Vorschauen löschen Sie in der Bibliothek • Vorschauen • Smart-Vorschauen verwerfen .

**11 Metadaten kontrollieren** Eine entwickelte Raw-Datei aus Lightroom Classic wird in der Bridge und in Camera Raw unentwickelt dargestellt, weil die Entwicklungseinstellungen vorerst nur in der Lightroom-Katalogdatei gespeichert werden. Im Reiter Metadaten können Sie die Änderungen automatisch in XMP speichern **D** und damit an die Datei binden.

Außerdem können Sie in diesem Bereich der Voreinstellungen die Adressensuche @ und Gesichtserkennung @ aktivieren. Direkter geht das jedoch über das Aktivitätscenter – wie, das lesen Sie ab [Seite 114](#page--1-0).

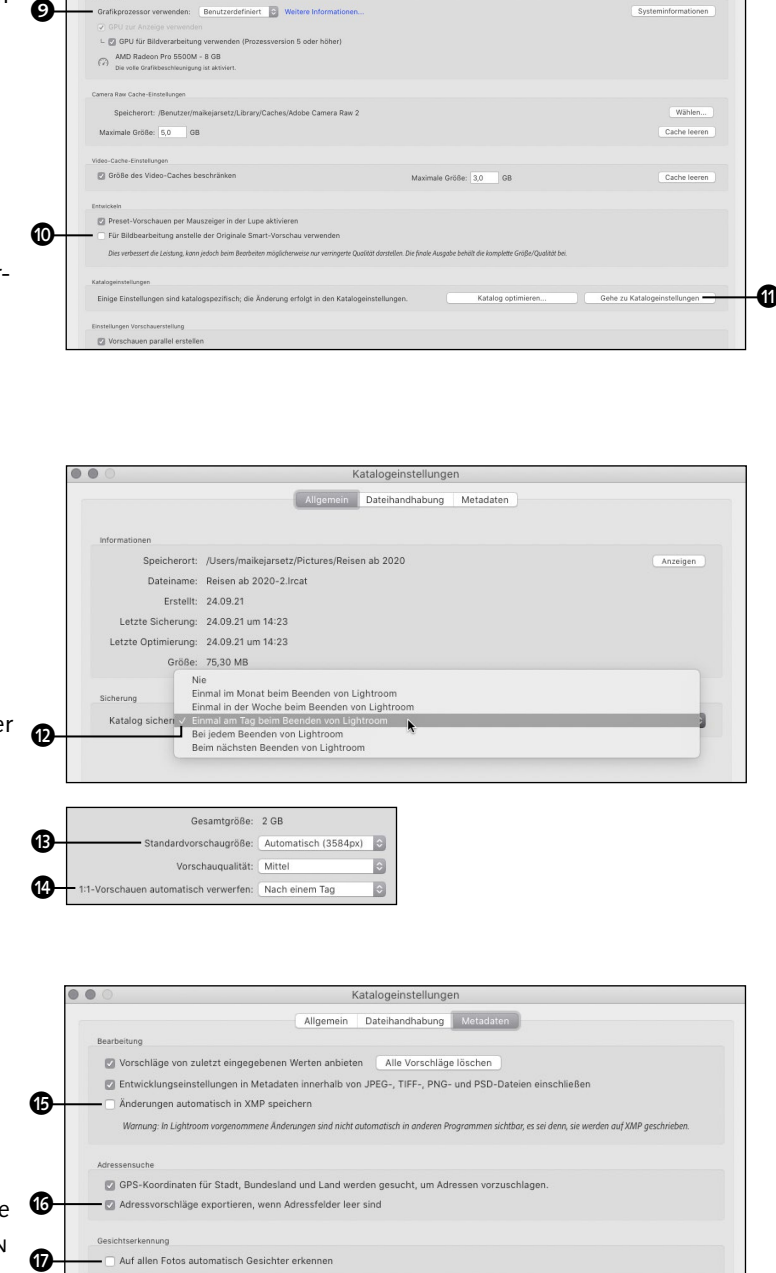

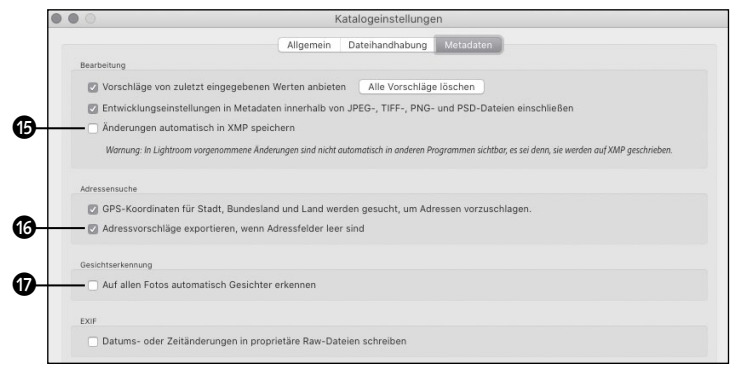

## **Den Beispielkatalog nutzen**

*So starten Sie Ihre Übungen mit den Online-Beispieldaten*

Die ersten Schritte mit Lightroom haben Sie mit den vorangegangenen Workshops schon gemacht. Das Schöne ist: Wenn Sie die Workshops mit Ihren eigenen Bildern nacharbeiten, perfektionieren Sie Schritt für Schritt auch Ihr Bildarchiv. Manche Entwicklungsbeispiele auf den noch folgenden Seiten sind aber besser nachzuvollziehen, wenn Sie das Bildmaterial aus unserem Beispielkatalog nutzen. Hier sehen Sie, wie Sie damit starten können.

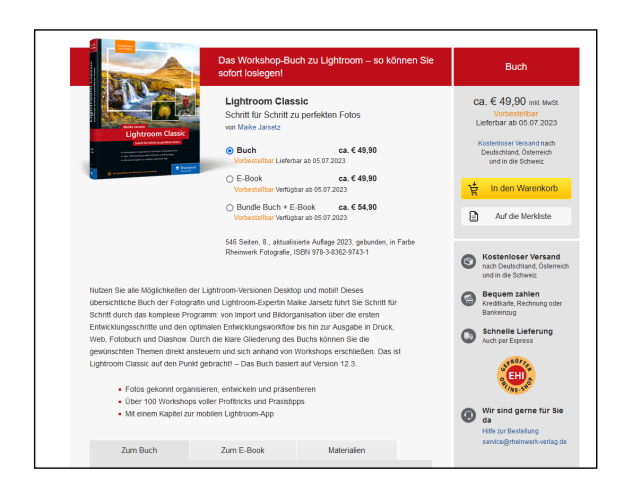

**1 Der Downloadlink**<br>Navigieren Sie in Ihrem Internet-Browser auf die Website zum Buch unter *<www.rheinwerk-verlag.de/5770>*.

Dort können Sie den Reiter MATERIALIEN anklicken und nach Beantwortung einer Sicherheitsabfrage den Ordner mit der Bezeichnung »9743\_Beispielkatalog« herunterladen. Laden Sie alle Ordner komplett auf Ihre Festplatte, wenn Sie mit den Original-Beispielbildern arbeiten wollen.

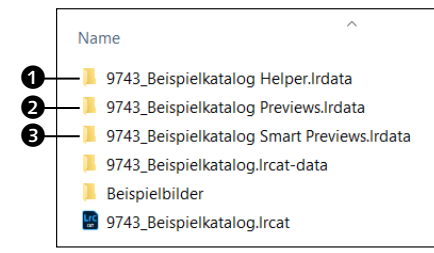

**2 Katalog und Preview-Dateien** Im Ordner »9743\_Beispielkatalog« befinden sich zusätzlich zum Ordner mit den Beispieldaten drei weitere Ordner bzw. Dateien: Die Smart-Previews **@** ermöglichen es Ihnen, die Entwicklungsschritte durchzuführen, auch wenn Sie die Beispieldaten nicht auf Ihren Rechner kopieren wollen. Die Previews 1 sorgen für den schnelleren Bildaufbau der Fotos. Die eigentliche Katalogdatei <sup>3</sup> mit der Bezeichnung »9743\_Beispielkatalog.lrcat« können Sie einfach per Doppelklick öffnen.

#### **3 Beispielkatalog öffnen**

Falls Sie aktuell schon einen Katalog in Lightroom geöffnet haben, werden Sie gefragt, ob Sie diesen schließen wollen. Lightroom kann nur einen Katalog zur selben Zeit öffnen. Bestätigen Sie diese Meldung mit Neu STARTEN **4.** 

Wenn Sie später zu Ihrem ursprünglichen Lightroom-Katalog zurückkehren wollen, öffnen Sie diesen am schnellsten über das Menü Datei • Letzte Dateien öffnen.

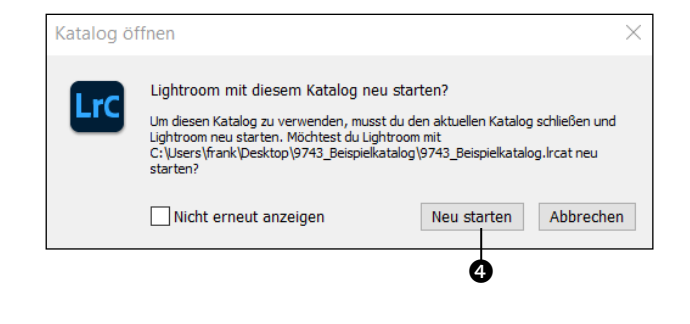

**4 Der Katalog** Mit dem Doppelklick aus Schritt 2 liegt der komplette Arbeitskatalog vor Ihnen, und es wird die Verlinkung zu den Beispielbildern hergestellt. Auch wenn Sie diese nicht geladen haben, können Sie die Entwicklungsbeispiele auf Basis der Smart-Vorschauen durchführen. Sie erkennen dies an dem kleinen Icon im Histogramm $\boldsymbol{\Theta}$ .

Die Beispieldaten zum Nacharbeiten werden übrigens zu Beginn jedes Workshops in farbigen Klammern genannt: **[Beispielbild]**.

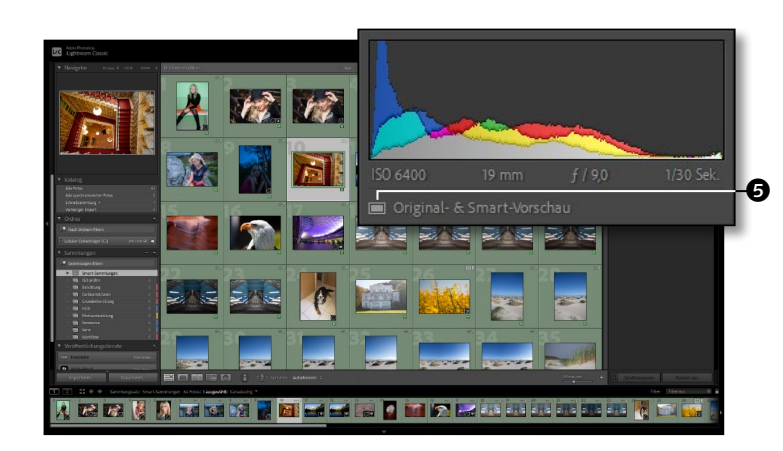

**5 Die Beispielordner** Die Beispielbilder habe ich für Sie schon in Ordner passend zu den Kapiteln sortiert. Öffnen Sie im BIBLIOTHEK-Modul auf der linken Seite das Ordner-Bedienfeld, und klicken Sie auf den entsprechenden Kapitelordner **6.** So bekommen Sie eine überschaubare Anzahl von Bildern angezeigt, mit denen Sie dann zum Arbeiten in das ENTWICKELN-Modul wechseln können.

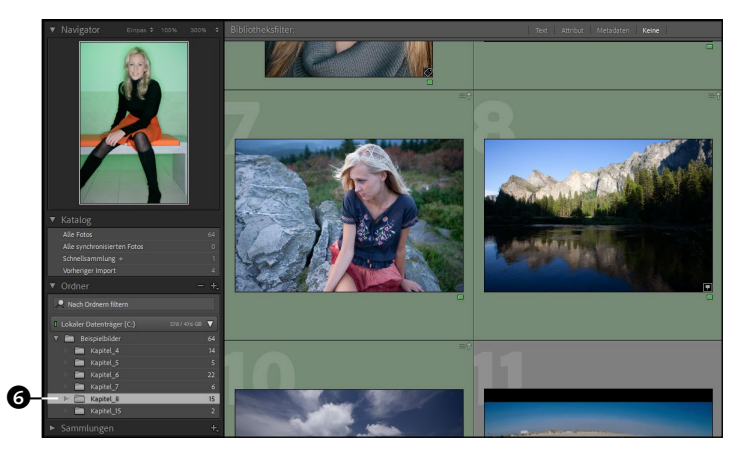

### **Nicht-destruktive Bildentwicklung**

*Mit Lightroom sind Ihre Originalfotos immer geschützt*

#### **Was bedeutet nicht-destruktiv?**

Eine nicht-destruktive Bildbearbeitung verändert niemals die Originaldaten. An jedem Punkt Ihrer Bildentwicklung können Sie auf die ursprüngliche Bilddatei aus der Kamera zurückgreifen – Ihnen bleibt also immer so etwas wie eine Negativdatei erhalten.

Das ist das Prinzip der Raw-Daten-Entwicklung, denn eine Raw-Datei aus der Kamera entspricht keinem standardisierten Bildformat, bei dem die Veränderungen der Bildentwicklung direkt in der Datei gespeichert werden könnten.

Die Entwicklungseinstellungen werden stattdessen in sogenannten *Metadaten* gespeichert. Diese können sowohl als Filialdateien – also zusätzliche Dateien neben der Bilddatei – als auch, wie im Fall von Lightroom Classic, in einer Katalogdatei auf dem Rechner gesammelt werden. Der Vorteil dieser Zusatzinformationen ist, dass diese jederzeit von der Datei wieder getrennt werden können.

So können Sie nicht nur zur Originalversion eines Bildes zurückkehren, sondern haben auch Zugriff auf jeden einzelnen Entwicklungsschritt. Dafür muss nicht einmal die Originaldatei vorliegen, sondern es kann sogar eine 2540 Pixel große DNG-Kopie, die als sogenannte *Smart-Vorschau* die Entwicklungseinstellungen anzeigt, ausreichen. Die mobile Lightroom-App arbeitet ausschließlich auf den Smart-Vorschauen, während die Originale in der Cloud liegen.

Entwicklungseinstellungen können Sie kopieren und ganz oder teilweise auf andere Bilder übertragen. Und vor allem: Durch sogenannte *virtuelle Kopien* können Sie mehrere solcher Entwicklungseinstellungen anlegen, ohne das Originalbild zu kopieren.

#### **Grundlagenexkurse**

»Der Lightroom-Katalog« ab [Seite 78,](#page--1-0) »Meta daten und Bildinformation« ab [Seite 90,](#page--1-0) »Raw und DNG« ab [Seite 276](#page--1-0) und das Kapitel »Unterwegs mit der mobilen Lightroom-App« ab [Seite 356](#page--1-0).

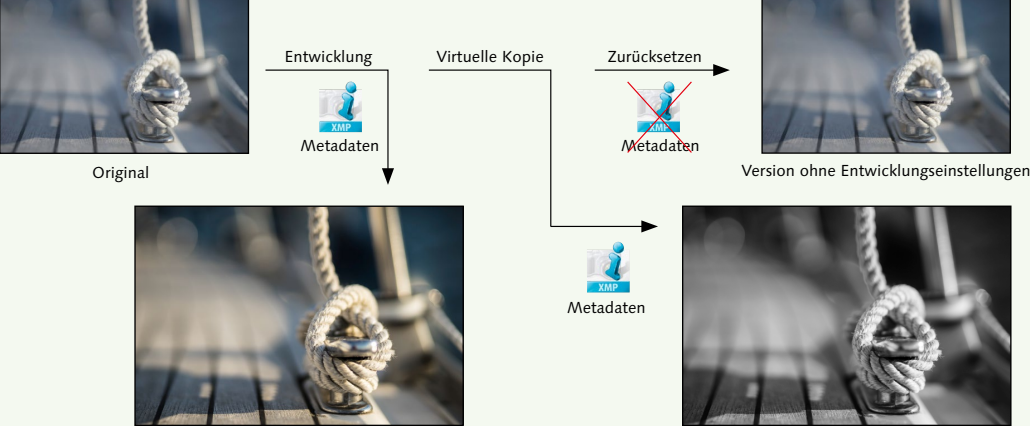

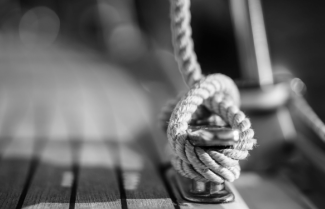

1. Version mit Entwicklungseinstellungen 2. Version mit anderen Entwicklungseinstellungen

#### Grundlagenexkurs

**Damit haben Sie Ihre Entwicklung im Griff** 

**Vergleich |** Durch einen Klick auf das Vergleich-Symbol 1 im ENTWICKELN-Modul können Sie den Entwicklungsstatus mit der Ursprungsversion vergleichen.

**Protokoll | Im PROTOKOLL ist jeder Entwick**lungsschritt aufgeführt. Durch Klick auf die einzelnen Schritte 3 bestimmen Sie den aktuellen Dokumentstatus. Mit einem Klick auf das ×-Symbol 2 löschen Sie das Protokoll.

**Schnappschüsse |** Im Bedienfeld Schnappschüsse des Entwickeln-Moduls können Sie durch einen Klick auf das Plus-Zeichen 4 verschiedene Bearbeitungsphasen speichern und später jederzeit wieder aufrufen.

**Virtuelle Kopien |** Über die rechte Maustaste oder über das Menü Foto können Sie virtuelle Kopien – und damit eine weitere Entwicklungseinstellung – erstellen. Im Filmstreifen und in der Rasteransicht der Bibliothek sind diese durch ein Symbol **6** erkennbar.

**Smart-Vorschauen |** Auch in Lightroom Classic können Sie ohne Originaldatei entwickeln. Ein kleines Symbol an der Miniatur 6 und im Histogramm 7 zeigt an, ob Sie auf einer Smart-Vorschau arbeiten, die Sie beim Import anlegen. Die Entwicklungseinstellungen werden auf das Original angewendet, wenn dieses wieder verfügbar ist.

**Zurück auf Los |** Um alle Entwicklungseinstellungen zu löschen, klicken Sie auf den Button Zurücksetzen oder wählen den Befehl mit der rechten Maustaste aus.

**Symbole im Filmstreifen |** In der Bibliothek und im Filmstreifen ist sofort sichtbar, ob ein Bild Entwicklungseinstellungen 9 oder weitere Metadaten 8 wie Stichwörter besitzt.

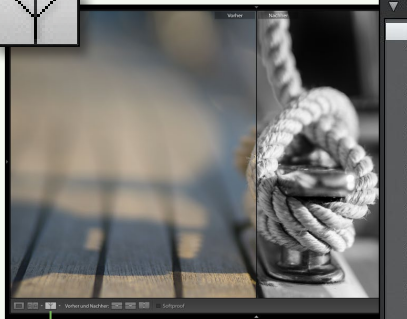

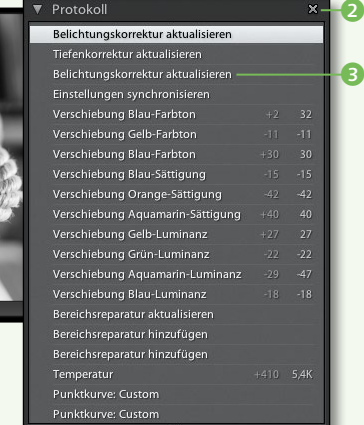

d

Schnappschüsse 1\_Grundentwicklung Kontrast und Farbe Detailkontrast **SW** 

a

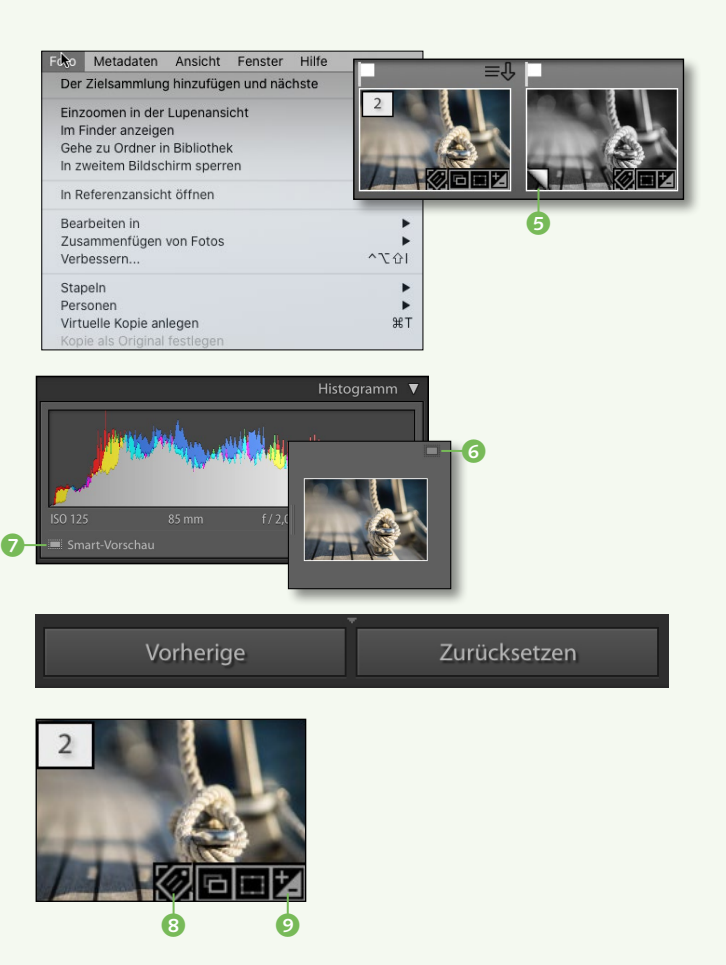

# **Richtig importieren**

 $\mathbb{R}$ 

Dieses Kapitel zeigt Ihnen, wie Sie Ihre Bilder strukturiert und ohne Umwege mit Lightroom verwalten und den Überblick über die importierten Bilder behalten. Das größte Missverständnis beim Import mit Lightroom Classic ist die Vorstellung, dass Lightroom Classic die Bilder in einem Katalog »verpackt«. Der Lightroom-Katalog ist nur eine Datenbank, in der alle Informationen gespeichert werden, die die schnelle Bildorganisation und Entwicklungsarbeit mit Lightroom ermöglichen. Ihre Bilder bleiben dabei völlig autark und liegen frei an einem von Ihnen bestimmten Speicherort der Festplatte. Anders als bei dem cloudbasierten Foto-Workflow der Lightroom-App bestimmen Sie hier also ganz flexibel selbst, wo Ihre Bilder gespeichert werden.

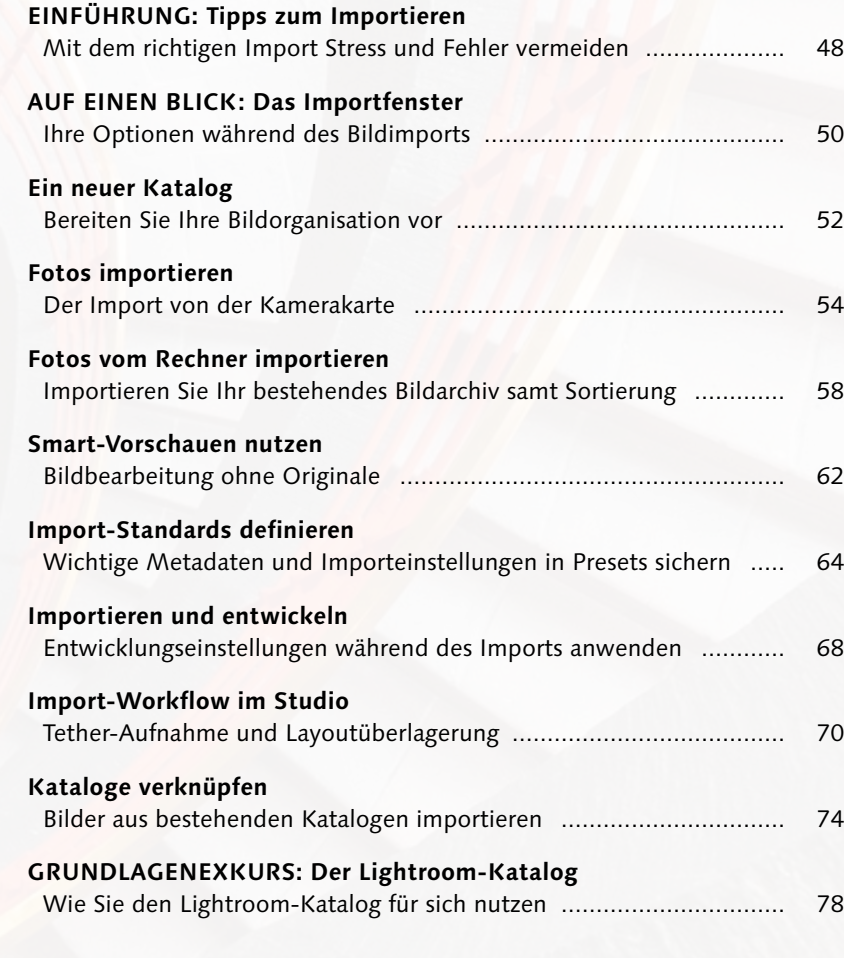

### **Tipps zum Importieren**

*Mit dem richtigen Import Stress und Fehler vermeiden*

Bevor wir über den Import reden, möchte ich den Begriff relativieren. Viele Anwenderinnen und Anwender verbinden mit dem Begriff »Import« die Vorstellung, dass die Bilder in eine Art geschlossenen Katalog importiert und dort aufbewahrt werden. Das ist bei Lightroom aber nicht der Fall. Eine bessere Bezeichnung für den Befehl Importieren wäre sicherlich »Aufpassen« oder »Verwalten«. Denn beim Import wird nur eine Verknüpfung zu den Bildern hergestellt, die sich völlig autonom auf der Festplatte befinden.

#### **1. Was passiert beim Import?**

Zwei wesentliche Sachen führen Sie mit dem Importbefehl durch: Im Falle eines direkten Importes von der Speicherkarte bestimmen Sie den Speicherort, an den Sie die Bilder kopieren – und zwar über das Arbeitsfenster Ziel. Bilder, die schon auf der Festplatte gespeichert sind, werden einfach nur »hinzugefügt«. In beiden Fällen stellt die Katalogdatei eine Verknüpfung zu den Bildern her und sammelt von nun an alle Informationen – Metadaten – zu den Bildern, dazu gehört der Speicherort, die Verschlagwortung, Entwicklungseinstellungen und sämtliche Attribute, die während der Lightroom-Arbeit hinzukommen.

#### **2. Wichtige Schritte beim Import**

Beim Import können Sie schon eine Menge Aufgaben erledigen, die zwar später in der Bibliothek auch noch möglich sind, aber gern vergessen werden. Dazu gehörten das Copyright 2 Ihrer Bilder und die wesentlichen Stichwörter 3. Eine Dateiumbenennung ist ebenfalls während des Imports von der Kamerakarte möglich.

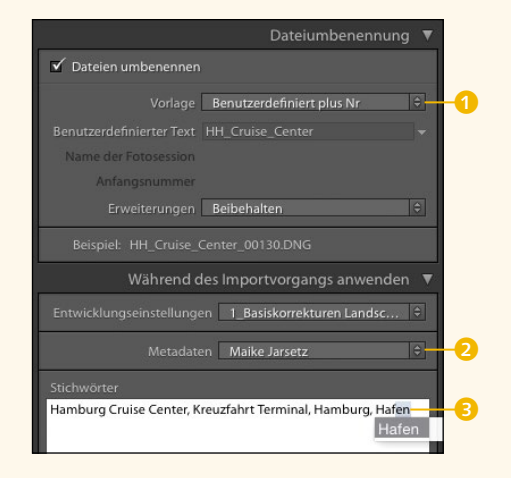

#### **3. Wo sind die importierten Bilder?**

Nach dem Import zeigen sich die importierten Bilder im Vorschaufenster der Bibliothek. Es ist aber nicht immer unmittelbar erkennbar, wo die Bilder gespeichert wurden, denn Lightroom blendet zunächst nur den vorherigen Import 4 ein. Klicken Sie einfach mit rechter Maustaste auf eines der Bilder, und wählen Sie Gehe zu Ordner in Bibliothek 5. Damit blendet sich der Ordner ein, in dem die Bilder auf der Festplatte gespeichert sind. Ein weiterer Rechtsklick lässt Sie den Ordner samt Bildern im Finder bzw. Explorer anzeigen.

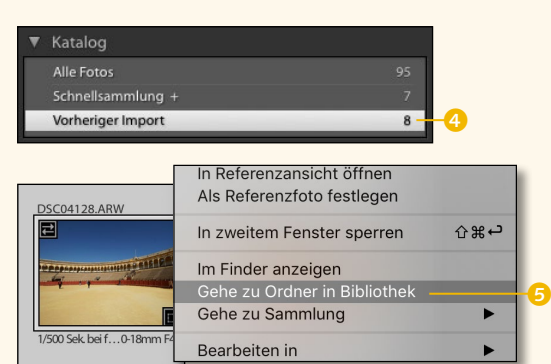

#### **4. Die Sache mit den Vorschaubildern**

Im Bereich DATEIVERWALTUNG 6 können Sie bestimmen, welche Qualität die Vorschau Ihrer Bilder haben soll 8. Die Standardvorschaugröße 9 kann in den Voreinstellungen von Lightroom automatisch nach der Bildschirmauflösung eingestellt werden. Mit Smart-Vorschauen 7 haben Sie die Möglichkeit, Bilder zu entwickeln, auch wenn die Originaldaten nicht zur Verfügung stehen. Eingebettete und Filialdateien nutzen bestehende Vorschauen und sind damit schnell erstellt. Sie können nachträglich in Standardvorschauen umgewandelt werden (1).

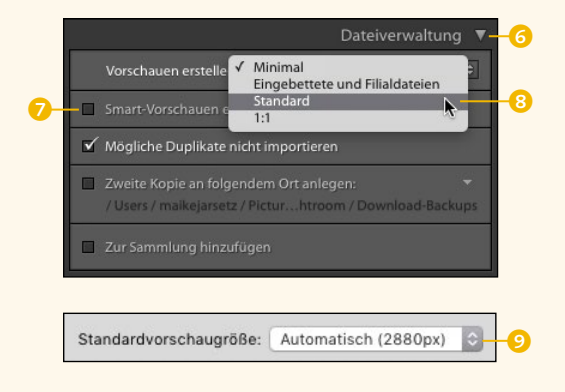

#### **5. Wozu als DNG kopieren?**

Mit dem DNG-Format speichern Sie eine Raw-Datei zusätzlich mit Ihren Entwicklungseinstellungen. Das ist für die Archivierung und Bearbeitung von Raw-Daten – unabhängig von Lightroom – sehr sinnvoll. Für diesen Zweck können Sie schon beim Import Ihre Raw-Dateien als DNG kop.(ieren).

#### **6. JPEG oder Raw**

In den Voreinstellungen von Lightroom können Sie wählen, ob Sie die JPEG-DATEIEN neben Raw-Dateien als separate Fotos behandeln wollen. Die Sortierungsoption DATEITYP <sup>1</sup> im Importfenster erleichtert Ihnen die schnelle Selektierung.

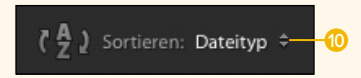

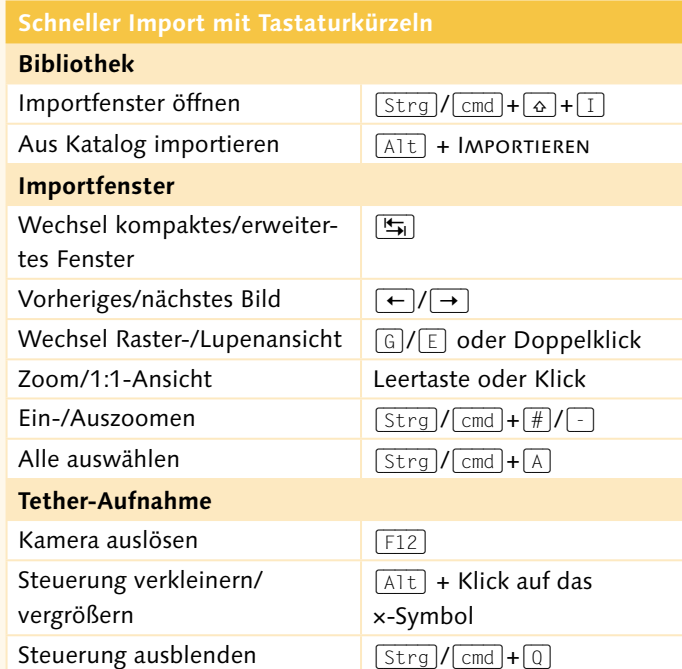

#### **Nützliche Katalog-Tastaturkürzel**

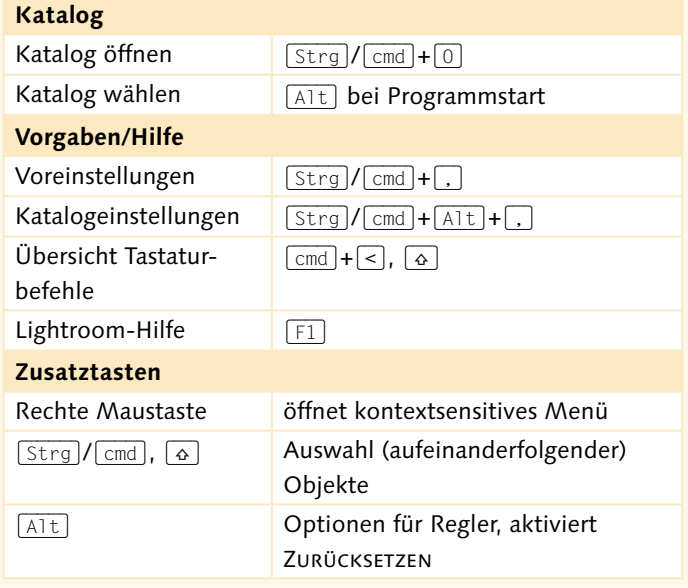

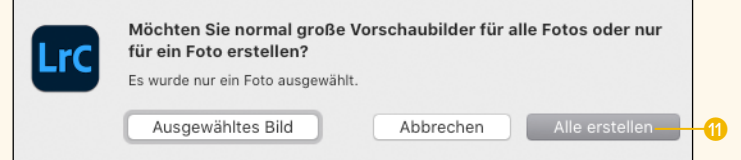

### **Das Importfenster**

*Ihre Optionen während des Bildimports*

1 **Importquelle:** Über dieses Popup-Menü können Sie auf die zuletzt gewählten Importquellen zugreifen. Wählen Sie ANDERE QUELLE, um durch Ihre Ordnerstruktur zu navigieren.

2 **Fotos als DNG kopieren:** Schon beim Import können Fotos in das DNG-Format konvertiert werden. Die Optionen für den DNG-Import legen Sie in den Voreinstellungen unter Dateiverwaltung fest.

3 **Fotos kopieren:** Kopieren Sie Fotos von der Speicherkarte auf die Festplatte.

4 **Fotos verschieben:** Diese Option ist nützlich, wenn Sie Fotos auf andere Festplatten verschieben wollen.

5 **Fotos hinzufügen:** Verwalten Sie Ihr bestehendes Bildarchiv mit Lightroom, ohne die Bilder zu kopieren oder zu verschieben.

6 **Vorschaufenster:** Welche Bilder wollen Sie im Vorschaufenster sehen: alle Fotos des Quellordners, nur die neuen – noch nicht im Katalog enthaltenen – Fotos oder die aktuell für den Import bestimmten Bilder?

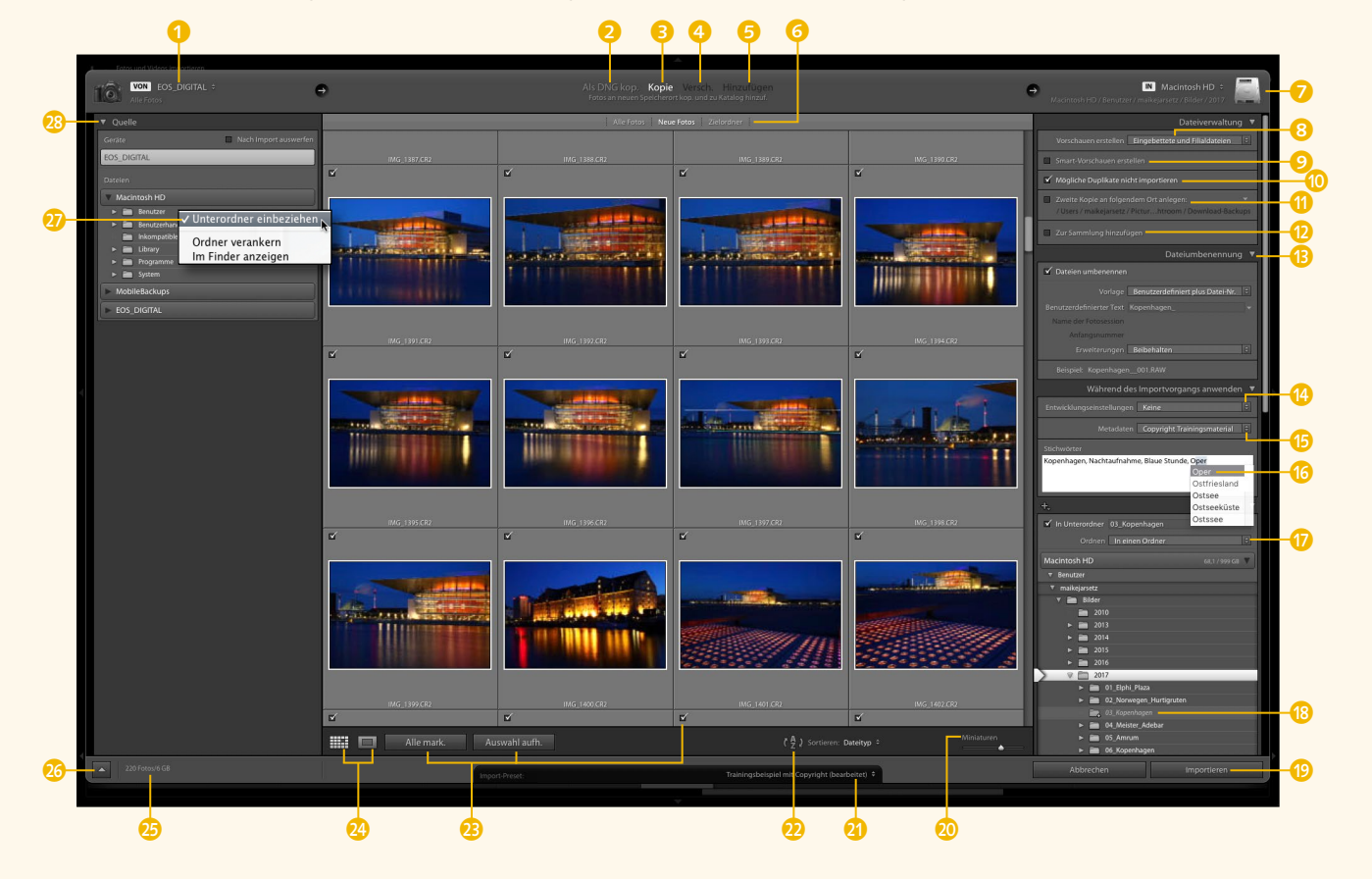

7 **Zielpfad:** Hier können Sie das Importziel unter dem Pfeil auswählen.

h **Vorschauen erstellen:** Definieren Sie die Qualität und Größe der Erstvorschauen, um Import und Bildbeurteilung zu beschleunigen.

9 **Smart-Vorschauen erstellen:** Smart-Vorschauen sind DNG-Kopien der Bilder mit 2540 Pixeln Kantenlänge. Diese ermöglichen Ihnen, Bilder zu entwickeln, auch wenn die Originale – zum Beispiel auf einer externen Festplatte – aktuell nicht verfügbar sind.

 $\bullet$  **Mögliche Duplikate nicht importieren:** Hier schließen Sie die schon im Katalog enthaltenen Dateien vom Import aus.

**1** Zweite Kopie an folgenden Ort anlegen: Für eine weitere Sicherheitskopie der Originaldaten wählen Sie hier den Speicherort.

l **Zur Sammlung hinzufügen:** Über diese Option können Sie Ihre Bilder jetzt schon in Sammlungen organisieren oder neue anlegen.

**B** Dateiumbenennung: Mit Text- und Metadatenbausteinen können Sie Dateien individuell umbenennen.

**n** Entwicklungseinstellungen: Im Entwicklungsmodus gespeicherte Vorgaben können Sie gleich beim Import auf die Bilder anwenden.

*G* Metadatenvorgaben: In diesen speichern Sie IPTC-Informationen, wie Copyright-Hinweise, und können sie während des Imports anwenden.

**B** Stichwörter: Geben Sie beim Bildimport bereits die wichtigsten Stichwörter ein.

q **Ordner oder Datum:** Bestimmen Sie die zusätzliche Sortierung Ihrer importierten Fotos.

*B* Importziel: Definieren Sie beim Import unbedingt den Speicherort Ihrer Bilder. Alle neu angelegten Ordner werden in Grau, mit kursiver Schrift und einem Plus-Zeichen angezeigt.

**B** Importieren: Hier starten Sie den Import.

**Miniaturgröße:** Bestimmen Sie die Größe der Vorschaubilder in der Rasteransicht.

u **Sortierreihenfolge:** Sortieren Sie Ihre Bilder – nach Bedarf auch nach Dateityp.

**2** Importvorgaben: Alle Einstellungen im Importdialog können als Vorgabe gesichert und bei weiteren Importen wieder aus dem Popup-Menü ausgewählt werden.

**B** Importfotos auswählen: Über die Häkchen wählen Sie die Fotos für den Import aus. Über zwei Schaltflächen im unteren Bereich des Vorschaufensters können Sie Alle mark.(ieren) oder die Auswahl aufh.(eben). Mit gedrückter (Alt)-Taste können Sie nur Videos auswählen.

**2** Lupen- und Rasteransicht: Über diese Symbole können Sie zwischen Raster- und Lupenansicht wechseln. Oder Sie nutzen die Tasten (E) und (G) oder einen Doppelklick.

*B* Importvolumen: Dieses zeigt Ihnen Anzahl und Größe der ausgewählten Bilder an.

**z** Kompaktmodus: Über den Pfeil in der linken unteren Ecke wechseln Sie zwischen dem erweiterten und dem Kompaktmodus.

A **Unterordner einbeziehen:** Bestimmen Sie, ob auch Fotos aus Unterordnern im Vorschaufenster angezeigt werden sollen.

**B** Laufwerke und Verzeichnisse: Navigieren Sie hier zu den verschiedenen Importquellen.

## **Ein neuer Katalog**

*Bereiten Sie Ihre Bildorganisation vor*

Nach dem ersten Start von Lightroom Classic ist bereits ein erster Katalog geöffnet, den Sie auch ohne Weiteres für den Aufbau Ihres Bildarchives nutzen können. Dieser Katalog befindet sich standardmäßig im Bilderordner des Benutzerverzeichnisses. Sie können aber auch einen eigenen Katalog an einem von Ihnen gewählten Speicherort anlegen. Die ersten Schritte zum Anlegen eines eigenen Kataloges zeigt Ihnen dieser Workshop.

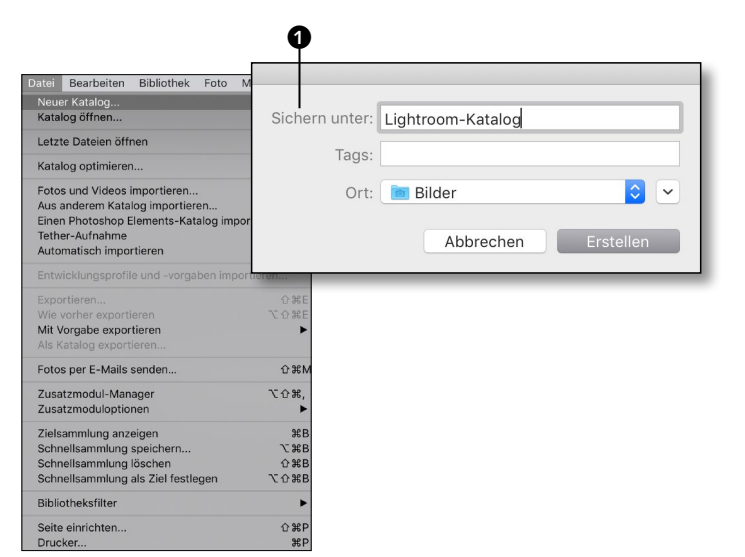

#### **1 Neuen Katalog anlegen**

Wählen Sie aus dem Datei-Menü die Option Neuer Katalog, und wählen Sie den gewünschten Speicherort – zum Beispiel den Ordner, in dem sich auch Ihre Bilddaten befinden.

Sie müssen keinen eigenen Ordner für die Lightroom-Dateien anlegen. Dieser wird automatisch angelegt – und zwar mit dem Namen, den Sie im Feld Sichern unter 1 (Mac) bzw. DATEINAME (Windows) eingeben. Ich habe meinen Katalog Lightroom-Katalog genannt. Klicken Sie dann auf Erstellen.

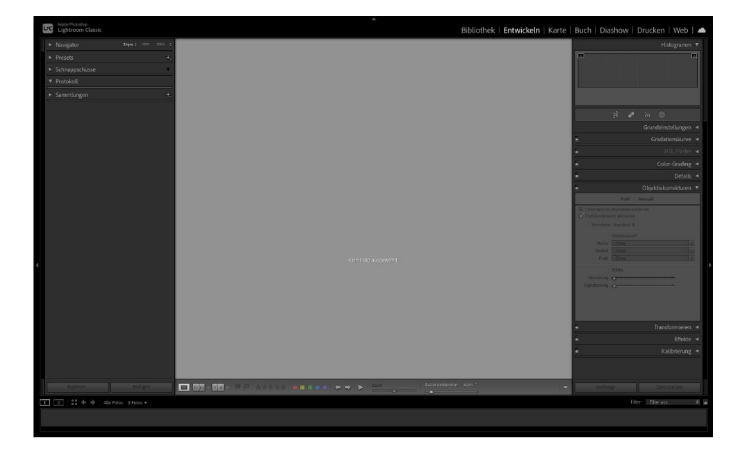

**2 Zurück auf Los** Der alte Katalog wird geschlossen, und Lightroom fragt gegebenenfalls noch nach einer Sicherheitskopie der Katalogdatei. Danach wird Ihr neuer Katalog mit dem gewählten Namen erstellt.

Vor Ihnen liegt jetzt ein leerer Katalog, in dem Sie Bilder von beliebigen Orten hinzufügen und über die eben angelegte Katalogdatei verwalten können.

#### **3 Katalogeinstellungen öffnen**

Werfen Sie noch einen Blick auf Ihre Katalogeinstellungen, die Sie auf dem Mac aus dem Lightroom-Menü und unter Windows aus dem Bearbeiten-Menü heraus auswählen können.

Im Reiter Allgemein können Sie jederzeit den Speicherort Ihres Katalogs lokalisieren <sup>2</sup> und sich diesen auch über eine Schaltfläche  $\bigcirc$ direkt auf der Festplatte Anzeigen lassen.

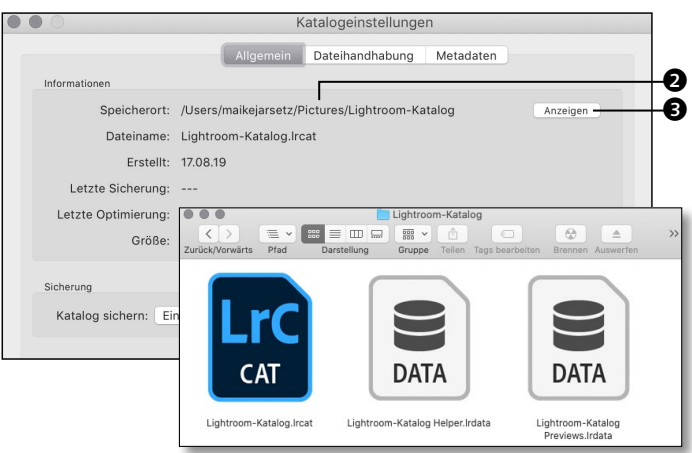

**4 Dateihandhabung festlegen**<br>1 Im Reiter Dатеіналонавило können Sie die Standardvorschaugrösse @ und die VORSCHAUQUALITÄT **6** für die Bilder angeben. Stellen Sie die Standardvorschaugrösse am besten auf Automatisch – so wird diese Ihrer Bildschirmauflösung angepasst.

Bestimmen Sie außerdem, wann die Preview-Dateien der 1:1-Vorschauen wieder gelöscht werden  $\bigcirc$ . Diese beanspruchen gegebenenfalls viel Platz auf Ihrer Festplatte.

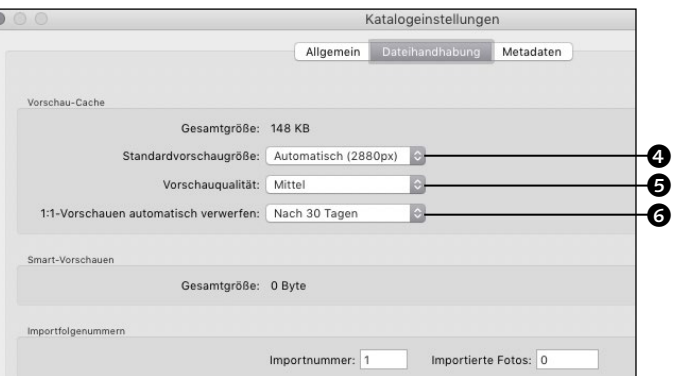

**5 Metadaten-Einstellungen prüfen** Die Metadaten-Einstellungen sollten Sie nur ändern, wenn Sie permanent mit anderen Programmen wie der Bridge und Camera Raw  $\bullet$ auf die entwickelten Bilder zugreifen wollen.

Die Option Änderungen automatisch in XMP SPEICHERN <sup>2</sup> speichert die Entwicklungseinstellungen zu den Raw-Daten in einer XMP-Filialdatei. Dies bedeutet einen ständigen Zugriff auf die Festplatte und empfiehlt sich nur in ausgewählten Fällen.

Lesen Sie dazu den Workshop »Raw-Bilder austauschen« ab [Seite 514.](#page--1-0)

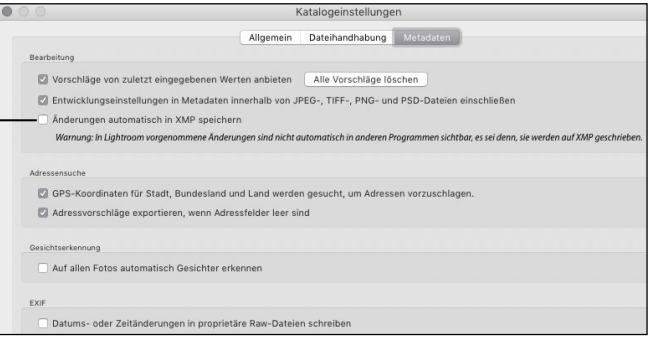

## **Fotos importieren**

#### *Der Import von der Kamerakarte*

Beim Import Ihrer frischen Aufnahmen in Lightroom Classic schlagen Sie zwei Fliegen mit einer Klappe: Sie kopieren die Bilder auf die Festplatte an den gewünschten Speicherort. Gleichzeitig sorgen Sie dafür, dass Lightroom diese Bilder verwaltet. Die ersten Schritte zur perfekten Bildorganisation sind mit ein paar Klicks getan.

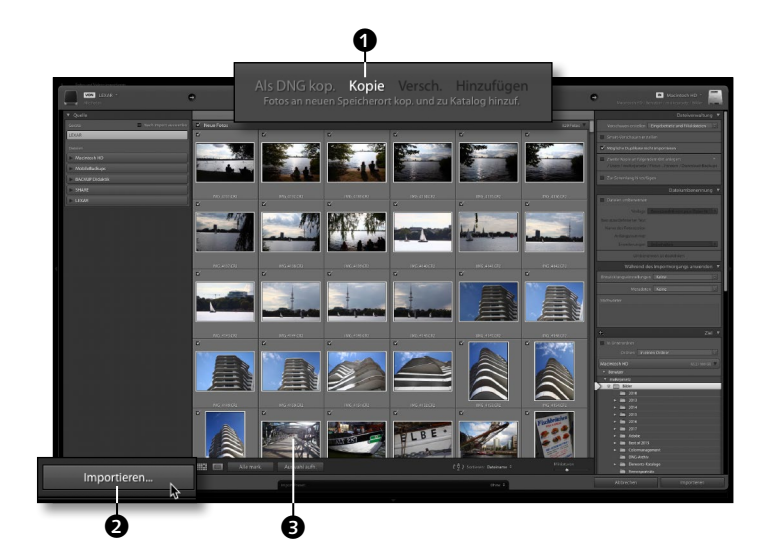

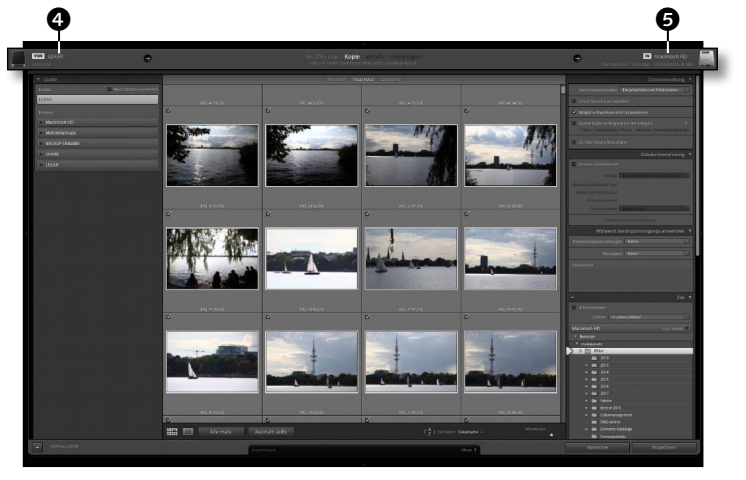

#### **1 Fotos von der Kamera importieren**

Schließen Sie Ihren Kartenleser oder direkt die Kamera an den Rechner an. Der Importdialog sollte sich automatisch öffnen. Sonst können Sie das Importfenster auch über die entsprechende Schaltfläche IMPORTIEREN @ öffnen.

Der Inhalt der Speicherkarte wird direkt im Vorschaufenster 3 angezeigt. Gleichzeitig werden Sie oberhalb des Vorschaufensters **1** schon darauf hingewiesen, dass die Bilder gleich von der Karte auf die Festplatte kopiert werden.

#### **2 Das Importfenster**

Machen Sie sich einmal mit dem Aufbau des Importfensters vertraut. Wie in allen anderen Lightroom-Modulen ist das Vorschaufenster umrahmt von zwei Bedienfeldern. Auf der linken Seite finden Sie die Importquelle 4 – in unserem Fall wurde schon automatisch die Speicherkarte ausgewählt. Rechts bestimmen Sie das Importziel  $\bigcirc$ , und das ist tatsächlich der allerwichtigste Schritt beim Import: Hier legen Sie fest, wo Ihre Fotos gespeichert werden – und wo Sie sie wiederfinden.

#### **3 Speicherort für Ihre Bilder**

Legen Sie als Erstes fest, wo Sie Ihre Bilder auf der Festplatte speichern wollen. Öffnen Sie dazu in der rechten Spalte das Bedienfeld ZIEL per Klick auf das Dreieck **6.** So zeigt sich die Dateistruktur Ihres Rechners. Hier können Sie, genau wie im Explorer/ Finder, zu Ihrem gewünschten Speicherort navigieren – beispielsweise dem vorhandenen Bildordner.

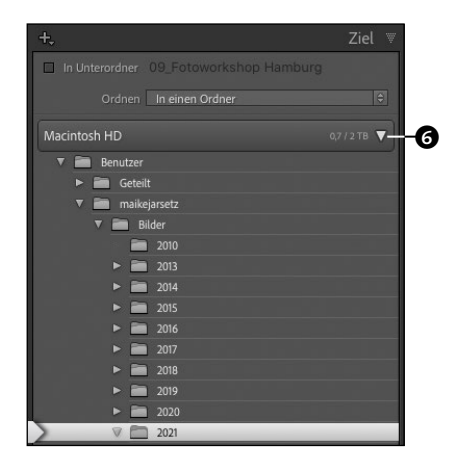

#### **4 Eigenen Bildordner erstellen** Sie müssen Lightroom nicht verlassen,

um einen neuen Ordner in Ihrer Dateistruktur anzulegen. Klicken Sie auf das Feld In Unterordner 7, und aktivieren Sie die Option mit einem Haken. Direkt dahinter geben Sie dann gleich den Namen für den neuen Ordner ein.

Der neue Ordner ist sofort in der Dateistruktur sichtbar. Allerdings in kursiver Schrift und mit einem Plus-Zeichen am Ordnersymbol **3**. Dieses signalisiert, dass der Ordner gleich noch erstellt wird.

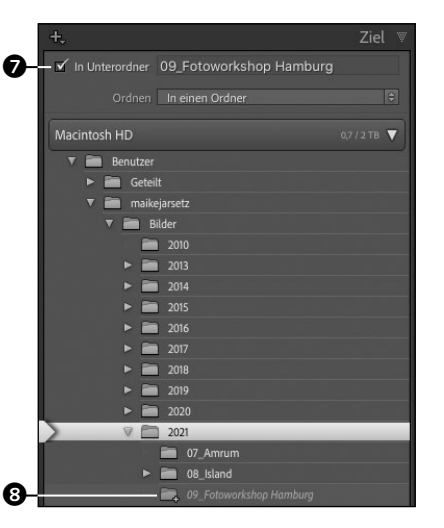

**5 Bildauswahl für den Import** Wählen Sie jetzt die Bilder aus, die Sie importieren wollen. Eine sinnvolle Sortierung beschleunigt Ihre Auswahl: Über die Haken 9 an den Miniaturansichten bestimmen Sie, welche Bilder in den Import aufgenommen und auf die Festplatte kopiert werden.

Über die Schaltflächen @ können Sie ALLE mark.(ieren) oder die Auswahl aufh.(eben). Eine Reihe von Bildern markieren Sie mit gedrückter  $\lceil \theta \rceil$ -Taste oder einzeln mit gedrückter  $\lceil \frac{\text{cmd}}{4} \rceil$ -Taste. Mit einem Klick auf die Checkbox 9 aktivieren oder deaktivieren Sie diese Bilder gleichzeitig mit einem Haken.

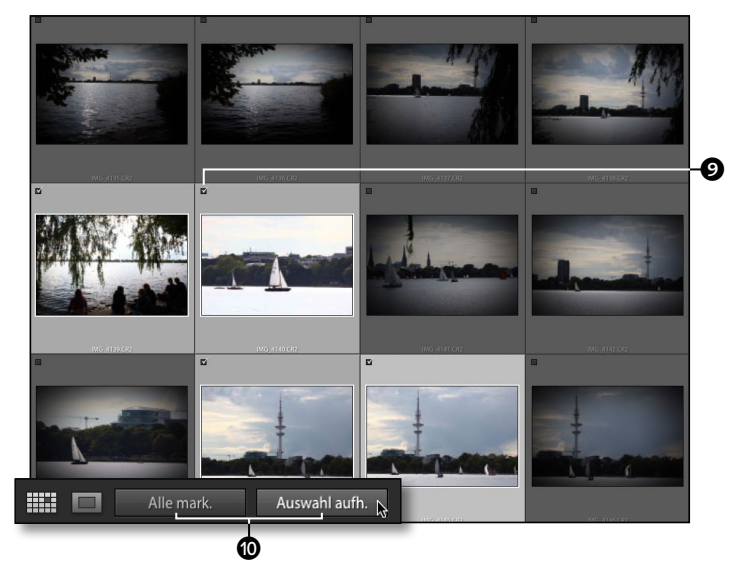